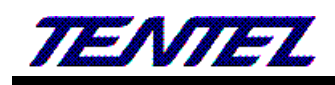

# T-702、T-703、T-702C、T-703C IP PHONE

# 使用手冊與網頁畫面說明

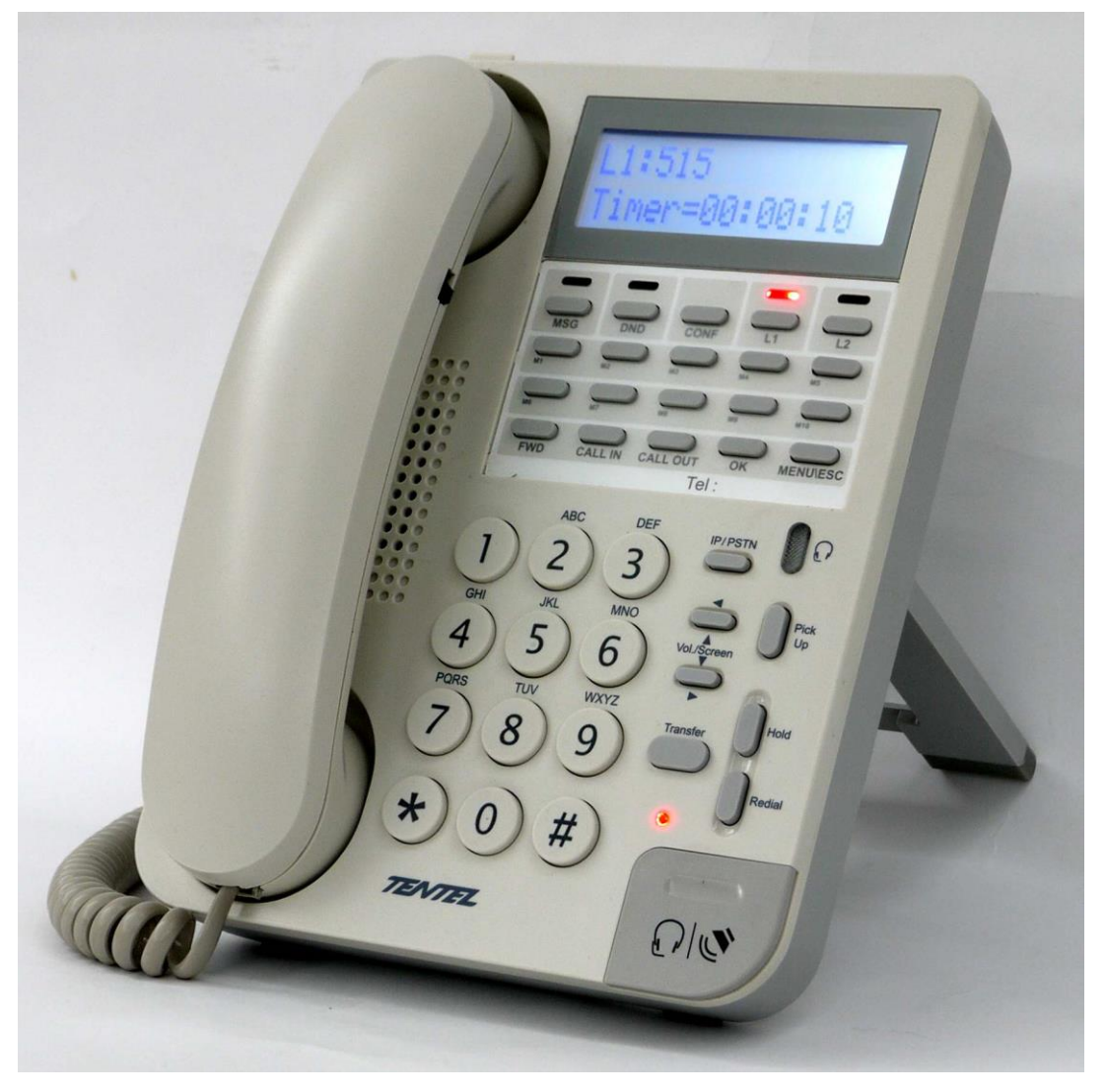

請參閱 [www.tentel.com.tw](http://www.tentel.com.tw/product.php?id=51&pid=58) 

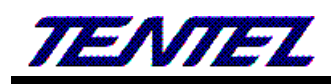

## 目錄

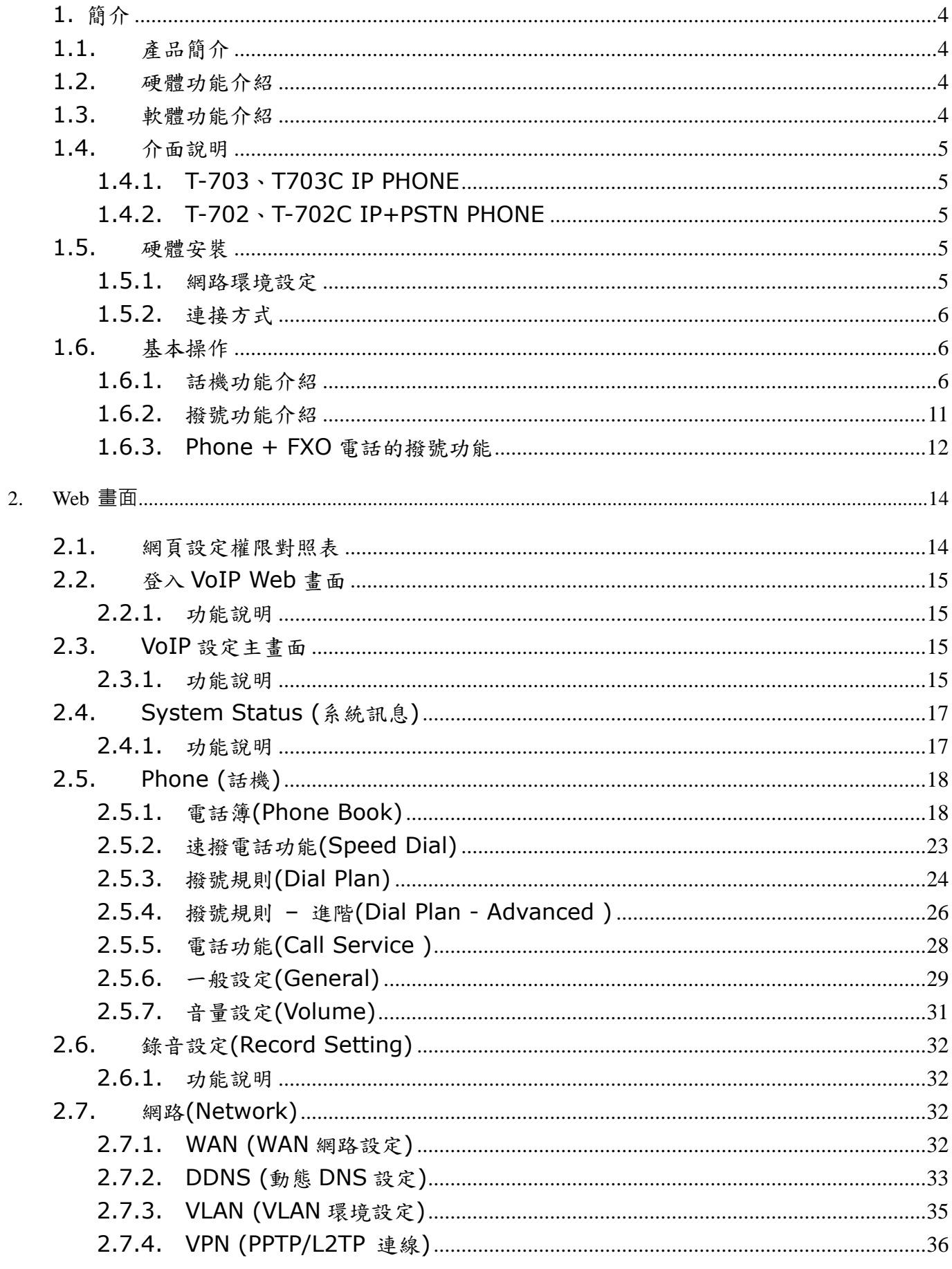

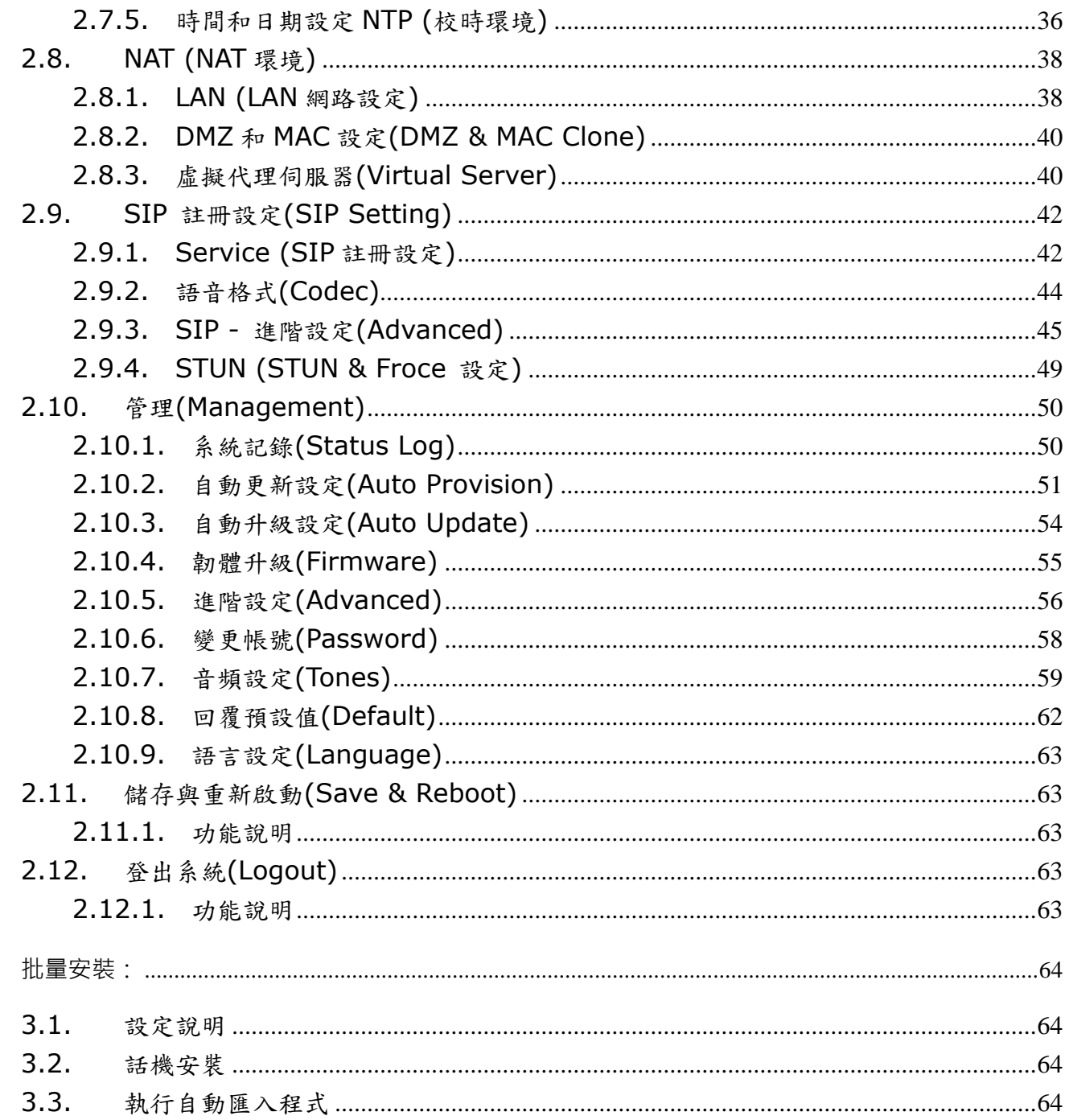

 $\overline{3}$ .

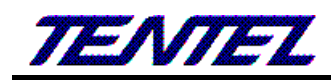

## <span id="page-3-0"></span>**1.** 簡介

#### <span id="page-3-1"></span>**1.1.** 產品簡介

本用戶手冊適用於 VoIP 的 IP-Phone 網路電話。本手冊將針對設備的功能及網頁配置功能做一簡單的介紹。

#### <span id="page-3-2"></span>**1.2.** 硬體功能介紹

VoIP Phone 設備提供下列介面: 網路接口, 電話接口, LED 指示與電源接口。

提供 2 個 RJ-45 網路介面, 這 2 個接口支援 10/100Mp 乙太網路。你可以透過 RJ-45 連接上 ADSL 或分享器; 另外一個接 RJ-45 接口, 可以直接到內部電腦。

### <span id="page-3-3"></span>**1.3.** 軟體功能介紹

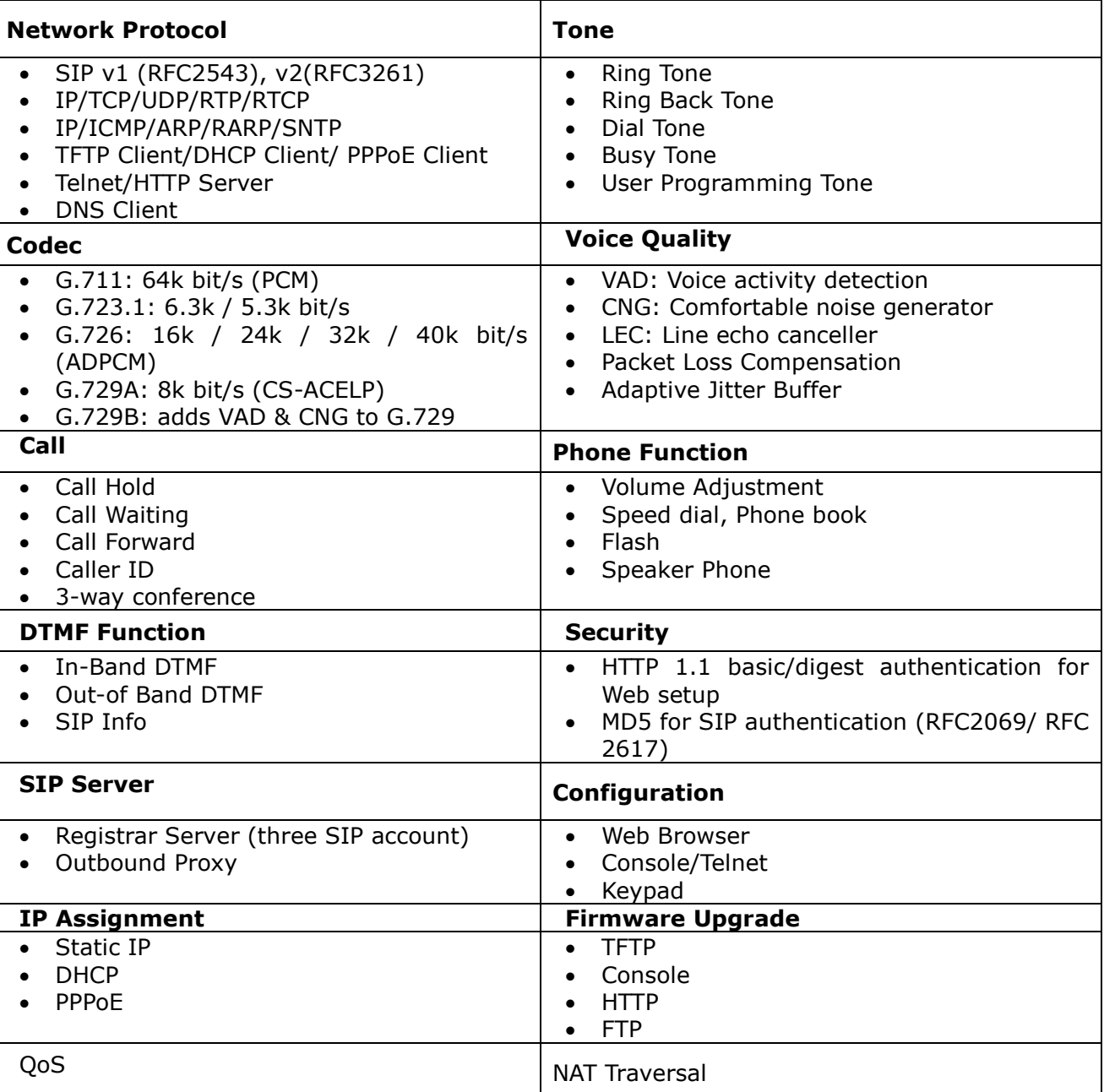

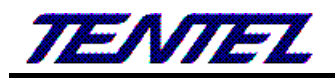

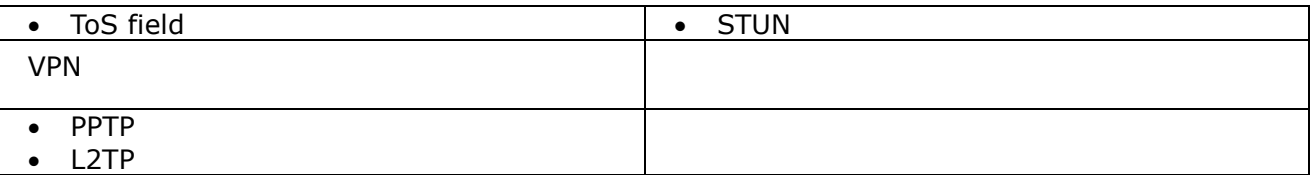

### <span id="page-4-0"></span>**1.4.** 介面說明

<span id="page-4-1"></span>不同機種 VoIP IP-Phone 之背板連接介面有些許的差異,詳列如下:

## **1.4.1. T-703**、**T703C IP PHONE**

背面介面說明

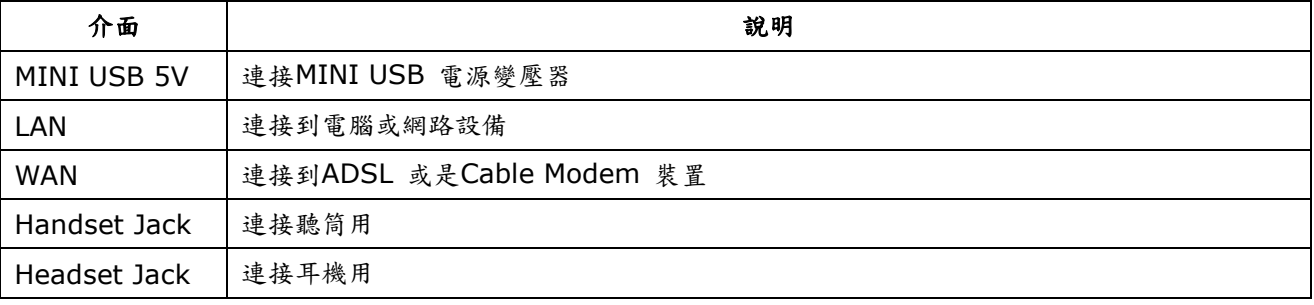

## <span id="page-4-2"></span>**1.4.2. T-702**、**T-702C IP+PSTN PHONE**

#### 背面介面說明

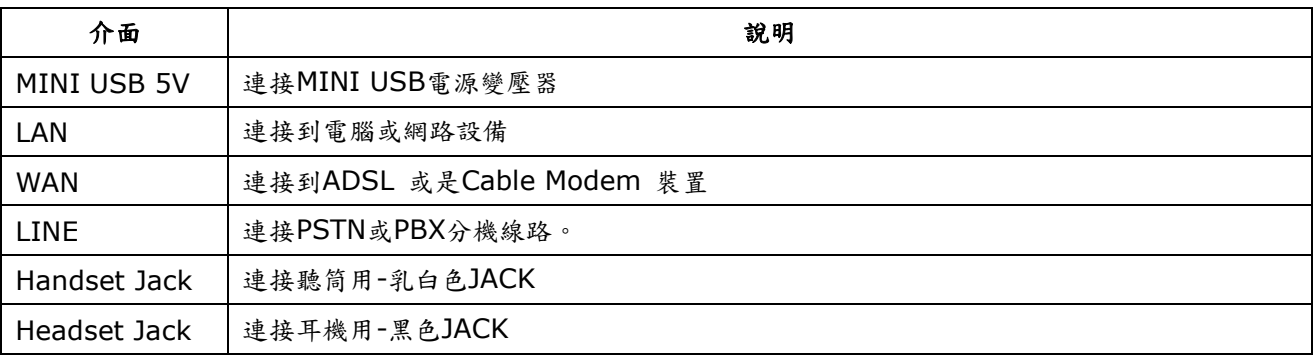

## <span id="page-4-3"></span>**1.5.** 硬體安裝

設定本設備前,請先將裝置確實連接,並參考以下步驟操作。

- 1. 使用 RJ-45 纜線連接至IP-Phone設備的 WAN 界面和ADSL/Cable 數據機。
- 2. 將 LAN 連接埠透過 RJ-45 纜線連接至電腦上。
- 3. 將電源線一端連接至本設備,另一端則連至牆上電源輸出孔。
- 4. 插電開機過程 LCD 是否顯示, LED燈號是否有全部點亮再熄滅, 網路是否連線無誤。

#### <span id="page-4-4"></span>**1.5.1.** 網路環境設定

Netwrok Mode: Default NAT Mode WAN Port: DHCP Client Mode LAN Port: DHCP Server Enable (啟動), IP Address: 192.168.123.1

#### <span id="page-5-0"></span>**1.5.2.** 連接方式

請將個人電腦的網路線接在設備的 LAN 端, 並將個人電腦設定成自動取得 IP的模式; 即可以取得 IP位址, 個人 電腦取得之 IP 位址, 預設為 192.168.123.150。

#### <span id="page-5-1"></span>**1.6.** 基本操作

### **1.6.1.** 話機功能介紹

#### **1.6.1.1.**電話機型差異說明

<span id="page-5-2"></span>T-702: 英文 LCD, 有 FXO 功能。

T-703:英文 LCD,無 FXO 功能。

T-702C:中英文 LCD,有 FXO 功能。

T-703C:中英文 LCD,無 FXO 功能。

#### **1.6.1.2.** 電話按鍵功能介紹

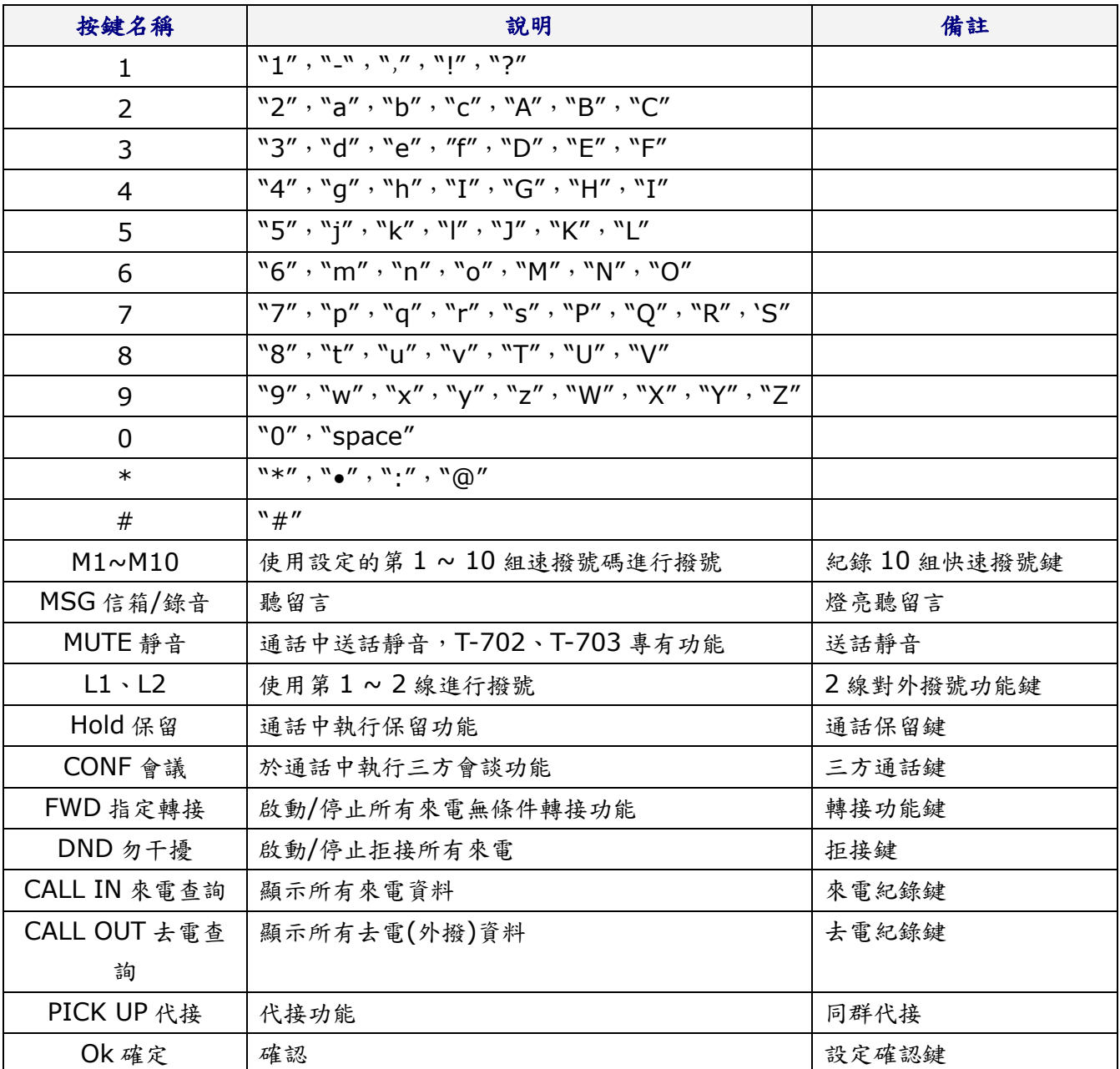

*[TENTEL Comtech Co.,Ltd.](http://www.tentel.com.tw/product.php?id=51&pid=58) 6 / 64 2014/08/21*

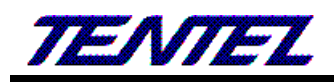

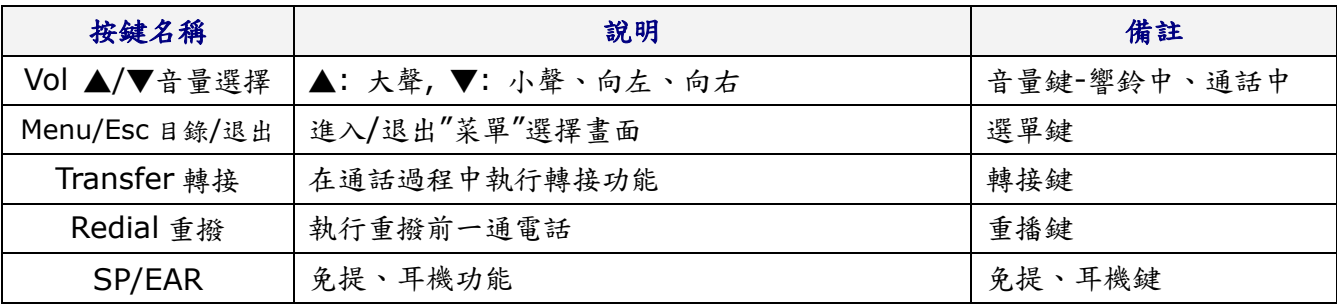

## **1.6.1.3. Menu (**菜單**)** 項目

下表標示紅色的項目為管理者的設定功能,必須先取得管理者權限才能修改

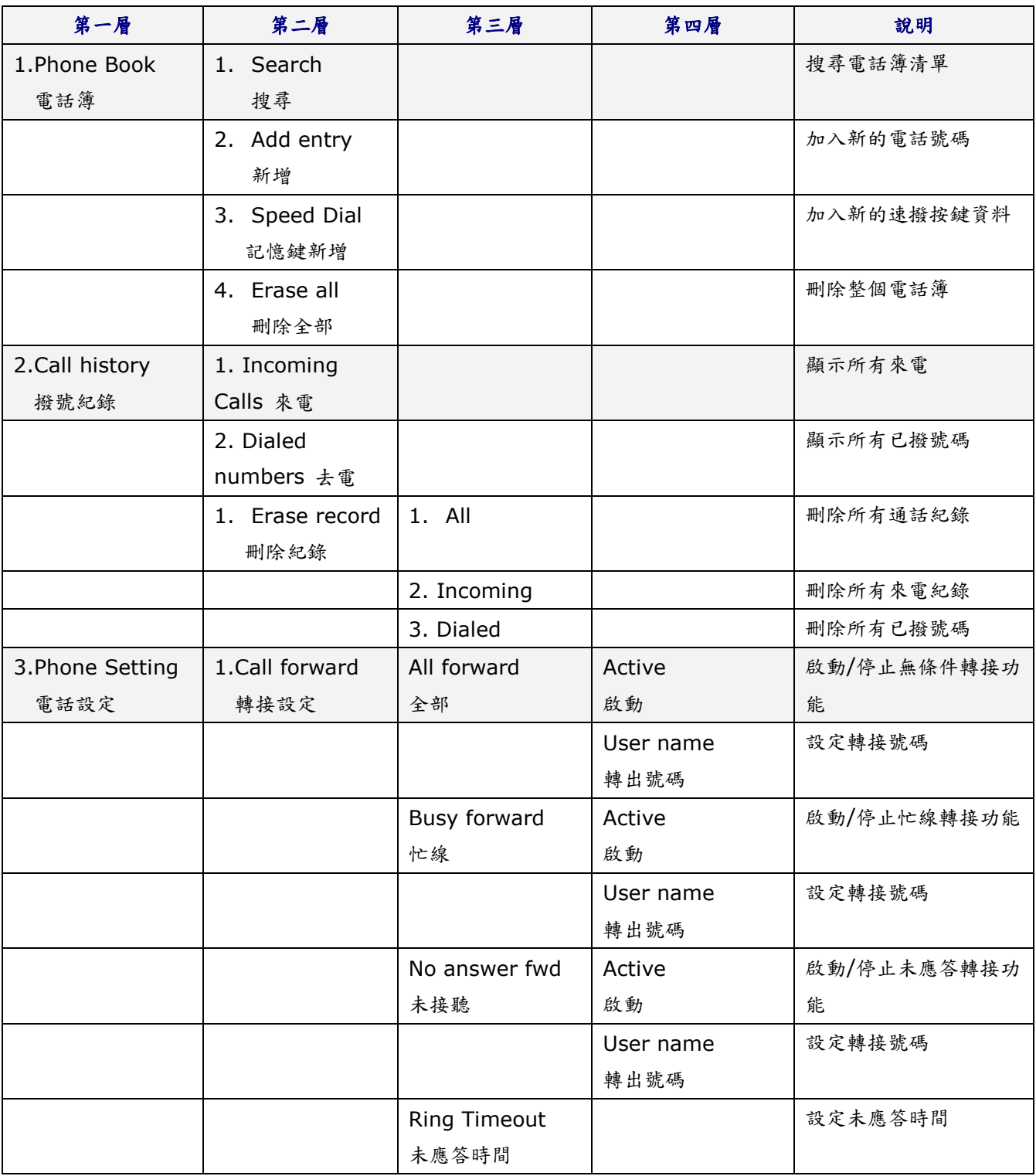

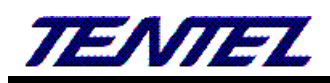

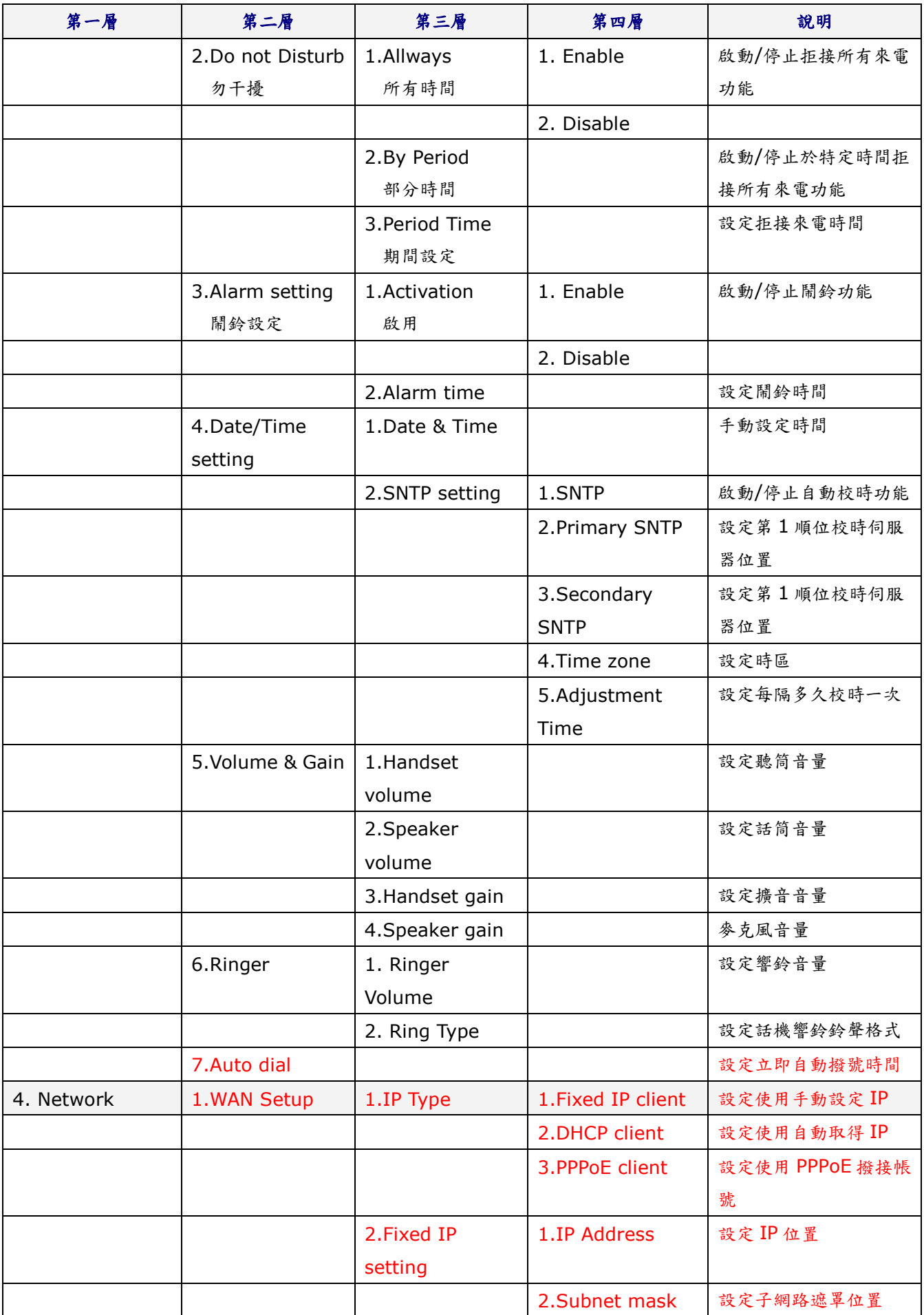

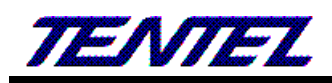

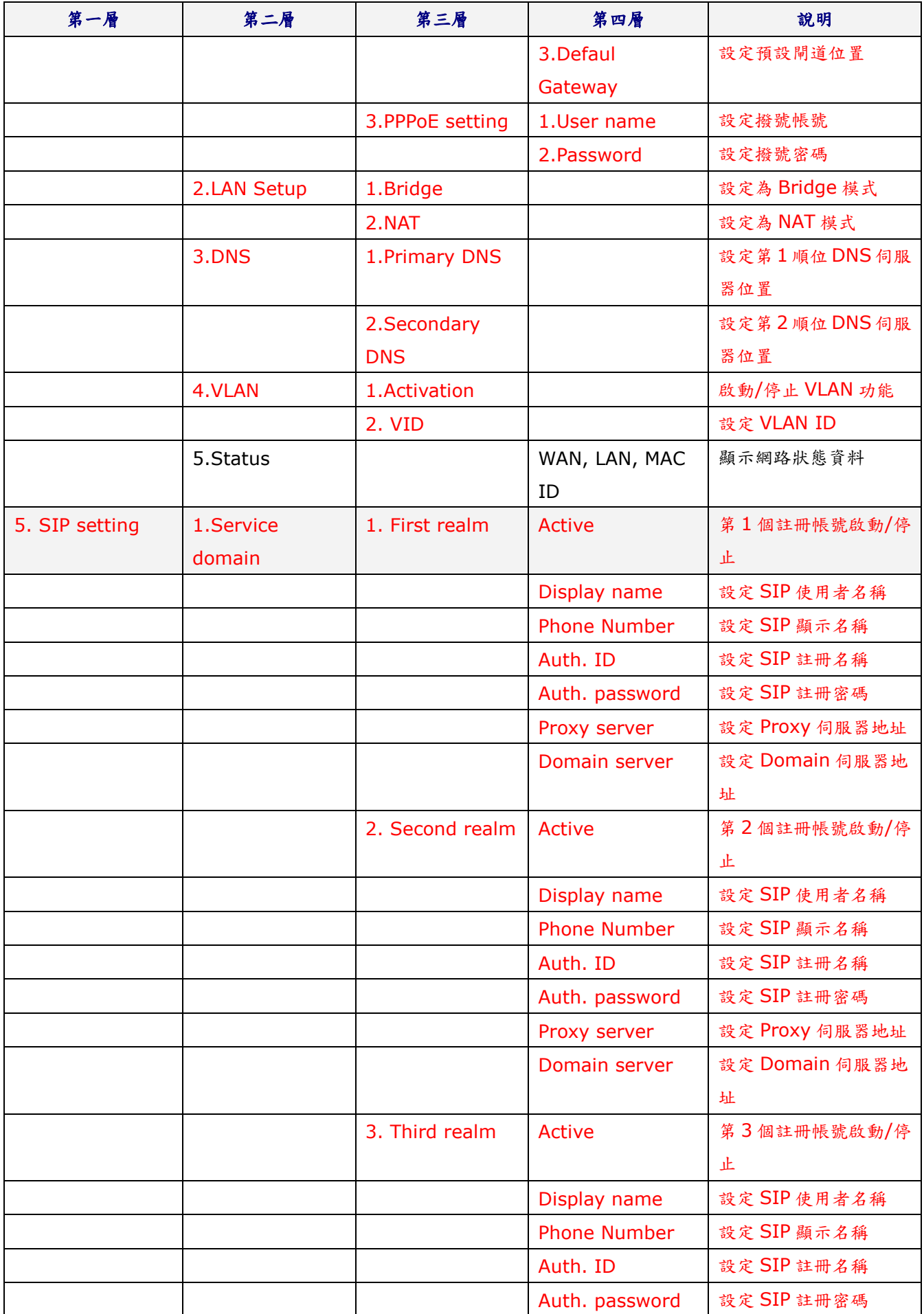

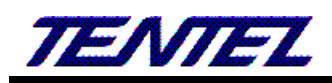

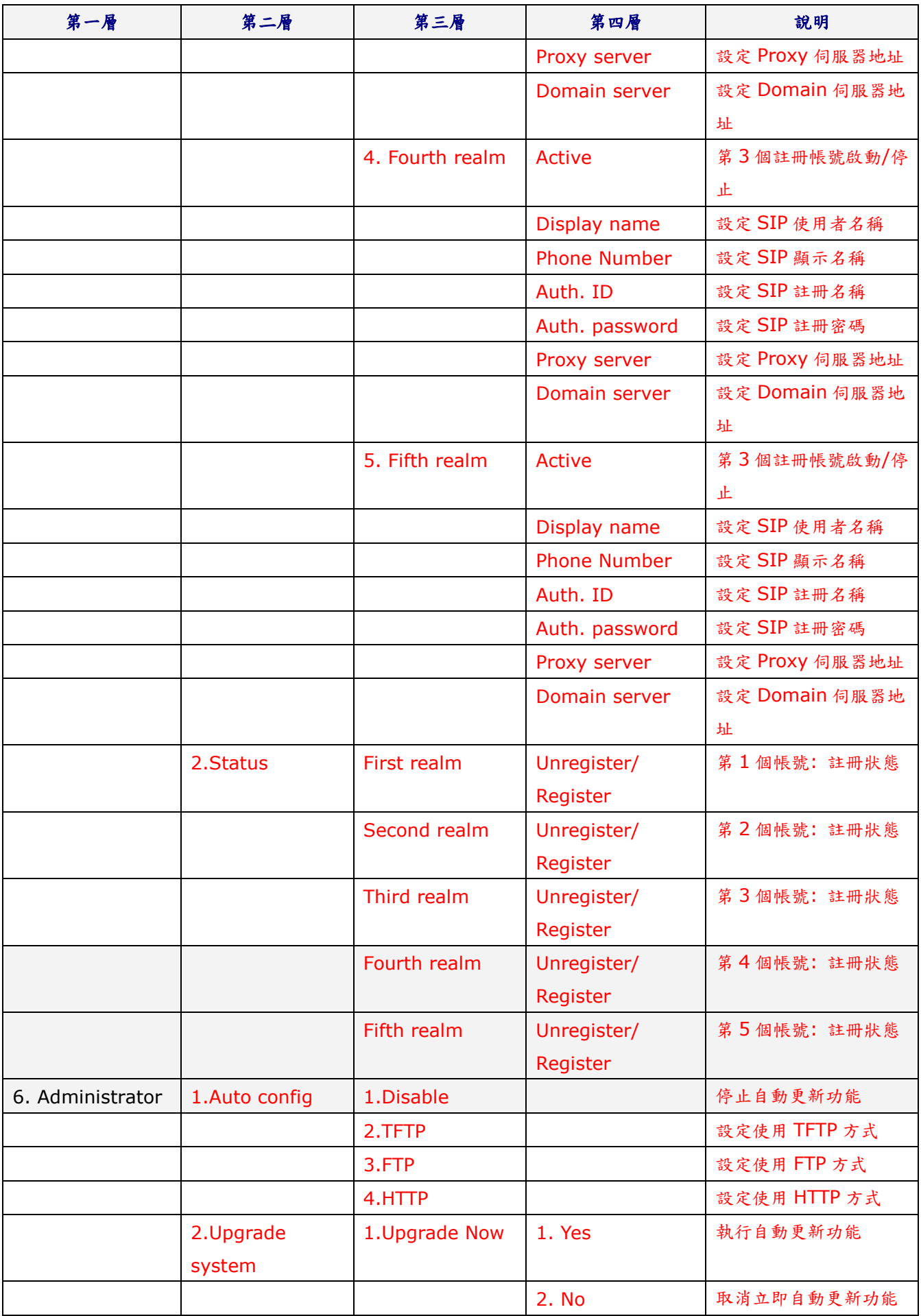

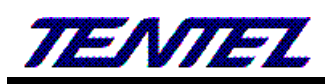

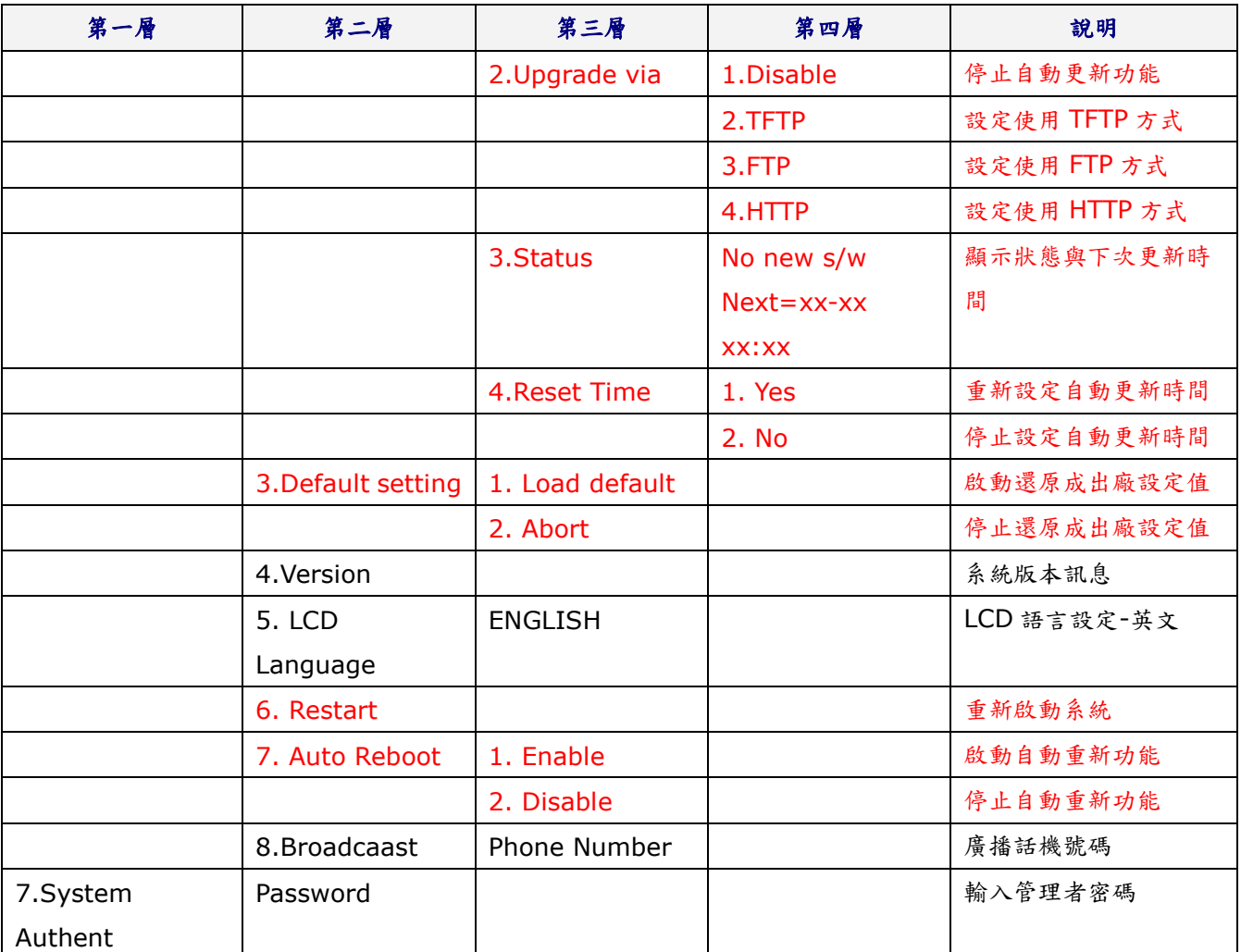

## <span id="page-10-0"></span>**1.6.2.** 撥號功能介紹

#### **1.6.2.1.** 網路電話撥號

目前有兩種方式撥號方式:

- 1. 直接撥號後等待 3 秒(預設) 。
- 2. 直接撥號, 然后按 "#" 立即執行撥號的動作。

範例:

- 撥打同一代理伺服器下的分機, 如 1008, 只需拿起連接的話機, 撥 1008, 再按#或者等待 3 秒。
- 撥打一個 PSTN 號碼如 0800024365, 可能要在電話號碼之前輸入 PSTN 抓取碼(內定 0\*)。

備註:

■ 在 Web 管理系統中的 Phone -> Auto Dial 管理畫面, 在[Auto Dial] 畫面中的 [Key As Send], 請查看 是否設定成 [Enable]。

#### **1.6.2.2.** 直接透過 **IP** 位址撥號

2 台 IP-Phone 設備, 在不經過 SIP 代理伺服器的情況下進行直接通話。兩方實行網路 IP 通話的要求:

■ 通話雙方的 VoIP 設備需有公眾網路的 IP 地址; 或者在同一個私有區域網路環境。

範例:

■ 如果目標 IP 位址是: 192.168.0.160, 那麼撥號方式如下: 提起話機, 撥 "192\*168\*0\*160", 然後在 "#" 設置為發送鍵的情況下按 "#", 或者等待 3 秒。 ■ 如果目標 IP 位址/埠是: 192.168.1.20:5062, 那麼撥號方式如下:

提起話機, 撥 "192\*168\*1\*160\*\*5062" , 然後在 "#" 設置為發送鍵的情況下按 "#", 或者等待 3 秒。 備註:

■ 此功能必須在 SIP 進階設定中的「僅接受伺服器來電」的選項選擇【關閉】才有效。

#### **1.6.2.3.** 通話保留

通話的過程中, 如果沒有新的來電, 按 [Hold] 鍵, 即可以將通話中的電話進行保留, 自動切換到另外一線, 即可再 撥一通新的電話。

#### **1.6.2.4.** 來電插撥

通話的過程中, 若聽到來電插撥的聲音時, 且 LCD 上也會顯示新的來電訊息, 可以按 [Hold] 鍵, 保留原本的電話, 改接插撥電話。在與插撥電話通話過程中, 亦可按 [Hold] 切換回被保留的電話。

#### **1.6.2.5. Transfer (**無條件轉接**)**

假設 A 與 B 在通話中, A 想把 B 轉給 C: 1. A 在話機上按 [Transfer] 鍵後, 即可聽到撥號音。 2. 接著輸入 C 的號碼, 再按 "#" 字鍵 (或等待 3 秒)。 3. A 即可掛上電話。

#### **1.6.2.6. Attendant Transfer (**應答後轉接**)-**不同交換機可能有所差異

假設 A 與 B 在通話中, A 想與 C 通話後把 B 轉給 C: 1. A 在話機上按 [Hold] 鍵後, 即可聽到撥號音。 2. A 撥 C 的號碼, 再按 "#" 字鍵 (或等待 3 秒)。 3. 如果 C 應答, A 與 C 建立起通話。然後 A 按 [Transfer] 鍵, 即可完成轉接。 4. 如果 C 沒有應答, A 可按 [Hold] 鍵返回與 B 的通話。

#### **1.6.2.7.** 三方會談 **(3-way calling) -**不同交換機可能有所差異

假設 A 與 B 在談話中, A 想 C 也參與會談: 1. A 在話機上按 [Hold] 鍵後, 即可聽到撥號音。 2. A 撥 "#512#" 接著輸入 C 的號碼, 再按 "#" 字鍵 (或等待 4 秒)。 3. 如果 C 應答, A 與 C 建立起通話。然後 [Conf] 鍵讓 B 加入, 即可進入會議中。 4. 如果 C 沒有應答, A 可按 [Hold] 鍵返回與 B 的通話。 5. 在三方會談的過程中, 如果 A 掛上電話, 則三方會談功能隨即被取消; B 與 C 立即斷線。

#### <span id="page-11-0"></span>**1.6.3. Phone + FXO** 電話的撥號功能

#### **1.6.3.1.**撥打和接聽 **PSTN** 電話 **– T-702**、**T-702C** 適用

用戶可用本設備的 IP-Phone, 進行撥打和接聽 PSTN 電話。

接聽 PSTN 電話, 只需在電話機響鈴時提機。

撥打 PSTN 電話,只需按 PSTN 撥號代碼 (例如: 0\*)後, 請稍侯; 當切換到 PSTN 端, 會聽到撥號音, 即可開始 進行撥號。

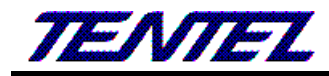

備註:

- 在先確認在 Web 管理系統中的 Phone -> Auto Dial 管理書面, 在[Auto Dial] 書面中的 [PSTN Feature Code: 0\*], 預設為 [0\*] 或是設置成其他的代號。
- 撥號規則進階中有設定特定字頭的號碼,自動啟動 PSTN 撥號,則無須撥 PSTN 代碼。

#### **1.6.3.2. PSTN to VoIP** 撥號路由 **– T-702**、**T-702C** 適用

- 1. 撥打 FXO 的 PSTN 端號碼, 待設定的響鈴次數過後, IP-Phone 仍然沒有人接起該電話; 即可以聽到撥號音, 請再輸入要撥的 VOIP 端的號碼, 結束請按 # 字鍵, 即可撥通該指定號碼。
- 2. 如果此時設置了 PIN Code 功能時; 當撥打 FXO 的 PSTN 端號碼後, 待設定的響鈴次數過後, IP-Phone 仍然 沒有人接起該電話; 則會聽到特別的連續音 (嘟嘟嘟), 請輸入 PIN Code 號碼, 結束請按 "# "字鍵; 如果輸入 的 PIN code 號碼正確, 則會連接到 VoIP 端, 否則連續音 (嘟嘟嘟) 會再次響起提醒用戶再次輸入 PIN code。 用戶有 3 次機會輸入 [PIN code] , 如果連續 3 次都錯誤時, 本設備會自動斷線。
- 備註:
	- 在先確認 Web 管理系統中的 Phone -> General 管理畫面, 在[General] 畫面中的 [Auto Answer: FXO In]。

#### **1.6.3.3. IP to PSTN** 撥號路由 **– T-702**、**T-702C** 適用

- 1. 撥打 IP-Phone 設備的 VoIP 註冊號碼, 待設定的響鈴次數過後, IP-Phone 仍然沒有人接起該電話; 即可以聽 到 2 次 Dial Tone, 請再輸入要撥的 PSTN 外線號碼, 即可撥通該指定號碼。
- 2. 如果此時設置了 PIN Code 功能時; 撥打 IP-Phone 設備的 VoIP 註冊號碼, 待設定的響鈴次數過後, Phone 仍 然沒有人接起該電話; 則會聽到特別的連續音 (嘟嘟嘟), 請輸入 PIN Code 號碼, 結案請按 "# "字鍵; 如果 輸入的 PIN code 號碼正確, 則會連接到 PSTN 端線路, 否則連續音 (嘟嘟嘟) 會再次響起提醒用戶再次輸入 PIN code。用戶有 3 次機會輸入 [PIN code] , 如果連續 3 次都錯誤時, 本設備會自動斷線。

備註:

■ 在先確認 Web 管理系統中的 Phone -> General 管理畫面, 在[General] 畫面中的 [Auto Answer: IP In]。

## <span id="page-13-0"></span>**2. Web** 畫面

## <span id="page-13-1"></span>**2.1.** 網頁設定權限對照表

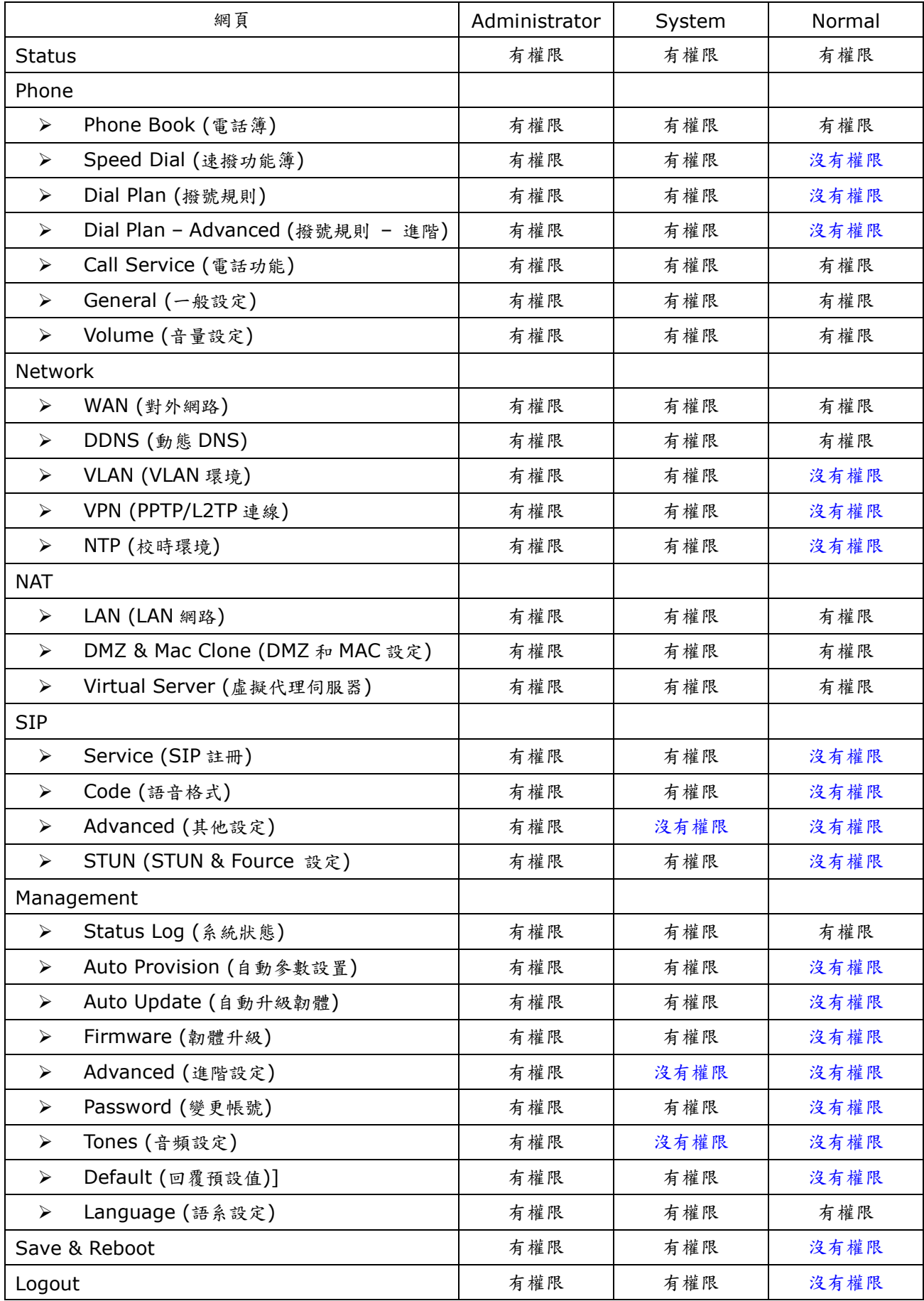

*[TENTEL Comtech Co.,Ltd.](http://www.tentel.com.tw/product.php?id=51&pid=58) 14 / 64 2014/08/21*

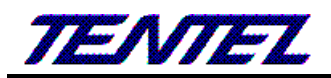

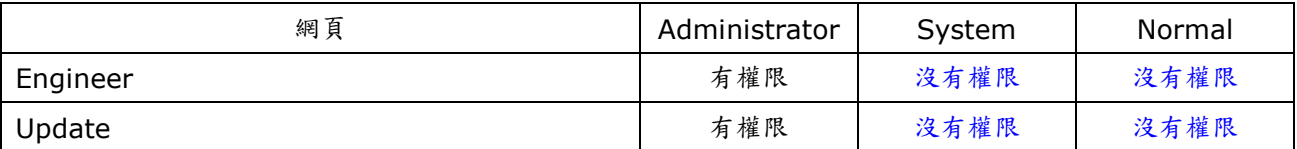

## **2.2.** 登入 **VoIP Web** 畫面

<span id="page-14-0"></span>VoIP Web Login 畫面位置, LAN [http://192.168.123.1](http://192.168.123.1/) , WAN 看實際使用的 IP

登入帳號(Login Accout):

- ➢ Administrator 權限帳號: admin, 密碼: admin
- ➢ System 權限帳號: system, 密碼: system
- ➢ Normal 權限帳號: user, 密碼: user

## **2.2.1.** 功能說明

<span id="page-14-1"></span>提供登入系統管理畫面。

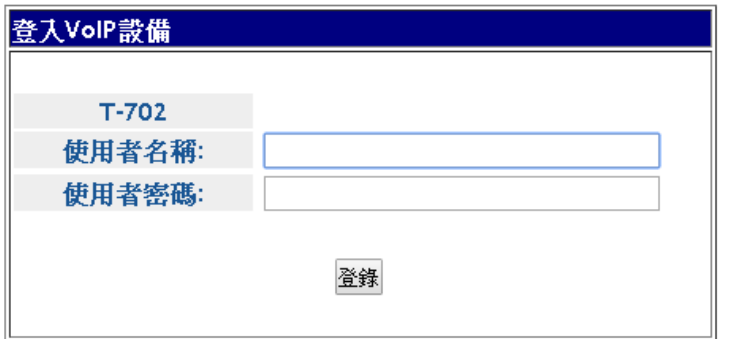

建議使用IE7,8, Firefox, Google瀏覽器.

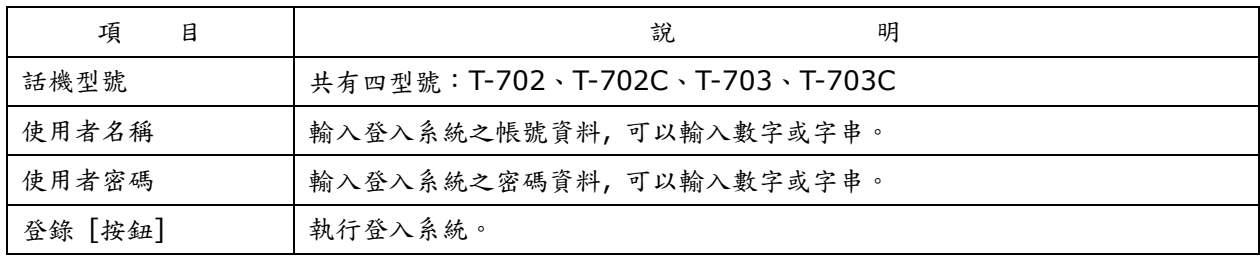

### <span id="page-14-2"></span>**2.3. VoIP** 設定主畫面

### <span id="page-14-3"></span>**2.3.1.** 功能說明

提供下列功能選項 [Status (系統資訊), Phone (電話環境), Network (網路環境), NAT (區域網路), SIP (註 冊環境), Management (進階設定), Save & Reboot (儲存與重新啟動), Logout (登出系統)] 。

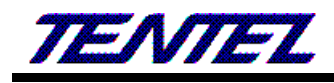

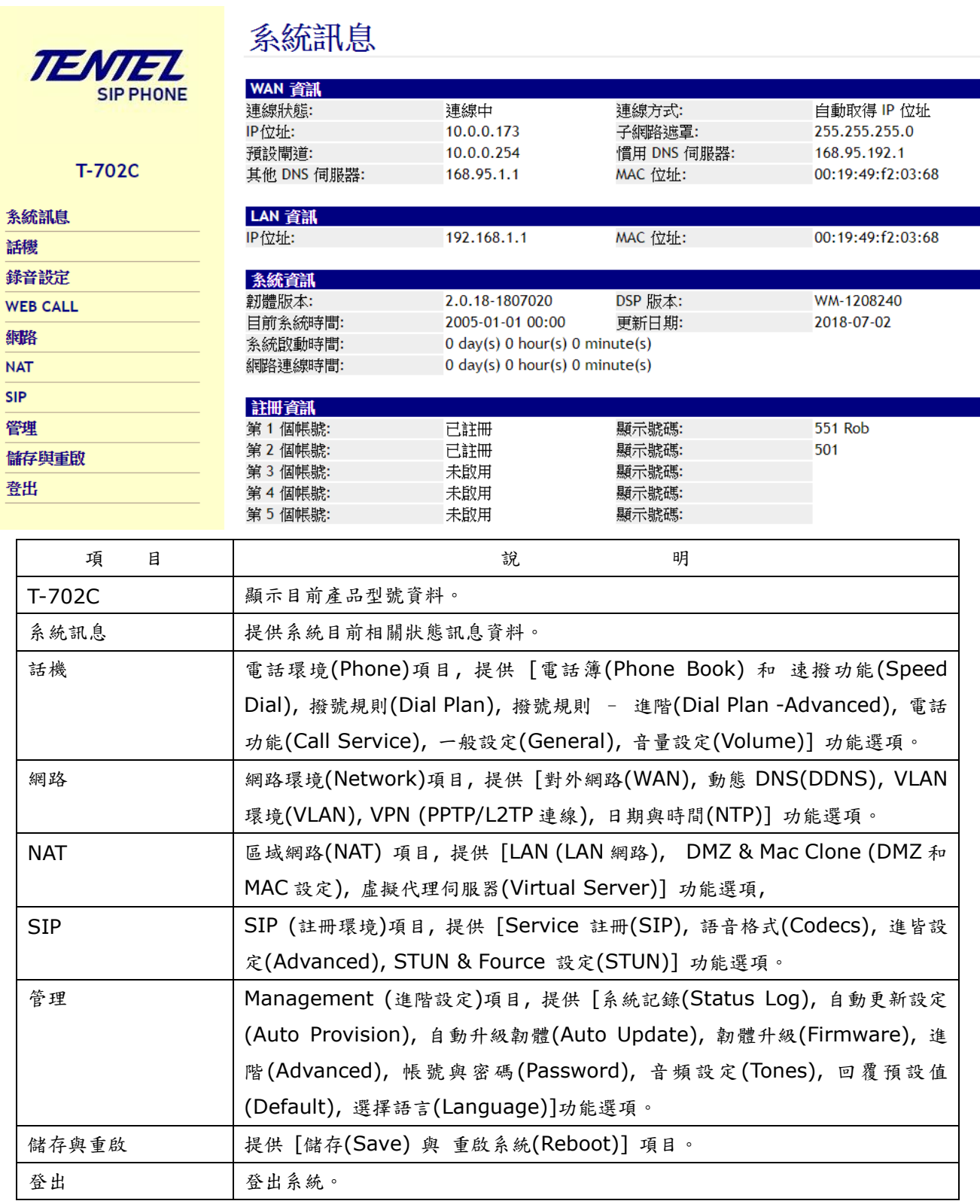

## <span id="page-16-0"></span>**2.4. System Status (**系統訊息**)**

## **2.4.1.** 功能說明

<span id="page-16-1"></span>提供網路連線狀態, 系統版本與運行狀態, SIP 註冊狀態資料。

## 系統訊息

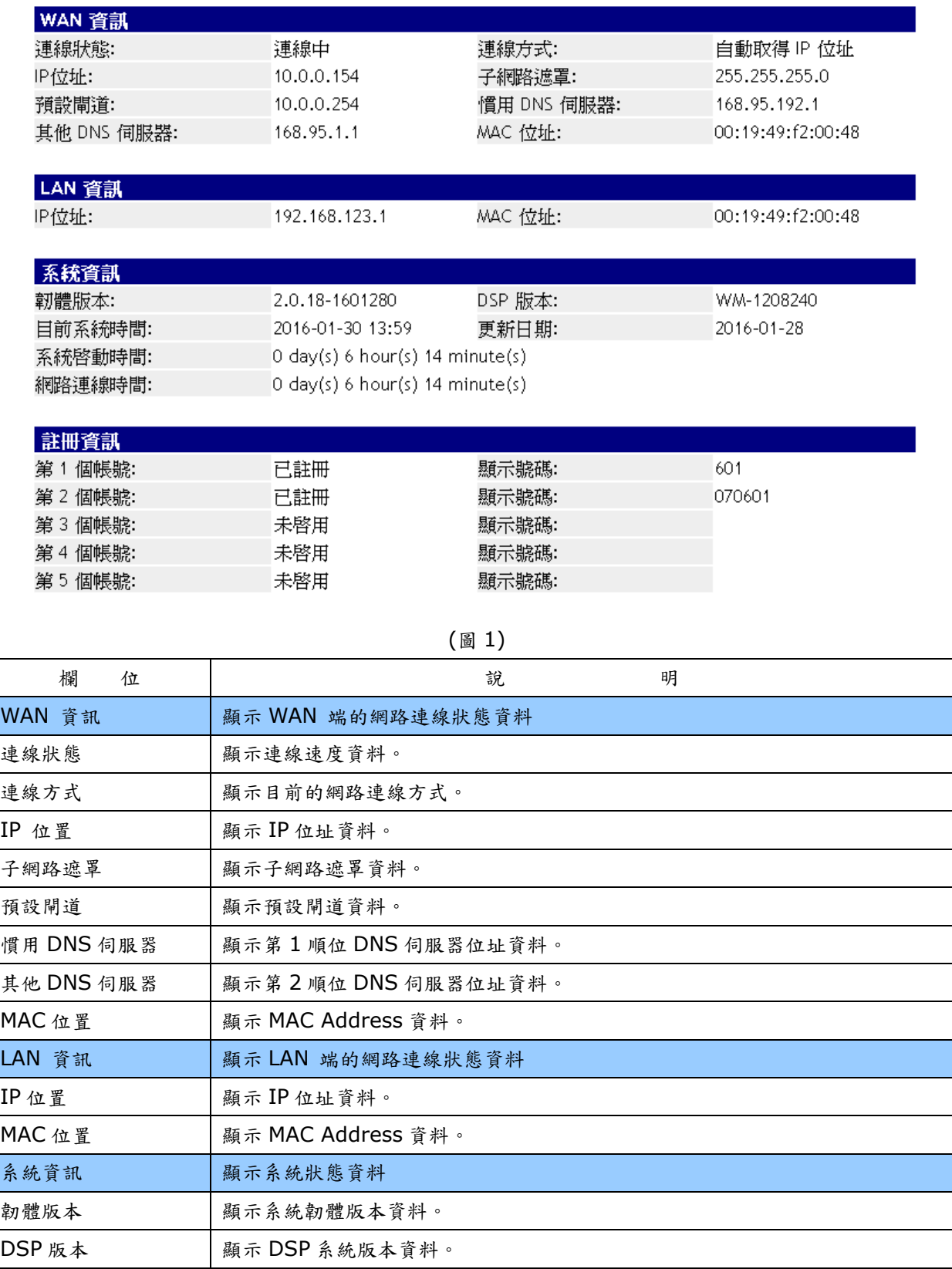

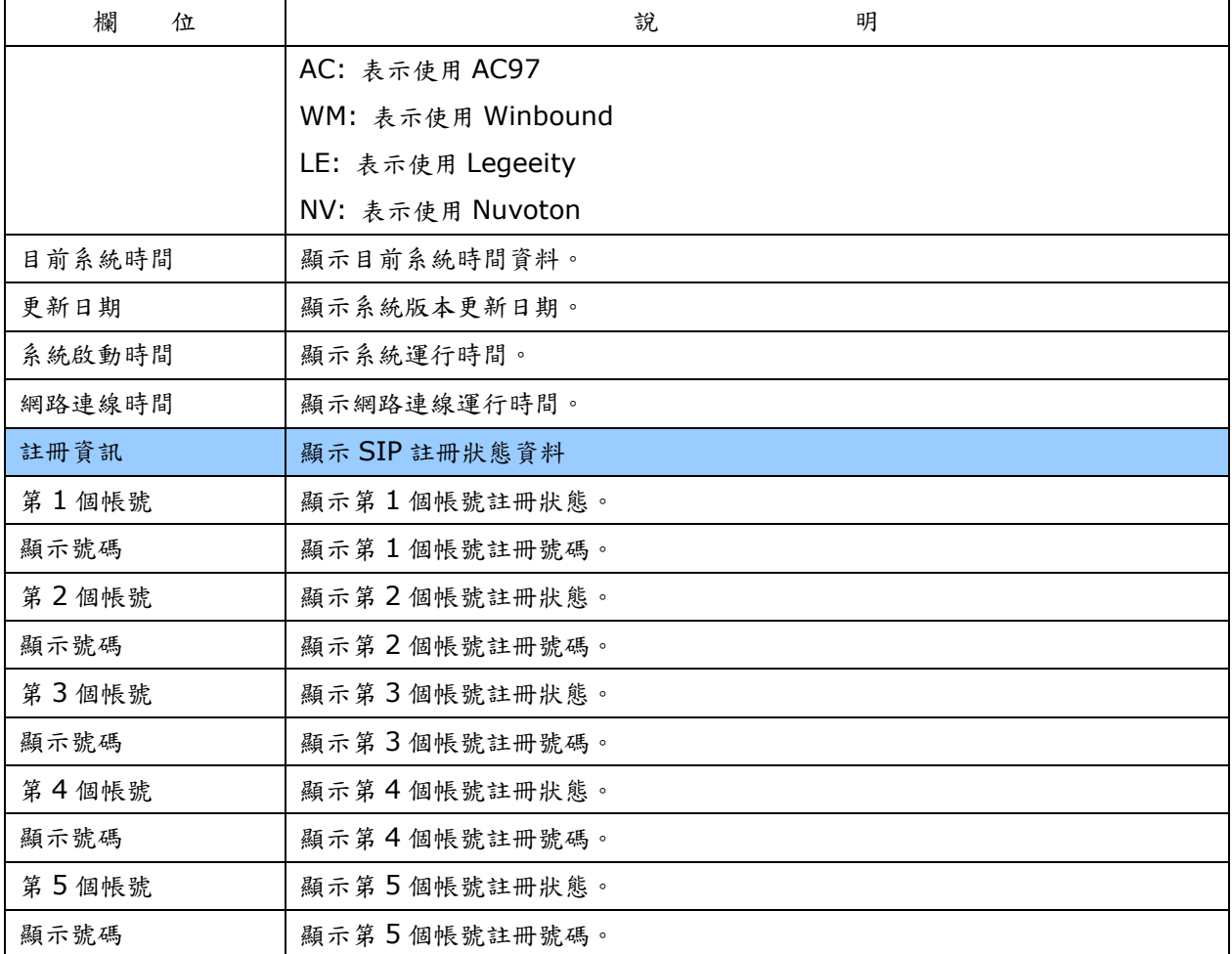

## <span id="page-17-0"></span>**2.5. Phone (**話機**)**

提供下列功能選項 [電話簿(Phone Book),撥號規則(Dial Plan, Dial Plan – Advacned), 電話功能(Call Service),一般(Genereal),音量(Volume)]。

## <span id="page-17-1"></span>**2.5.1.** 電話簿**(Phone Book)**

### **2.5.1.1.** 功能說明

提供設定 140 筆電話簿資料。[名稱(Name)] 欄位如果輸入號碼, 可以當 [簡碼撥號] 功能來使用; 例如:當拿 起話筒輸入 [撥號號碼] 後, 會先去比對在 [名稱] 欄位是否有符合號碼, 如果有找到符合之資料, 則依照 [號碼 (Number)/URL] 欄位所設定之號碼執行撥號; 如果在 [名稱(Name)] 欄位沒有找到符合之資料, 就直接依照輸 入的號碼去撥號。

提供將電話簿資料予以匯入或滙出的功能。

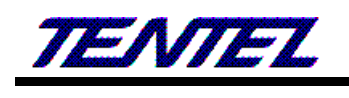

## 電話簿設定

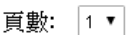

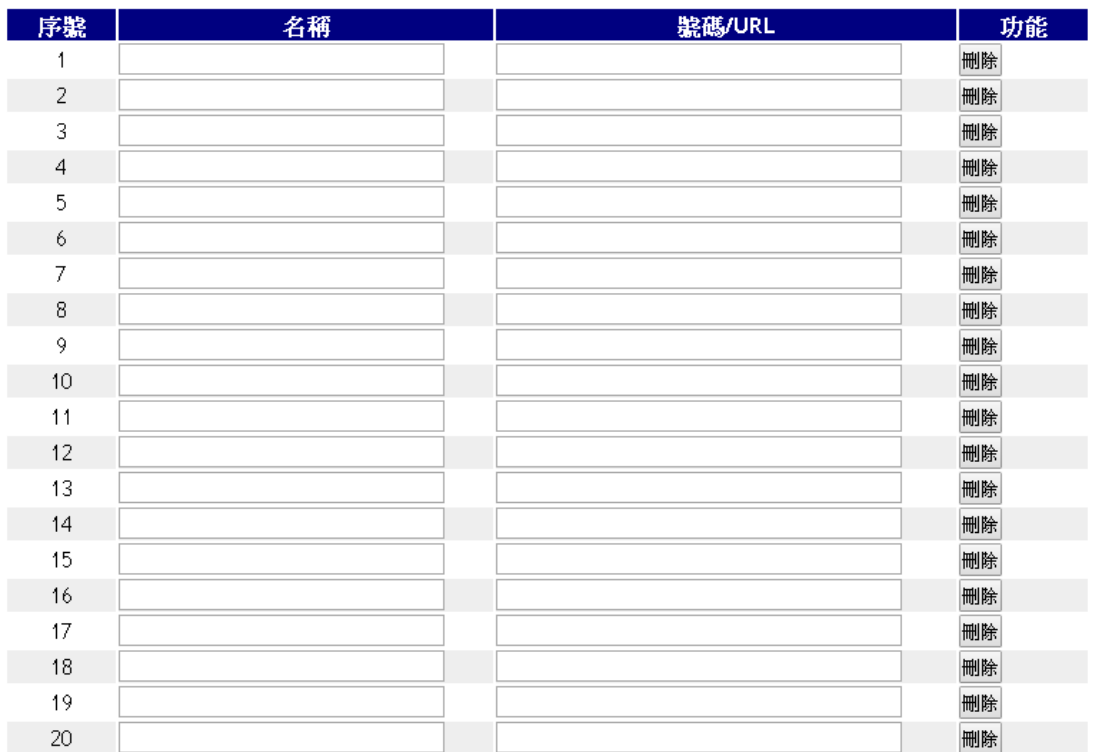

套用

全部刪除

電話簿匯入與匯出設定

| 欄<br>位          | 說<br>明                                         |
|-----------------|------------------------------------------------|
| 頁數(Page)        | 預設為1。選擇頁數,提供下拉選項:1~7。                          |
| 序號(Index)       | 顯示序號, 每頁顯示 20 筆資料, 總共提供 140 筆資料。               |
| 名稱(Name)        | 設定名稱資料。提供設定為 [簡碼撥號], 如果要採用此種模式, 必須只能輸入數        |
|                 | 字。可以輸入數字或字串, 資料長度為31個位數。                       |
| 號碼(Number)/URL  | 設定撥號之號碼。可以輸入數字或字串;資料長度為 63 個位數。例如:             |
|                 | 0212345678, 0800024365, www.dyndns.info        |
| 功能(Action)      | 提供 [刪除(Delete)] 按鈕, 清除該筆設定之資料。                 |
| 套用(Submit) [按鈕] | 儲存變更設定。                                        |
| [全部刪除(Delete    | 删除所有的資料。                                       |
| All)] [按鈕]      |                                                |
| 電話簿匯入與匯出設       | 連結到「Remote Phone Book Setting] 網頁;提供電話簿匯入與匯出的功 |
| 定[按鈕]           | 能。                                             |

(圖 1)

#### 圖 2: 電話簿匯入與匯出設定(Remote Phone Book Setting)

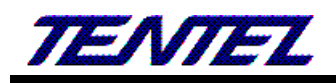

## 電話簿匯入與匯出設定

本地電話簿

匯出電話簿 (csv)

匯入電話簿 (csv) 選擇檔案 未選擇任何檔案

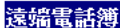

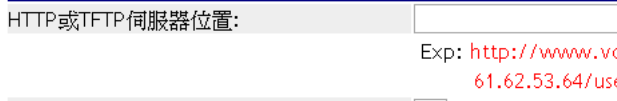

同步週期:

oip.com/user/book.xml (HTTP) er/book.xml (TFTP) 24 (1~24 小時)

同步結果:

套用

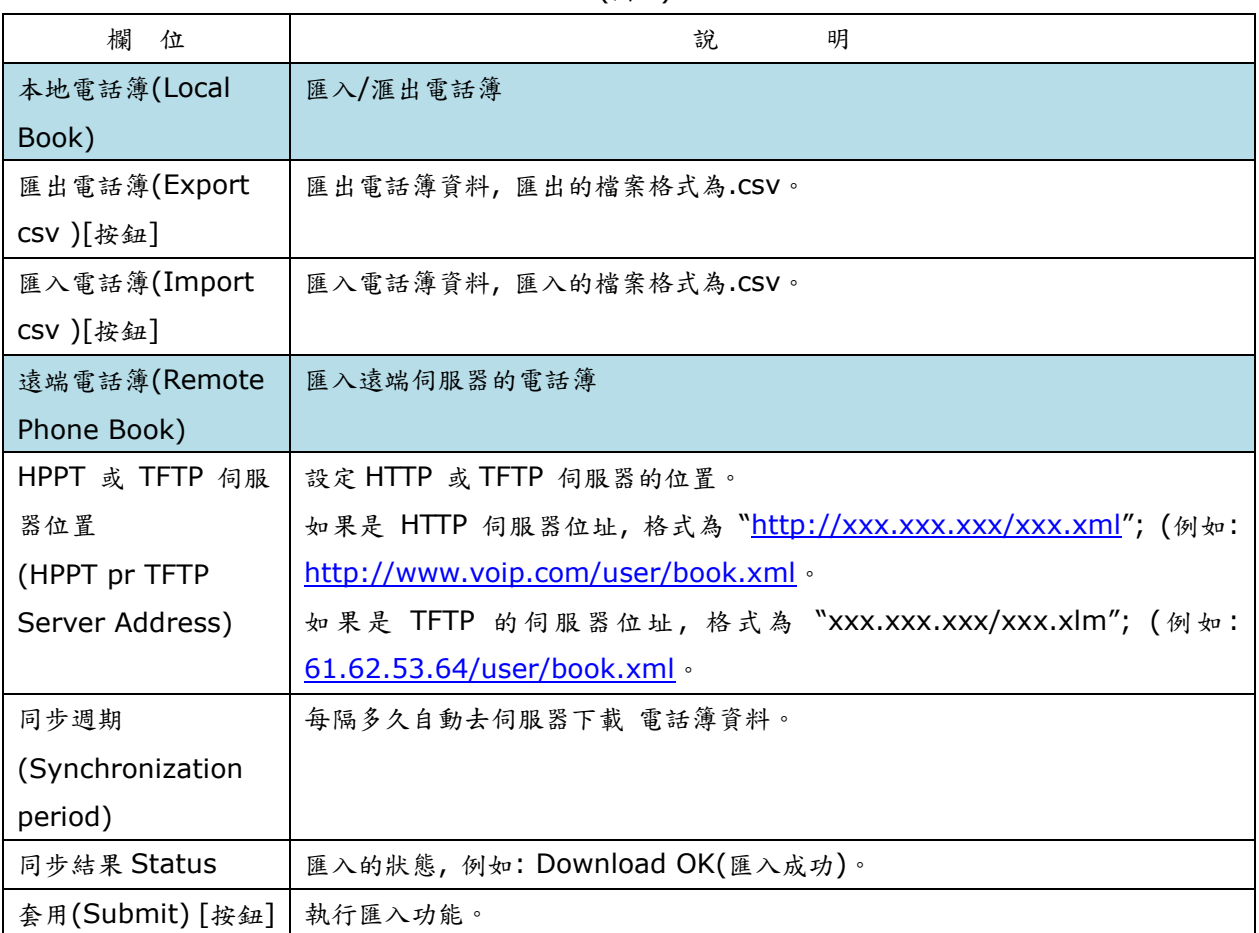

#### (圖 2)

#### **2.5.1.2.** 操作說明

#### 範例 **1:** 設定電話簿資料

步驟 1: 在 [Phone Book Setting] 畫面, 設定 [序號: 1, 名稱: 301, 號碼/URL: [301@10.0.0.120](mailto:301@10.0.0.120), 序號: 2, 名稱: 201, 號碼/URL: 927857758, 序號: 3, 名稱: test, 號碼/URL: 9091111114] (如圖 1)。

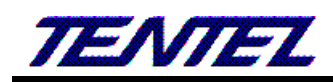

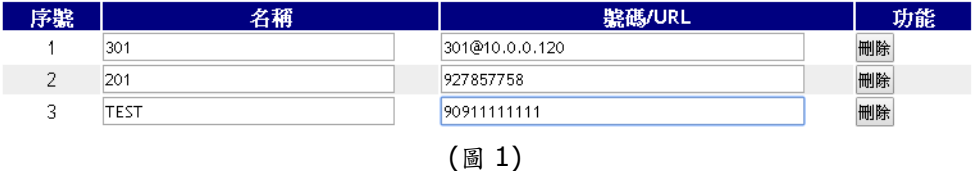

- 說明 1: 拿起電話, 輸入[301#] 後, 在 [序號:1] 有符合 [301] 的資料, 採用 [號碼/URL] 欄位的 [301@10.0.0.120] 資料來執行撥出, 則實際撥出資料為 [10.0.0.120]。
- 說明 2: 拿起電話, 輸入[201#]後, 在 [序號:2] 有符合 [206] 的資料, 採用 [號碼/URL] 欄位 [927857758] 資料來執行撥出, 則實際撥出資料為 [927857758]。

說明 3: [序號: 3, 名稱: test] 為字串, 故無法速撥, 僅能提供查看。

#### 範例 **2: Remote Phone Book -- Local Book** 匯入與匯出電話簿資料

#### ◆ 匯出電話簿

步驟 1: 在 [電話簿匯入與匯出設定] 畫面, 己經有設定電話簿資料 (如圖 1)。

步驟 2: 要執行匯出電話簿資料, 請選擇 [電話簿匯入與匯出設定] 按鈕, 即可進入 [電話簿匯入與匯出設定] 畫面, 請點選 [匯出電話簿] 按鈕 (如圖 2)。

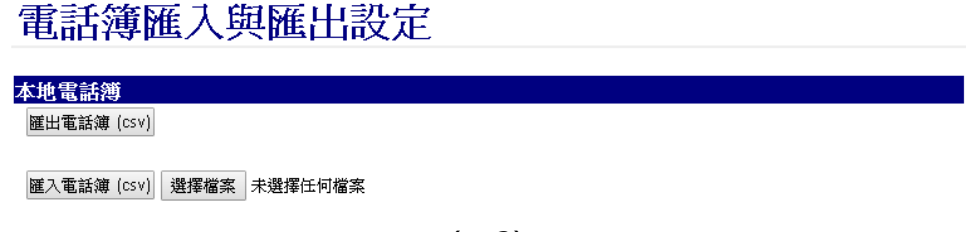

(圖 2)

步驟 3: 將 [pbook.csv] 檔案予以開啟, 即可查看該檔案的內容(如圖 3)。

|    | Α                     | B            | C          | D     | E |    |
|----|-----------------------|--------------|------------|-------|---|----|
|    | Hank                  | 093912345678 |            |       |   |    |
| 2  | Totoro                | 0212435454   |            |       |   | 亖  |
| 3  | Jerry                 | 01234545454  |            |       |   |    |
| 4  |                       |              |            |       |   |    |
| 5  |                       |              |            |       |   |    |
| 6  |                       |              |            |       |   |    |
| ⊓  |                       |              |            |       |   |    |
| 8  |                       |              |            |       |   |    |
| м  | $\blacktriangleright$ | phbook 包     | п<br>-4    | Ш     |   |    |
| 就緒 |                       | 囲            | 100%<br>回凹 | $(-)$ | Ð | a. |

(圖 3)

#### ◆ 匯入電話簿

步驟 1: 先設定好 CSV 格式的電話簿資料 (如圖 3)。

步驟 2: 在 [電話簿匯入與匯出設定] 畫面, 請選擇 [選擇檔案]可 選擇欲載入的檔案資料[例如:

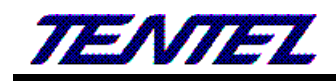

C:\Test\phbook.csv]後, 再點選[匯入電話簿] 按鈕, 即可執行載入資料的功能 (如圖 4)。

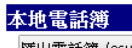

匯出電話簿 (csv)

<mark>匯入電話簿 (csv) 選擇檔案</mark> 未選擇任何檔案

(圖 4)

步驟 3: 完成資料載入後, 即回到 [電話簿設定] 畫面, 即可顯示該資料內容 (如圖 5)。

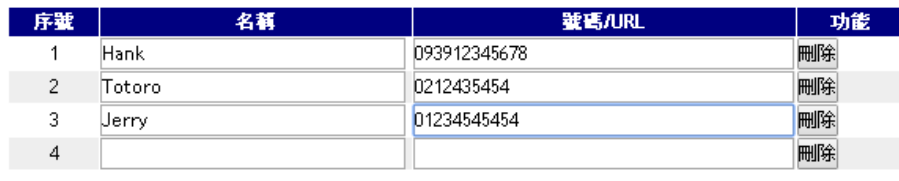

(圖 5)

## 範例 **2:** 遠端電話簿**–**遠端電話簿的匯入 **(\*.CSV** 或**\*.xml)**

```
Phbook.scv 同匯出電話簿的格式(如圖 6)
```
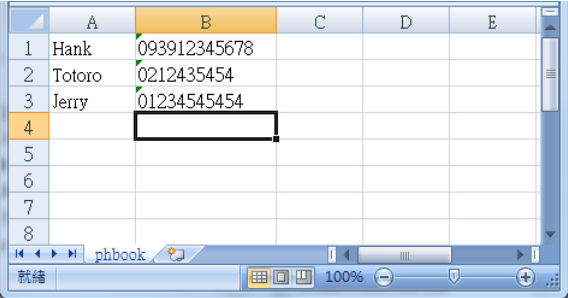

(圖 6)

pbook.xml 格式內容如下:

<IPPhoneDirectory>

<DirectoryEntry>

```
<Name></Name>
```
<Telephone></Telephone>

</DirectoryEntry>

<DirectoryEntry>

<Name></Name>

<Telephone></Telephone>

- </DirectoryEntry>
- </IPPhoneDirectory>

步驟 1: 請先設定好 xml 格式的電話簿資料 (如圖 7)。

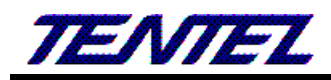

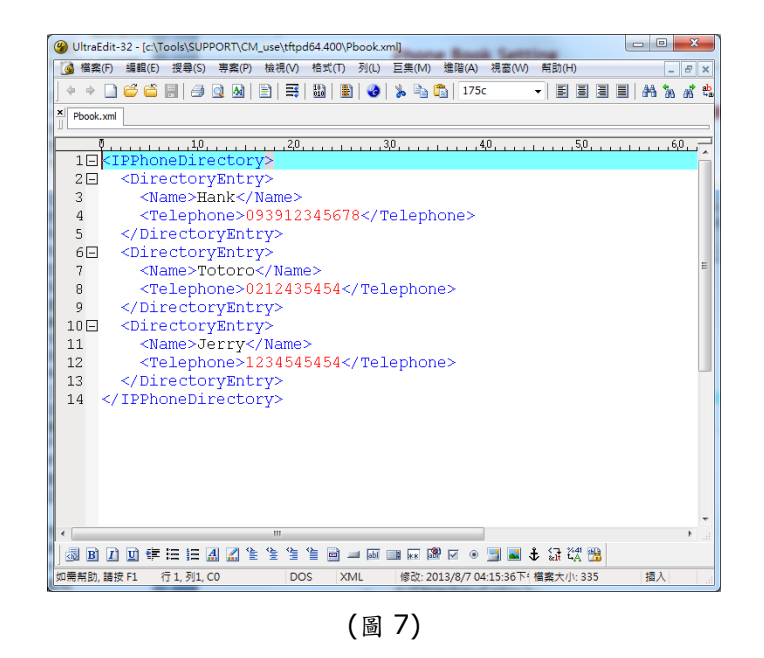

步驟 2: 在 [遠端電話簿] 畫面中, 填寫 HTTP 或 TFTP 伺服器位置的資料與檔案名稱 [例如: 10.0.0.100/Phbook.xml(或.csv)]後, 點選 [套用]按鈕 (如圖 8)。

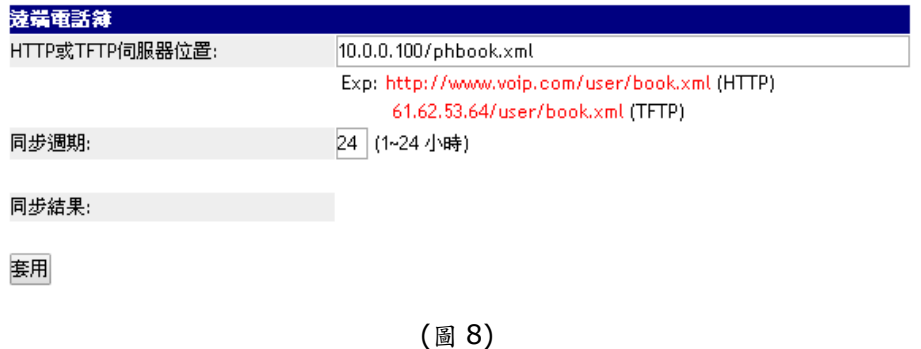

步驟 3: 提示 [遠端下載電話簿] 訊息, 請稍侯一下; 完成資料載入後, 即回到 [遠端電話簿] 畫面, 在 [同步結果] 欄位, 會顯示下載結果 (例如: Download OK) (如圖 9)後。

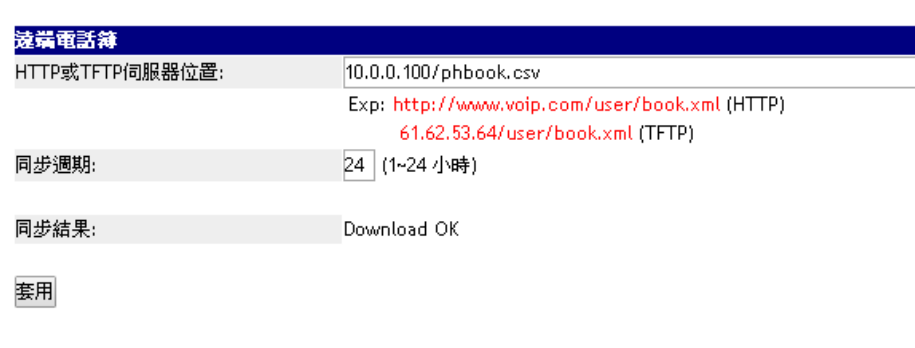

(圖 9)

## <span id="page-22-0"></span>**2.5.2.** 速撥電話功能**(Speed Dial)**

#### **2.5.2.1.** 功能說明

提供設定話機上的[M1 ~ M10] 與[來電代接號碼(Pick-up)] 及[聽取語音留言號碼(MSG)] 按鍵。

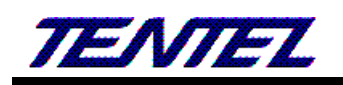

## 速撥電話設定

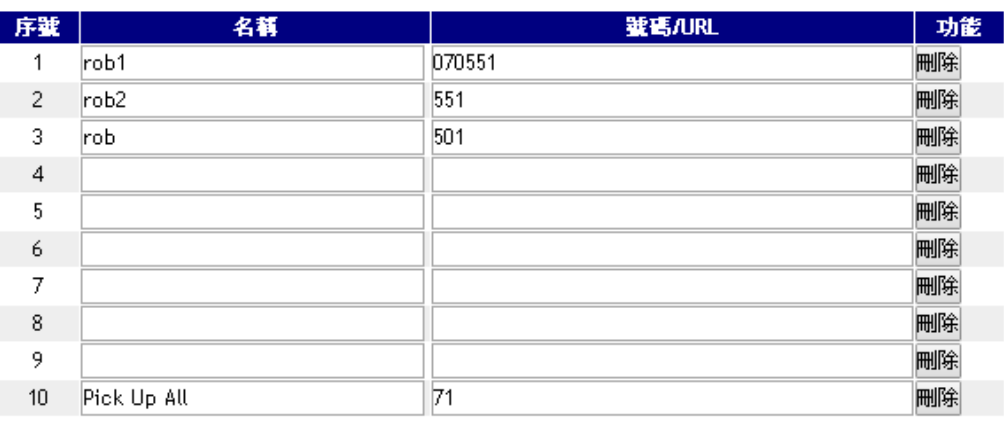

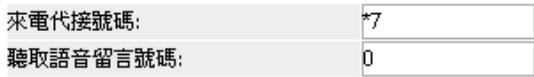

套用 全部刪除

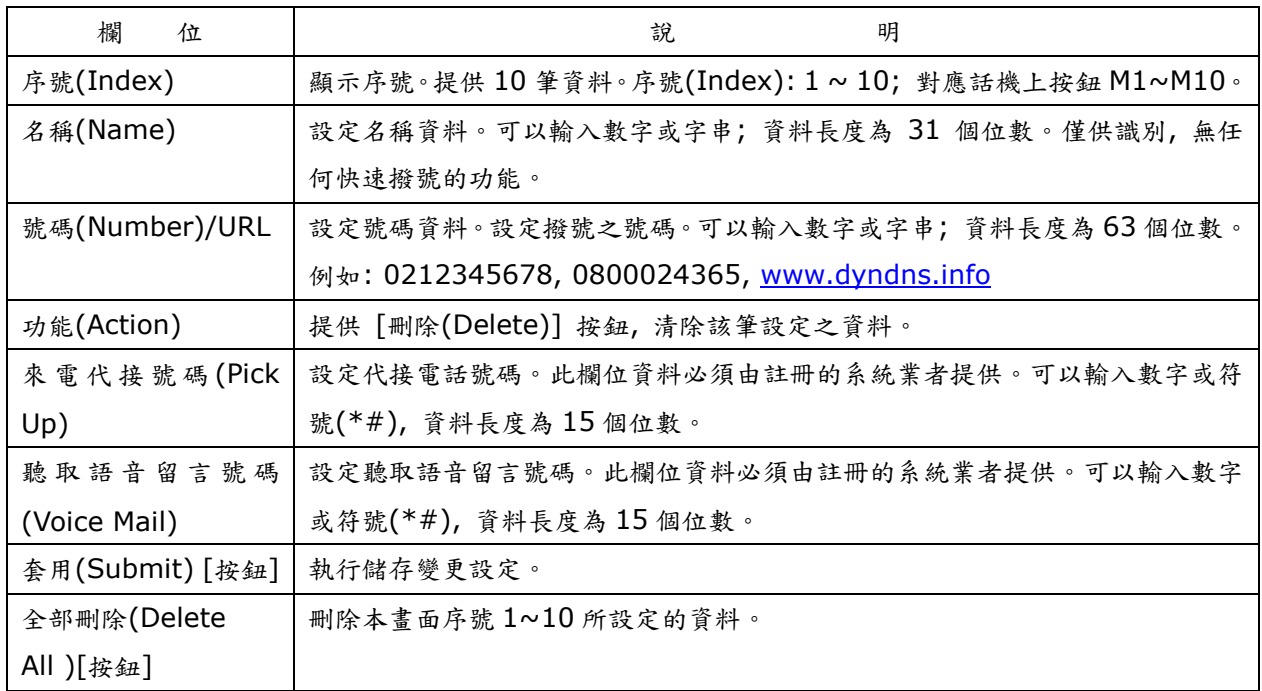

## **2.5.3.** 撥號規則**(Dial Plan)**

### **2.5.3.1.** 功能說明

<span id="page-23-0"></span>提供設定 SIP 帳號代碼、PSTN 代碼、外線代碼、分機碼長及特殊功能代碼。

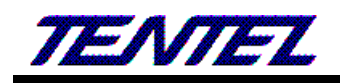

## 撥號規則設定

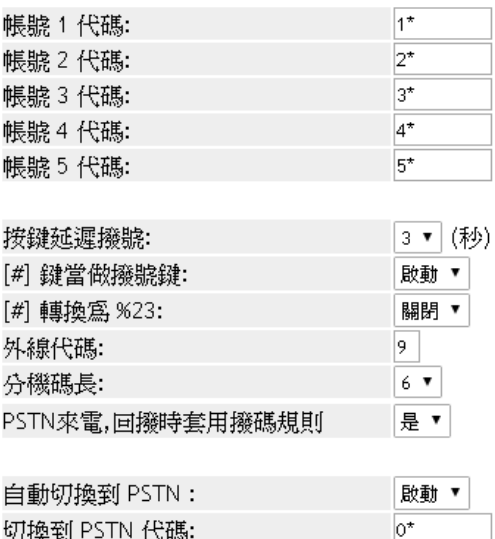

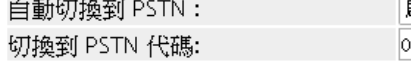

套用

(圖 1)

| 欄位                      | 說<br>明                                                |
|-------------------------|-------------------------------------------------------|
| 帳號 X(1~5)代碼             | 預設為 X(1~5)*;設定切換第 X(1~5)個 [Realm] 帳號。無論您目前停留在第        |
| (Realm 1 Area           | 幾個帳號, 欲使用第 X(1~5)個 [Realm] 帳號撥號時, 即可輸入 [Realm         |
| Code)                   | X(1~5) Area Code] 欄位的[代號] + [號碼], 即可由第 X(1~5)個帳號撥出。   |
|                         | 可以輸入數字或符號 (僅支援: 0~9, *, #), 資料長度為7個位數。                |
| 按鍵延遲撥號                  | 預設為 3 (秒); 設定按鍵等侯秒數。當輸入按鍵後, 等侯幾秒後未收到下一個按              |
| (Inter Digit Time)      | 鍵時, 即執行撥號動作; 提供下拉選項: 3~9; 單位: 秒。                      |
| [#]鍵當做撥號鍵               | 預設為 啟動(Enable);設定以「#]字鍵當做結束收碼的依據。提供下拉選項:              |
| (Key As Send#)          | 關閉(Disable), 啟動(Enable) 。                             |
|                         | 啟動(Enable): 以[#]字鍵當做結束的依據, 並立即執行撥號的動作。                |
|                         | 關閉(Disable): 依照 [按鍵延遲撥號(Inter Digit Time)] 的時間為依據, 超過 |
|                         | 設定的時間未輸入任何按鍵,則會自動執行撥號動作。                              |
| [#]轉換為%23               | 預設為 關閉(Disable); 設定以 [#] 字鍵當做%23 來傳送。提供下拉選項: 關        |
| $(*$ Format is %23)     | 閉(Disable), 啟動(Enable) 。                              |
|                         | 啟動(Enable): 以[#]字鍵當做%23來傳送。                           |
| 外線代碼                    | 預設為 無,當查詢 CALL IN 號碼時,要回撥如需先撥外線抓取碼時,請輸入抓              |
| <b>Outdial Prefix</b>   | 取代碼,未輸入代表回撥時無須撥抓取碼。                                   |
| 分機碼長                    | 為查詢 CALL IN 號碼, 回撥時自動加入線抓取碼判斷用, 碼長大於設定的碼長時            |
| <b>Extension Length</b> | 判斷為外線號碼,自動加入外線抓取碼。                                    |
| PSTN 來電回撥時套             | 預設為 否(No),當查詢 CALL IN 號碼時要回撥時是否套用撥碼規則。                |
| 用撥碼規則                   | 提供下拉選項:否(No),是(Yes)。                                  |
| PSTN callin, use        |                                                       |
| dialplan                |                                                       |

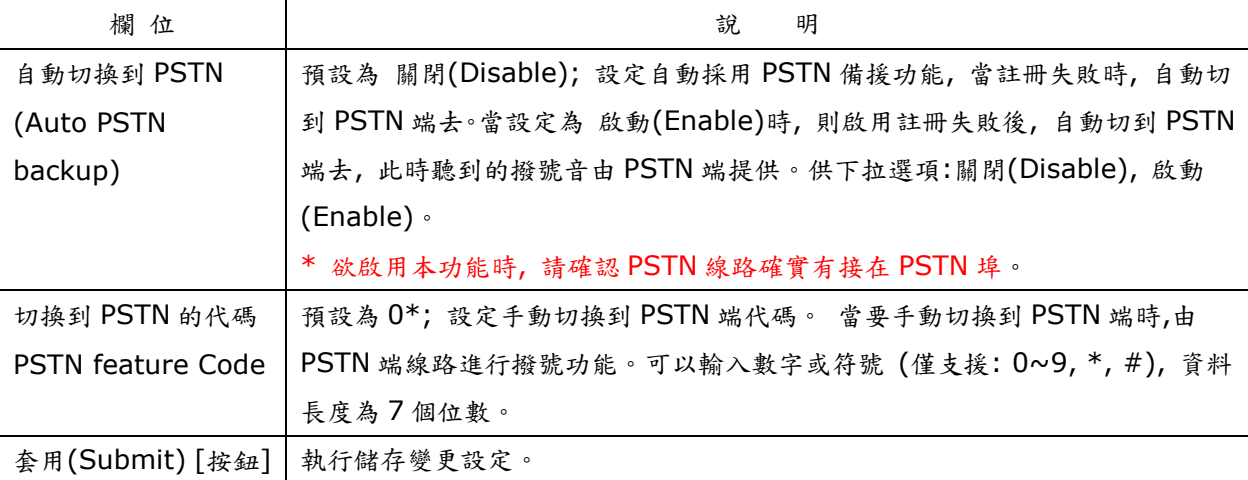

## <span id="page-25-0"></span>**2.5.4.** 撥號規則 **–** 進階**(Dial Plan - Advanced )**

#### **2.5.4.1.** 功能說明

提供設定進階的加碼/減碼, 與立即撥號的規則資料,加碼內容可包含 PSTN及 SIP帳號的代碼,所有的號碼都會套 用撥號規則包括 PSTN 及帳號代碼,只要符合則自動經不同路由撥出。

## **撥號規則設定 · 進階**

頁數: 1▼

選用撥號規則:

進階 ▼

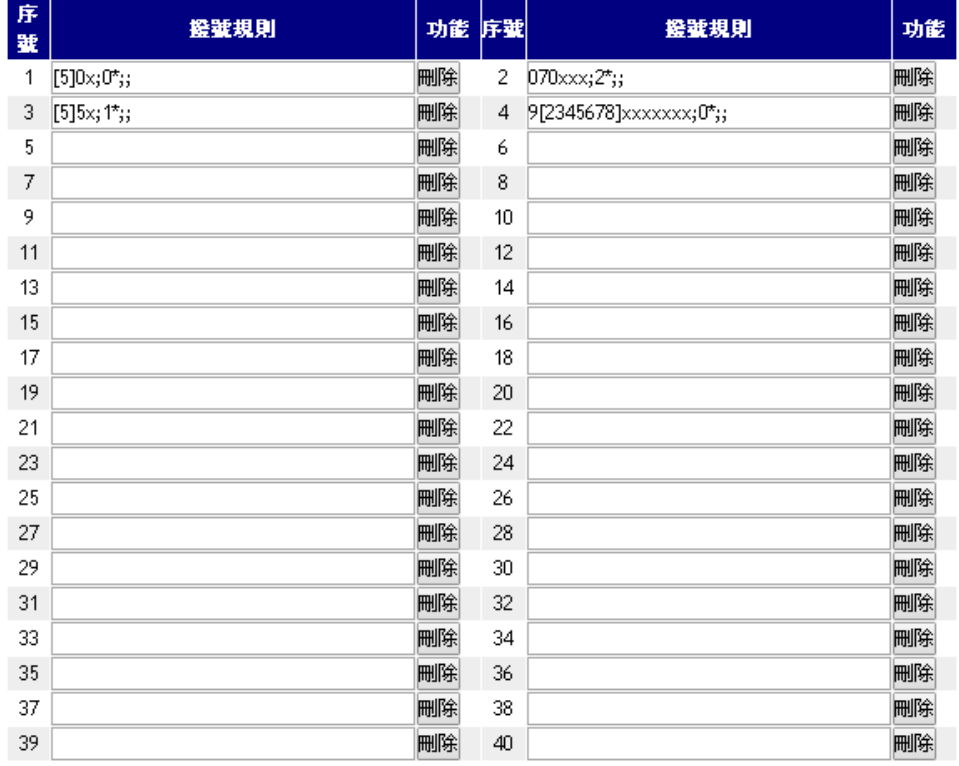

#### 撥號規則格式 換碼規則;換碼;減碼;

範例1: [2345679]xxxxxx;02;; 範例2: 800[0-9]xxxx;;; 範例3: #88;0427121234;3;

全部刪除

套用

(圖 1)

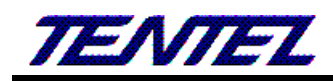

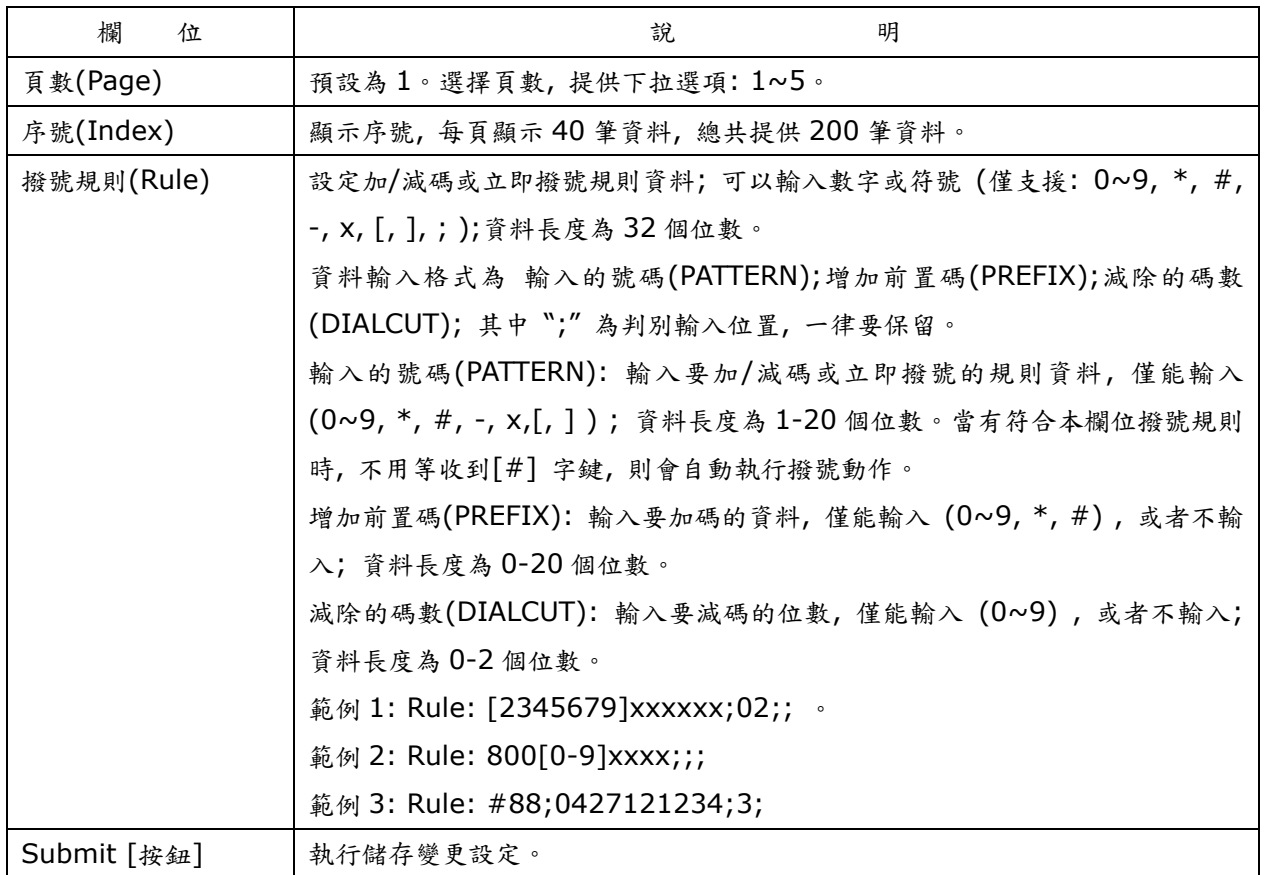

#### **2.5.4.2.** 操作說明

### 範例 **1:** 序號**(Index): 1,**撥碼規則**( Rule): [2345679]xxxxxx;02;;**

步驟 1: 在 [撥號規則設定 - 進階(Dial Plan Setting – Advanced)] 畫面, 序號(Index): 1, 撥碼規則(Rule): [2345679]xxxxxx;02;;] (如圖 1)。

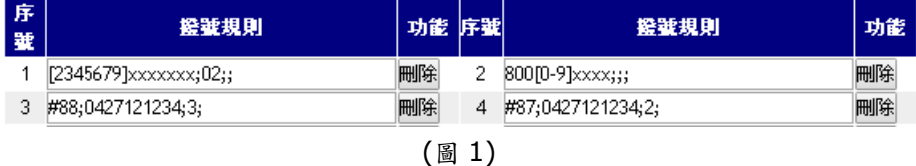

- 說明 1: 當撥號內容為 [2+123456] 時, 符合 [Rule]欄位的 [2345679]xxxxxx; 規範, 立即行撥號的動作; 並 自動在 [2+123456] 前面加上號碼 [02], 則實際送出撥號為[02+2+123456]。
- 說明 2: 當撥號內容為 [3+123456] 開頭時, 符合 [Rule]欄位的 [2345679]xxxxxx; 規範, 立即行撥號的動作; 並自動在 [3+123456] 前面加上號碼 [02], 則實際送出撥號為[02+3+123456]。
- 說明 3: 以此例[]中的 2345679 只要符合其中任一個字都適用,也只代表一個數字。

#### 範例 **2:** 序號**(Index): 2,**撥碼規則**( Rule): 800[0-9]xxxx;;;**

步驟 1: 在 [撥號規則設定 - 進階(Dial Plan Setting – Advanced)] 畫面, 序號(Index): 2, 撥碼規則(Rule): 800[0-9]xxxx;;;] (如圖 1)。

說明 1: 當撥號內容為 [800+1+2345] 時, 符合 [Rule]欄位的 800[0-9]xxxx; 規範, 立即行撥號的動作; 並自

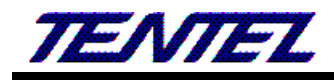

動撥號 [800+1+2345] 。

說明 2: 當撥號內容為 [800+7+2345] 時, 符合 [Rule]欄位的 800[0-9]xxxx; 規範, 立即行撥號的動作; 並自 動撥號 [800+7+2345] 。

#### 範例 **3:** 序號**(Index): 3,**撥碼規則**( Rule): #88;0427121234;3;**

- 步驟 1: 在 [撥號規則設定 進階(Dial Plan Setting Advanced)] 畫面, 序號(Index): 3, 撥碼規則(Rule): #88;0427121234;3;] (如圖 1)。
- 說明 1: 當撥號內容為 [#88] 時, 符合 [Rule]欄位的 #88; 規範, 立即行撥號的動作; 並自動刪除 3碼 (#88), 再加上 [0427121234], 則實際送出撥號為[0427121234] (如圖 5)。

#### 範例 **4: Index: 4, Rule: #87;0427121234;2;**

- 步驟 1: 在 [撥號規則設定 進階(Dial Plan Setting Advanced)] 畫面, 序號(Index): 4, 撥碼規則(Rule): 4, Rule: #87;0427121234;2;] (如圖 1)。
- 說明 1: 當撥號內容為 [#87] 時, 符合 [Rule]欄位的 #87; 規範, 立即行撥號的動作; 並自動刪除 2碼 (#8), 並自動在 [7] 前面加上號碼 [0427121234], 則實際送出撥號為[0427121234+7]。

#### <span id="page-27-0"></span>**2.5.5.** 電話功能**(Call Service )**

#### **2.5.5.1.** 功能說明

提供 Forward (轉接), Hotline (熱線), DND (拒接), Alarm (鬧鈴)等功能。

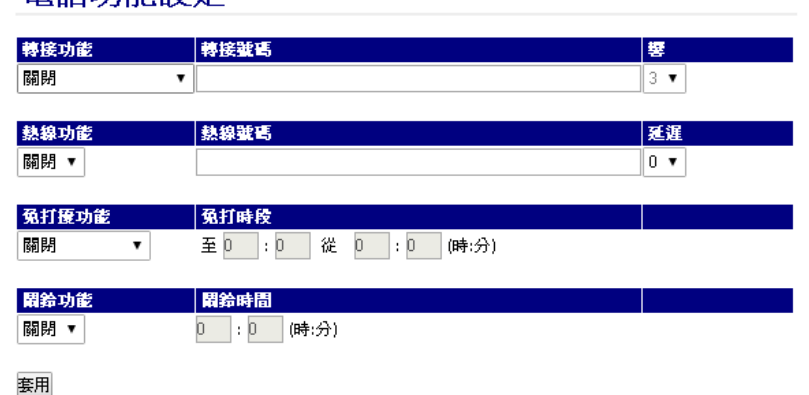

#### 電話功能設定

(圖 1)

| 欄<br>位       | 說.<br>明                                               |
|--------------|-------------------------------------------------------|
| 轉接功能         | 預設為 關閉(Disable); 設定轉接功能。提供下拉選項: 關閉(Disable), 無條件      |
| Forward Type | (Always), 忙線(Busy), 未應答(No Answer), 忙線或未應答(Busy or No |
|              | Answer), 無條件轉接至 PSNT(All to PSTN, T-703 無此功能), 未應答轉接至 |
|              | PSNT(No Answer to PSTN, T-703 無此功能)。                  |
|              | 註:欲設定此轉接功能時,請確認註冊之系統業者是否有支援本項功能。                      |

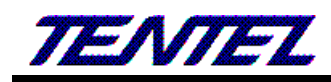

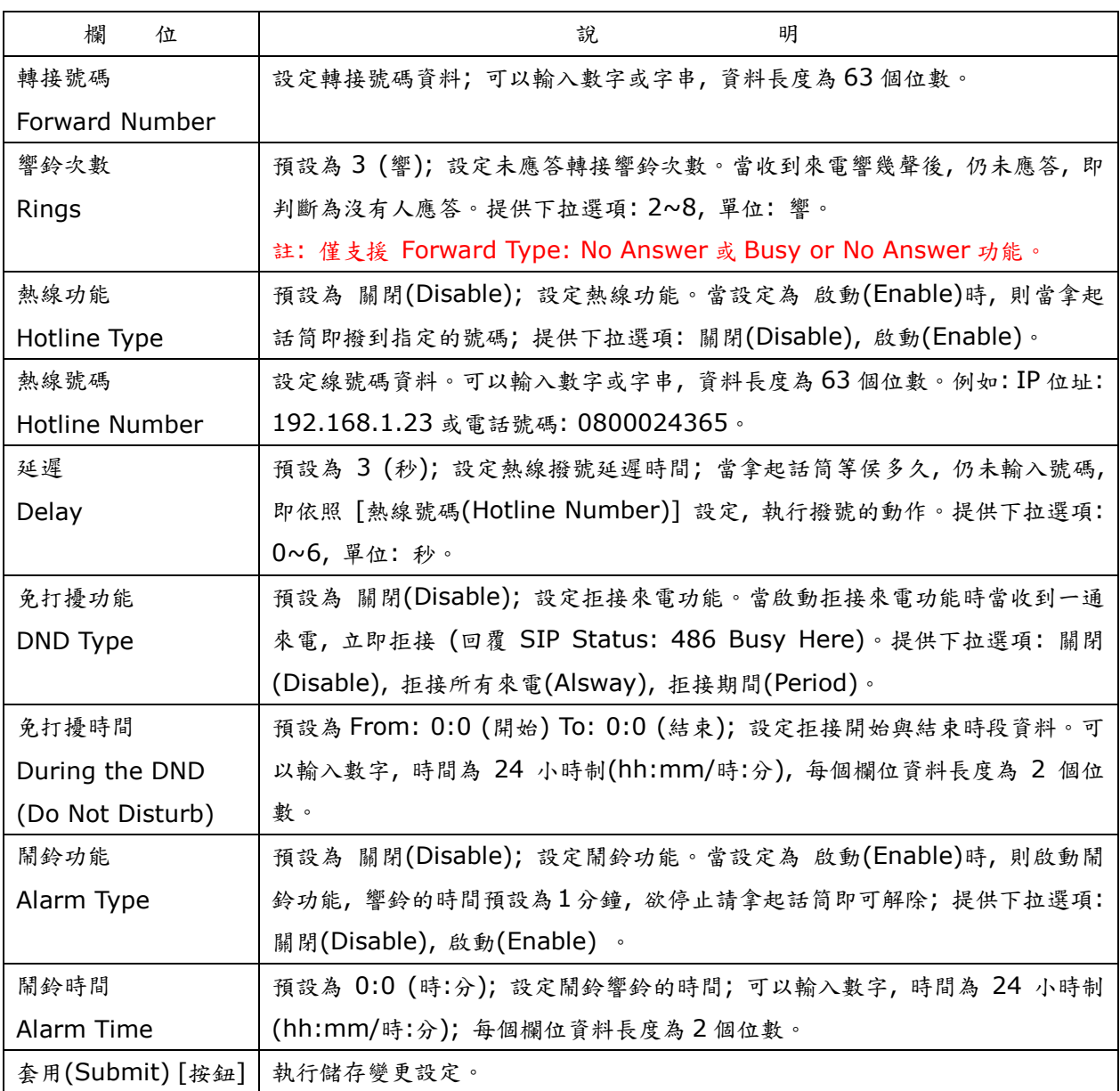

## **2.5.6.** 一般設定**(General)**

#### **2.5.6.1.** 功能說明

<span id="page-28-0"></span>提供設定話中插撥, 自動應答等功能。

## 一般設定

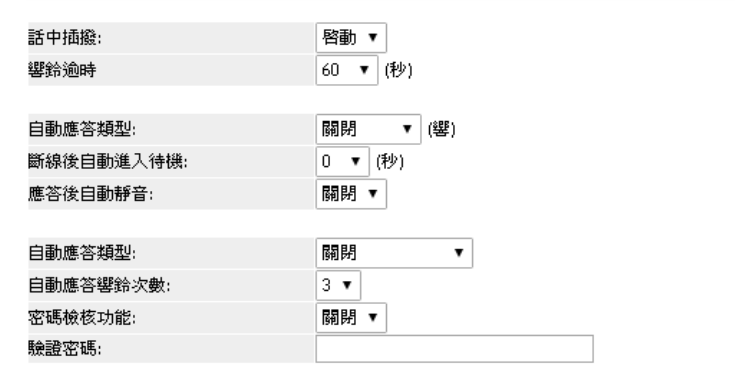

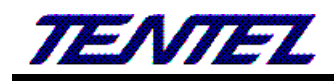

|                         | (回 1)                                                        |
|-------------------------|--------------------------------------------------------------|
| 欄<br>位                  | 明<br>說                                                       |
| 話中插撥                    | 預設為 啟動(Enable);設定插撥功能。當設定為 關閉(Disable)時, 關閉在通                |
| Call Waiting            | 話 過 程 中 不 接 受 來 電 插 撥 功 能; 提 供 下 拉 選 項: 關 閉 (Disable), 啟 動   |
|                         | (Enable) •                                                   |
|                         | 在通話過程中, 有插撥來電時, 會聽到"嘟嘟"的提示音, LCD 上也會顯示有新                     |
|                         | 的來電,欲接聽該電話,可以按 [Hold] 鍵, 保留現在這通電話,改接插撥電                      |
|                         | 話。                                                           |
| 響鈴逾時                    | 預設為 60 (Seconds); 設定當收到來電多久後仍未應答時, 即回忙線訊息                    |
| <b>Ring Timeout</b>     | (SIP Staut: 486 Busy Here)。提供下拉選項: 20, 40, 60, 80, 120, 180, |
|                         | 240, 單位: 秒。                                                  |
| 自動應答類型                  | 預設為 閉關(Disable); 設定自動接聽功能。當收到來電後幾響即自動應答 (打                   |
| <b>Auto Anwser Call</b> | 開麥克風)。提供下拉選項: 關閉(Disable), 未響鈴前(No Ring), 1, 2, 3, 4, 5,     |
|                         | 單位:響。                                                        |
| 斷線自動進入待機                | 預設為 30 (Seconds); 設定收到 SIP bye 封包後, 幾秒後自動掛斷電話。提供             |
| Auto On-Hook            | 下拉選項: 0, 5, 10, 20, 30, 單位: 秒。                               |
| After Bye               |                                                              |
| 自動應答類型                  | 預設為 關閉(Disable); 設定自動應答。提供下拉選項: 關閉(Disable), IP In,          |
| Auto Answer Type        | FXO In, Both, Trunk Gateway (下車) 。                           |
|                         | IP In: 由 IP 端進線當幾響後, 自動切到 FXO 端去。                            |
|                         | FXO In: 由 PSTN 端進線當幾響後, 自動切到 IP 端去。                          |
|                         | Both: 由 IP 或 PSTN 端進線 當幾響後, 自動切到 FXO/IP 端去。                  |
|                         | Trunk Gateway: 收到 SIP 伺服器送來的號碼時, 由 FXO 端撥出。                  |
|                         | 註: Trunk Gateway 功能無法配合 PIN Code 功能使用;欲使用此功能,註               |
|                         | 册之平台亦必須有支援才行。                                                |
| Auto Answer             | 預設為3(響),設定自動應答響鈴次數。當設定 Auto Answer Coutner:3,則               |
| Cournter                | 當收到來電響鈴 3 聲後, 即依照 [Auto Anaswer Type] 欄位設定的路由自動              |
|                         | 切換 [FXO 或 IP] 端路由, 可以聽到二次撥號音(Dial Tone) 。提供下拉選項:             |
|                         | $0 \sim 8$                                                   |
| PIN Code                | 預設為 Disable (關閉); 設定密碼檢核功能。當設定為 Enable (啟動)時, 當接             |
|                         | 通後,啟動密碼驗證功能;提供下拉選項:Disable (關閉), Enable (啟動) 。               |
|                         | 註: 1.必須配合 Auto Answer 功能。                                    |
|                         | 2. 由 IP 端進線, 不支援: In-Band Mode。由 FXO 端進線, 支援 In-Band &       |
|                         | <b>RFC2388</b> •                                             |
| PIN Code Number         | 設定驗證密碼資料。當電話應答後,必須輸入此欄位設定之密碼資料,以"#"字鍵                        |
|                         | 當作結束, 判斷密碼無誤後, 即可聽到二次撥號音(Dial Tone), 即可繼續操作。                 |
|                         | 可以輸入數字(僅支援: 0~9, *), 資料長度為31個位數。                             |
| 套用(Submit) [按鈕]         | 執行儲存變更設定。                                                    |

(圖 1)

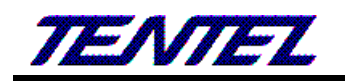

## <span id="page-30-0"></span>**2.5.7.** 音量設定**(Volume)**

#### **2.5.7.1.** 功能說明

提供設定音量大小及鈴聲格式,T-703則不包含 PSTN 送受話音量。

## 音量設定

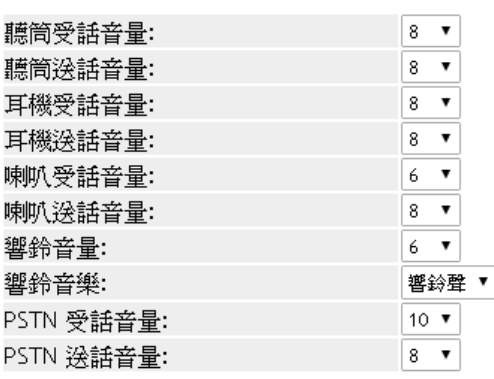

(10表示 0db, 1 格是 3 dB)

#### 套用

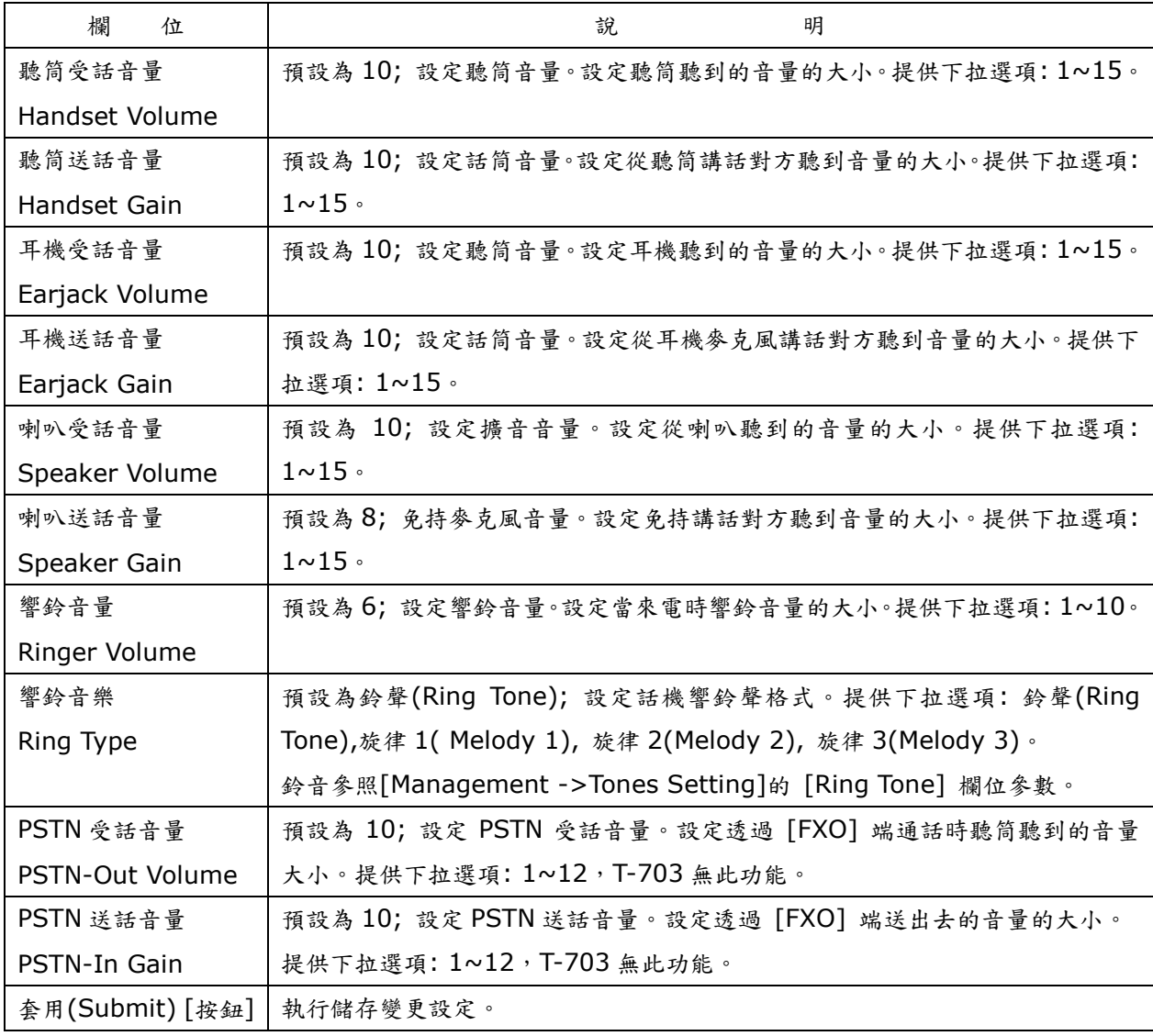

*[TENTEL Comtech Co.,Ltd.](http://www.tentel.com.tw/product.php?id=51&pid=58) 31 / 64 2014/08/21*

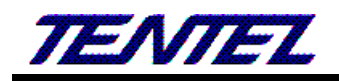

### <span id="page-31-0"></span>**2.6.** 錄音設定**(Record Setting)**

提供下列功能選項 [WAN, DDNS, VLAN, VPN, NTP]。

### <span id="page-31-1"></span>**2.6.1.** 功能說明

設定錄音相關參數。

## 錄音設定

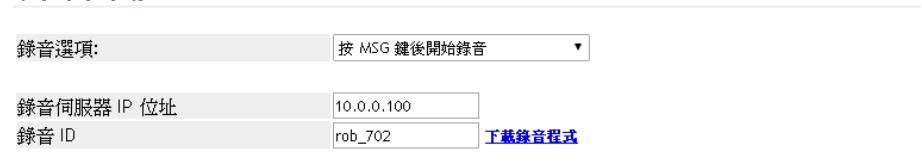

套用

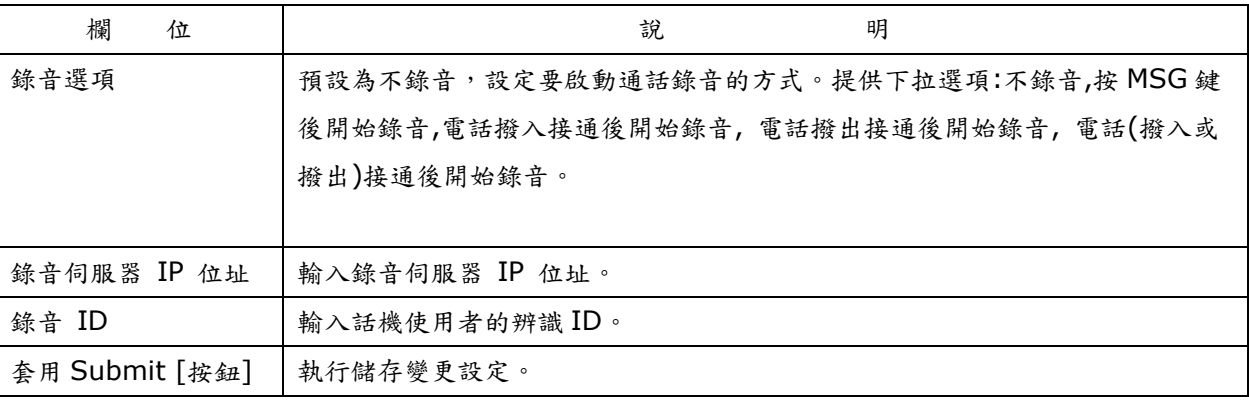

### <span id="page-31-2"></span>**2.7.** 網路**(Network)**

<span id="page-31-3"></span>提供下列功能選項 [WAN, DDNS, VLAN, VPN, NTP]。

## **2.7.1. WAN (WAN** 網路設定**)**

#### **2.7.1.1.** 功能說明

提供設定 WAN 端的網路連線方式, 可以設定固定 IP 或自動取得與 PPPoE 撥接等方式。

## WAN (網際網路)設定

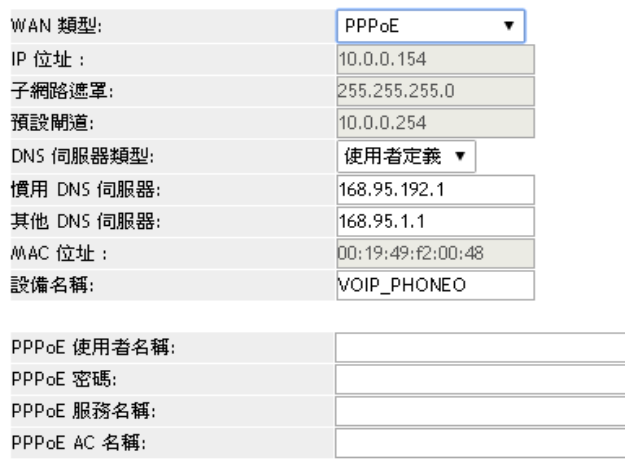

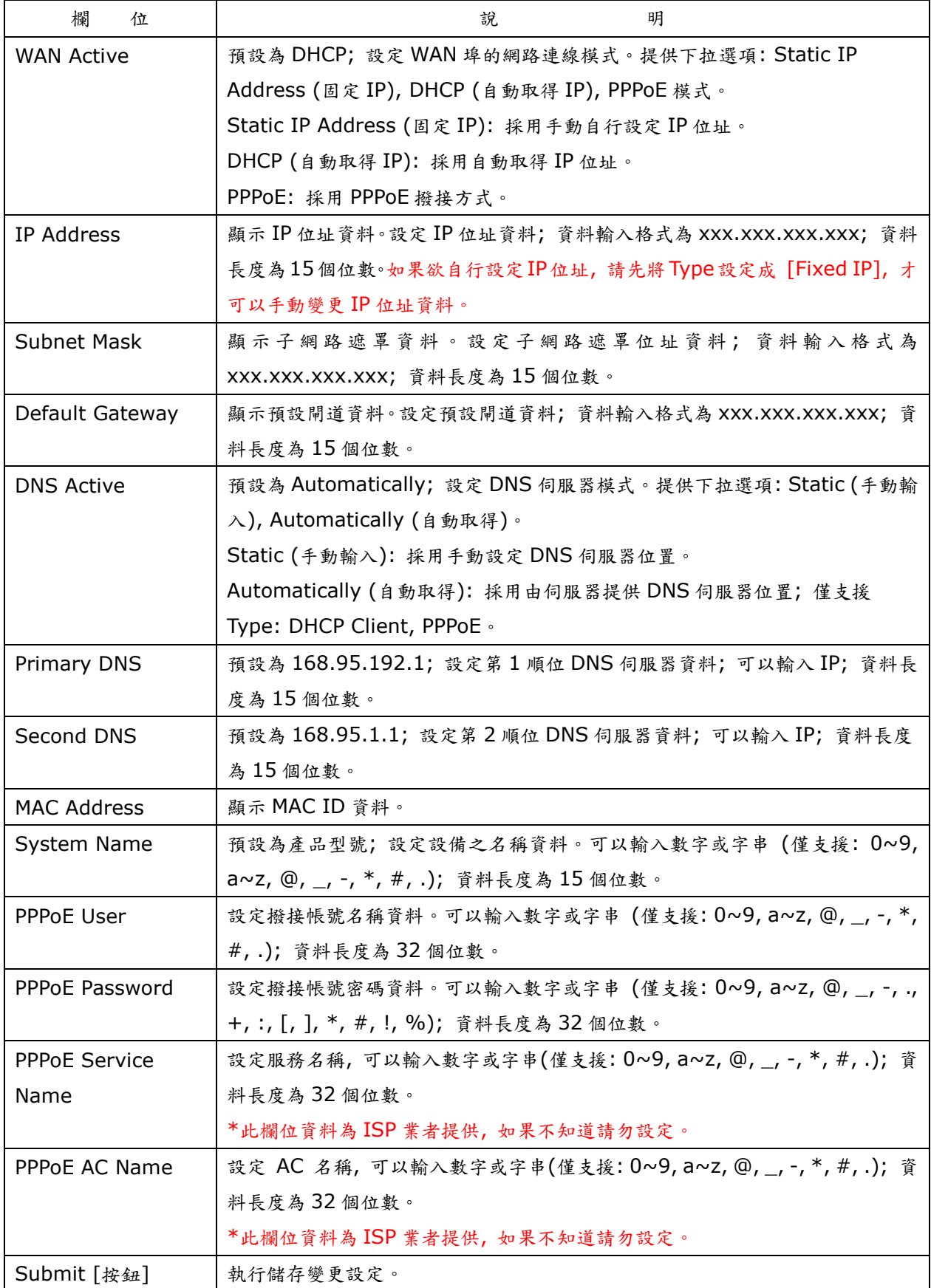

## <span id="page-32-0"></span>**2.7.2. DDNS (**動態 **DNS** 設定**)**

## **2.7.2.1.** 功能說明

提供設定動態 DNS 名稱資料。

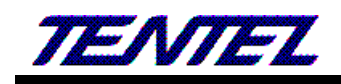

## 動態 DNS 設定

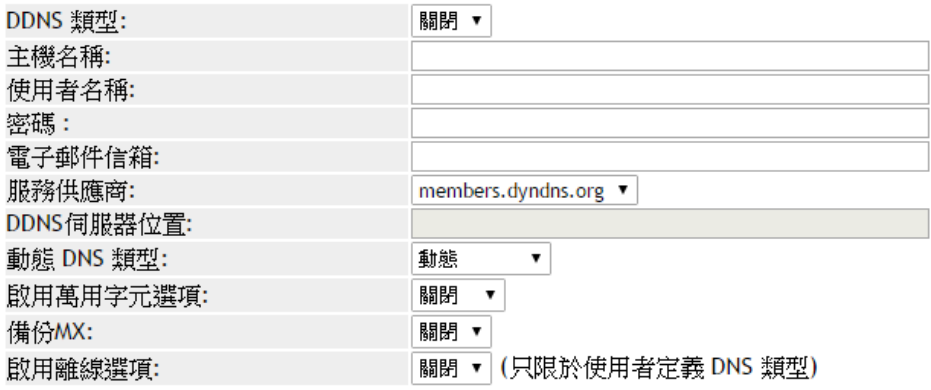

套用

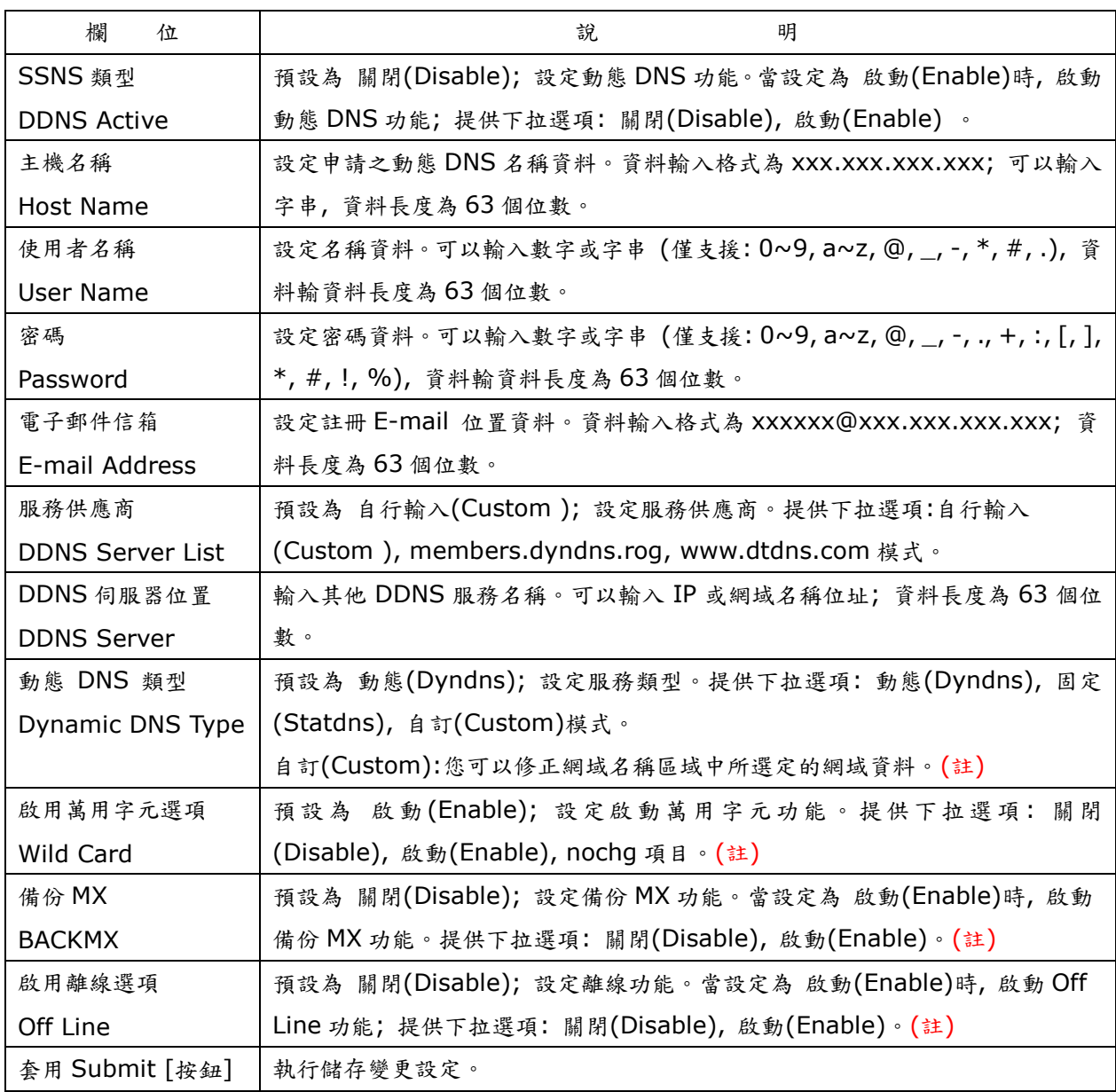

註:

#### **1.** 並非所有的動態 **DNS** 服務商都有支援**,** 有關此部份內容**,** 請您自行至服務供應商的網站上取得更詳盡的

資訊。

## **2.** 查詢 **DNS** 資料沒有及時改變時**,** 係因為 **DNS** 伺服器更新速度的關係**,** 請先確認設定的 **DNS** 更新速度或 者是直接登入設定的 **DDNS** 伺服器查看 **IP** 位置是否正確。

## **2.7.3. VLAN (VLAN** 環境設定**)**

#### **2.7.3.1.** 功能說明

<span id="page-34-0"></span>提供設定 Network, SIP & RTP 的 VLAN 功能。

#### 此功能須配合有 **VLAN** 功能的 **Router** 或 **Switch** 設備。

## VLAN 設定

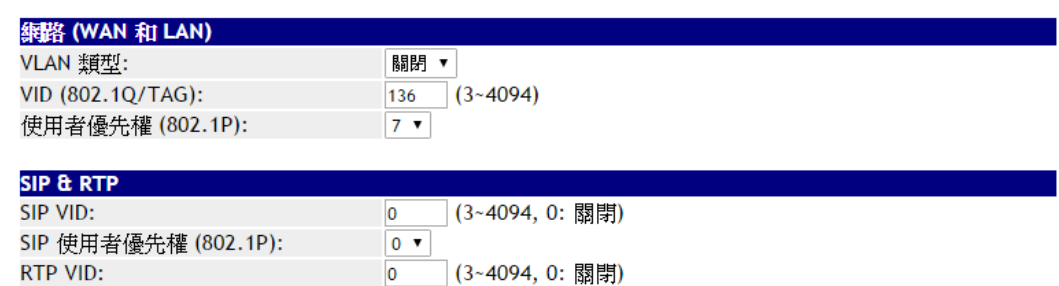

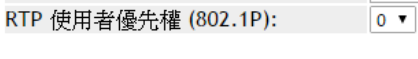

套用

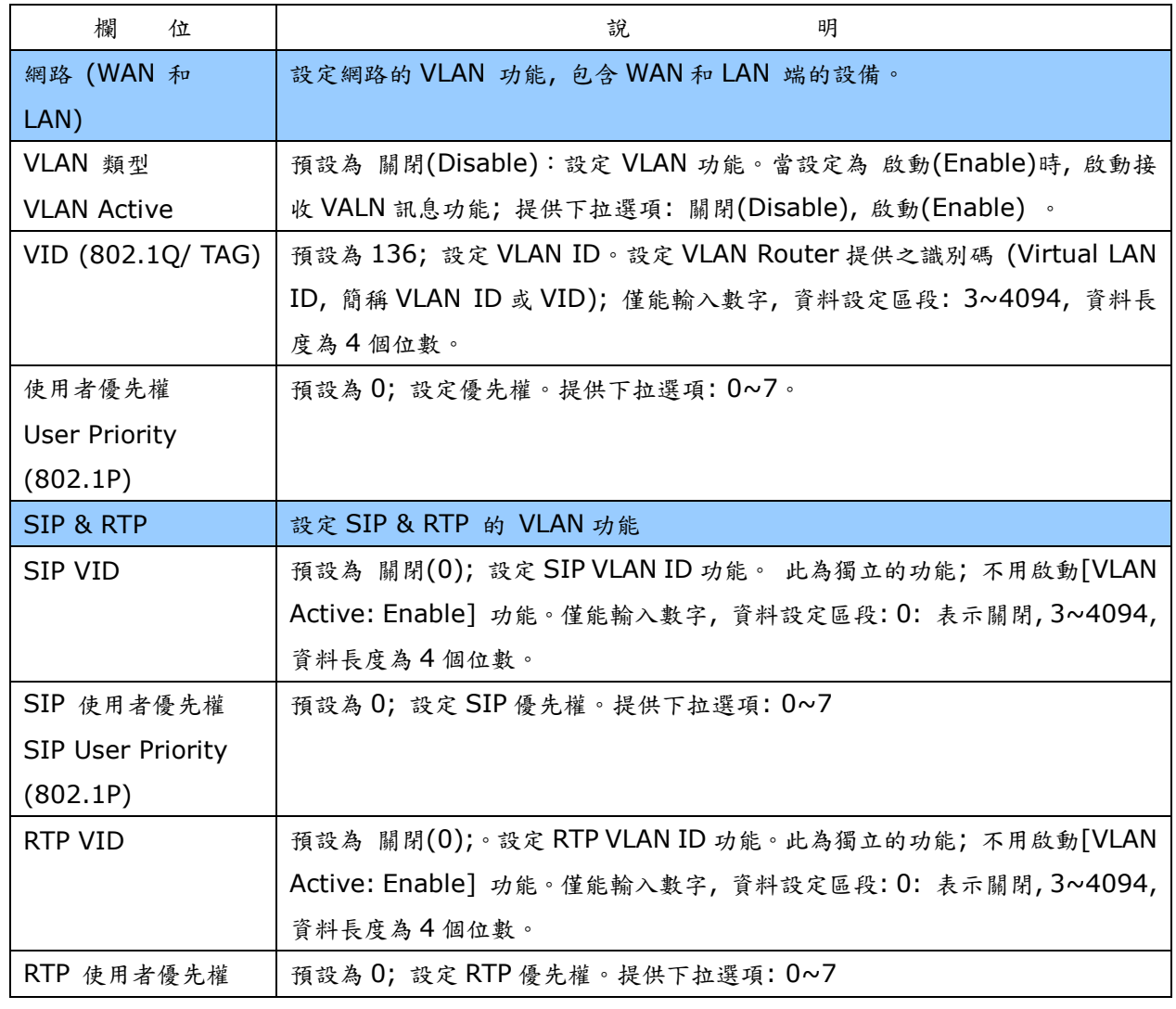

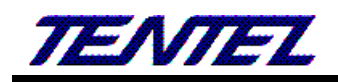

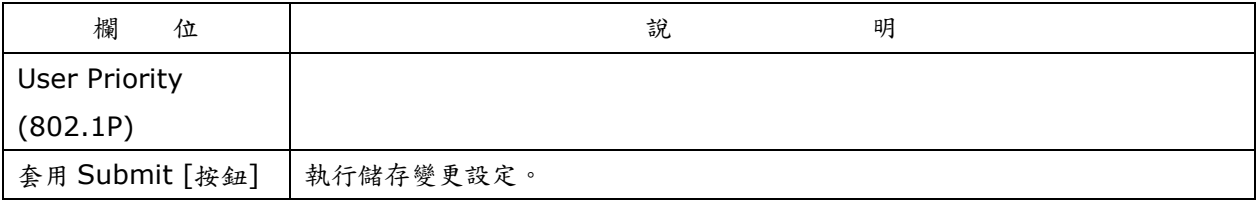

## **2.7.4. VPN (PPTP/L2TP** 連線**)**

#### **2.7.4.1.** 功能說明

<span id="page-35-0"></span>提供 [PPTP 或 L2TP] 連線方式。如果欲登入網頁**,** 請利用 **LAN** 端進入網頁設定畫面。

## 註**: PPTP** 或 **L2TP** 都不支援 **CCP** 壓縮與 **IPSEC** 加密方式。

VPN 設定

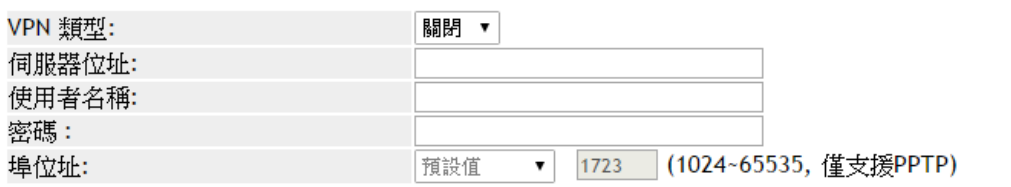

套用

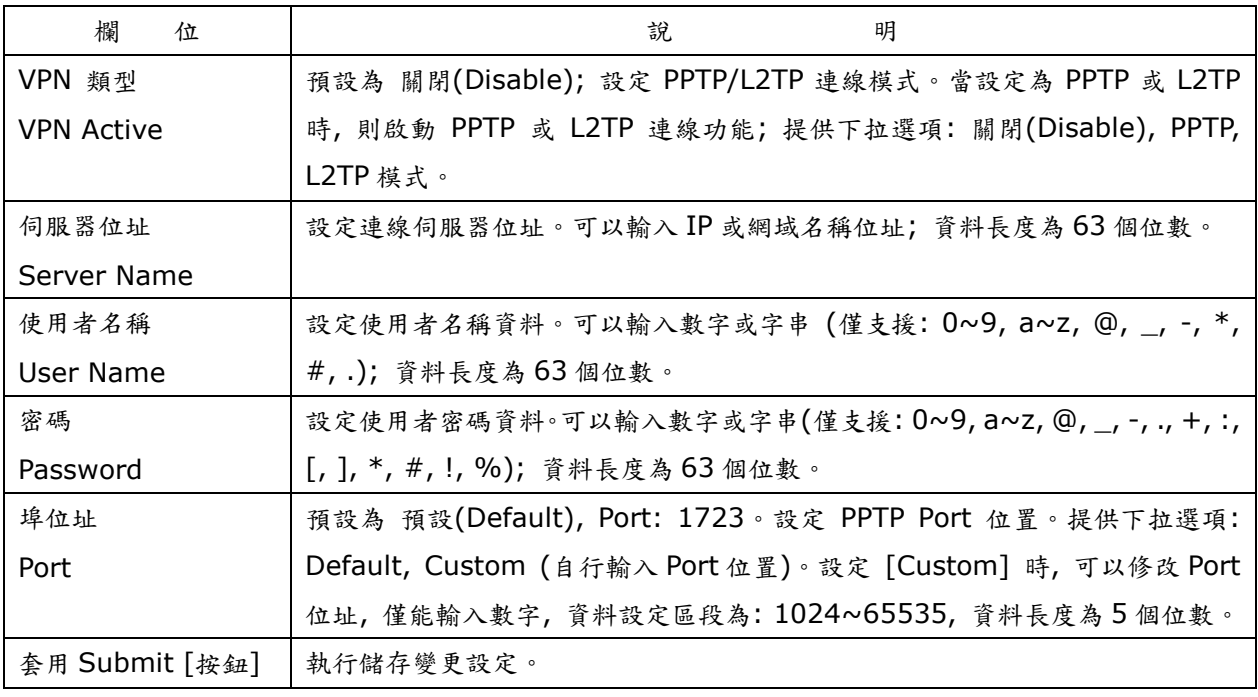

### <span id="page-35-1"></span>**2.7.5.** 時間和日期設定 **NTP (**校時環境**)**

#### **2.7.5.1.** 功能說明

提供設定校時與日光節約時間功能。

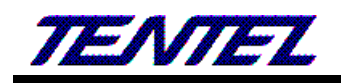

## 時間和日期設定

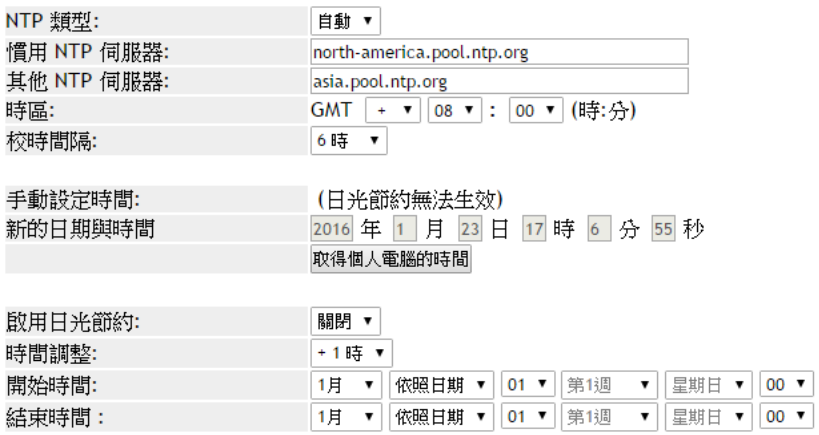

套用

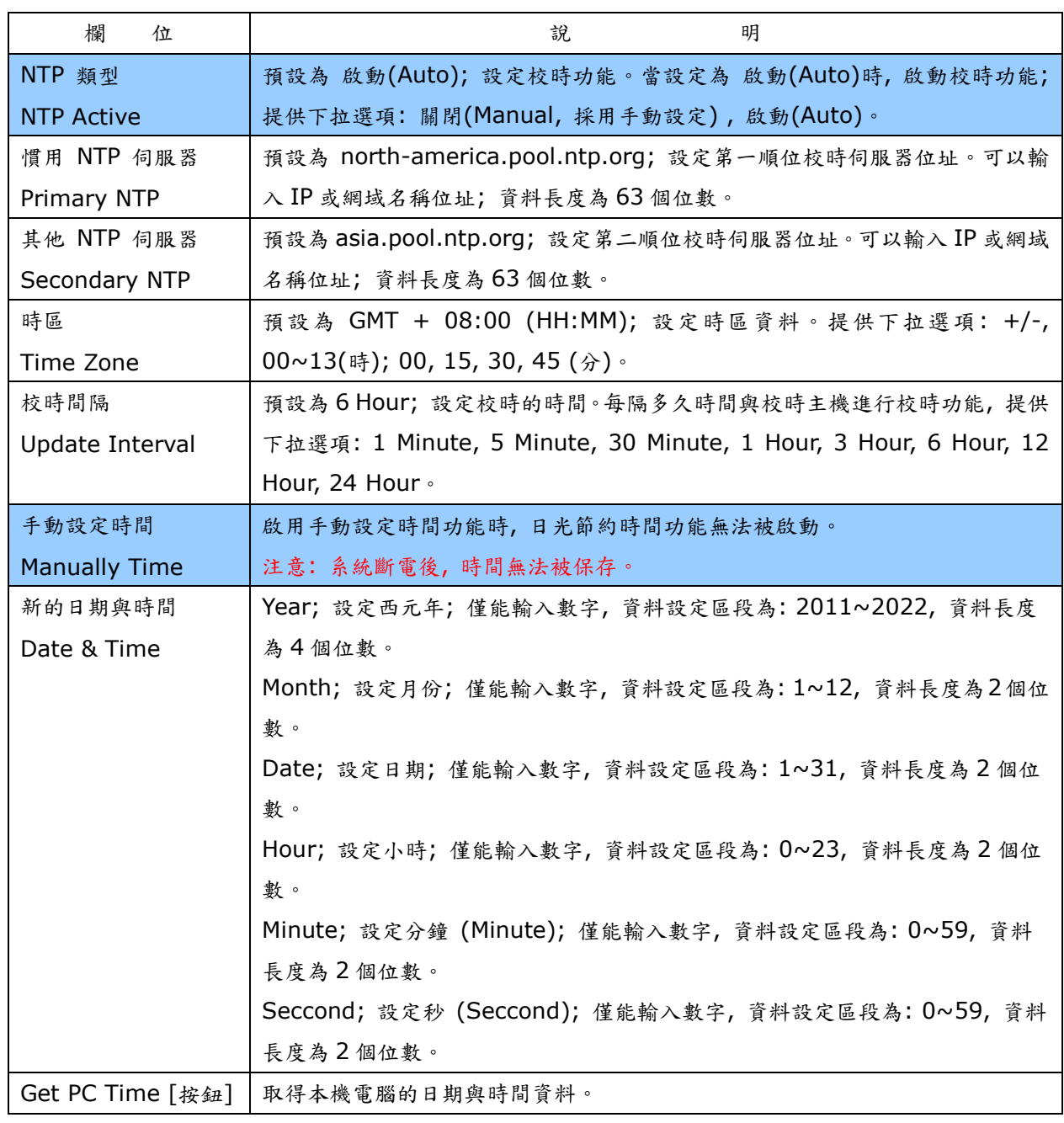

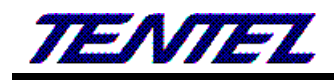

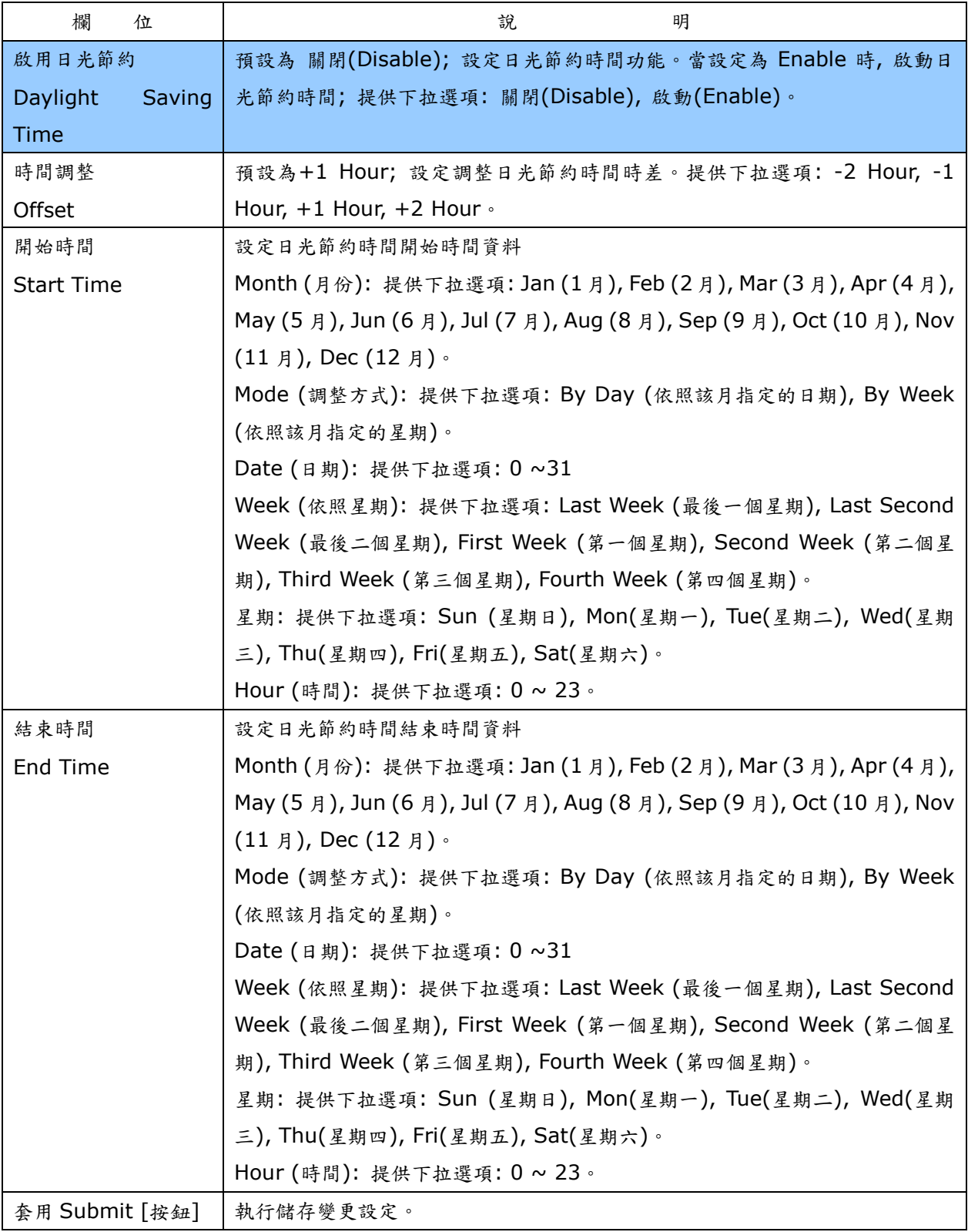

## <span id="page-37-0"></span>**2.8. NAT (NAT** 環境**)**

<span id="page-37-1"></span>提供下列功能選項 [LAN, DMZ & MAC Clone, Virutal Server] 。

## **2.8.1. LAN (LAN** 網路設定**)**

### **2.8.1.1.** 功能說明

提供 LAN 環境設定, 包含 DHCP 伺服器功能。

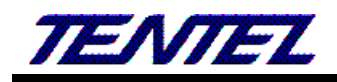

## LAN 與 DHCP 設定

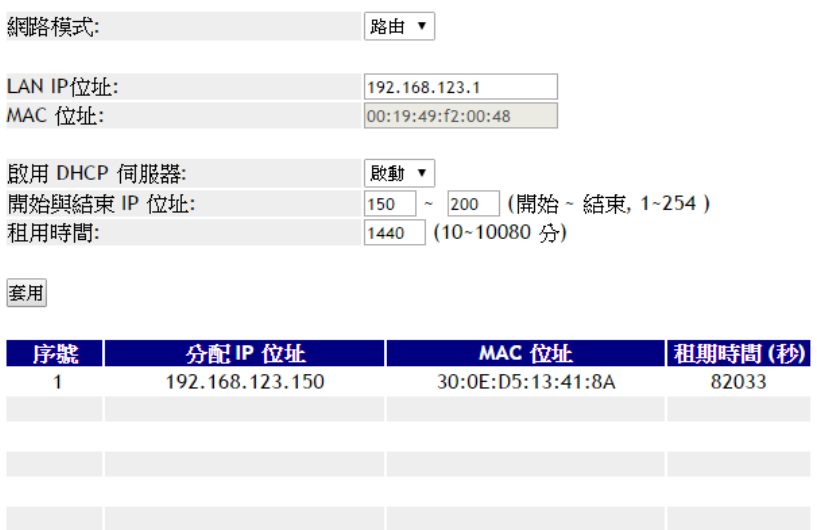

#### 網頁更新

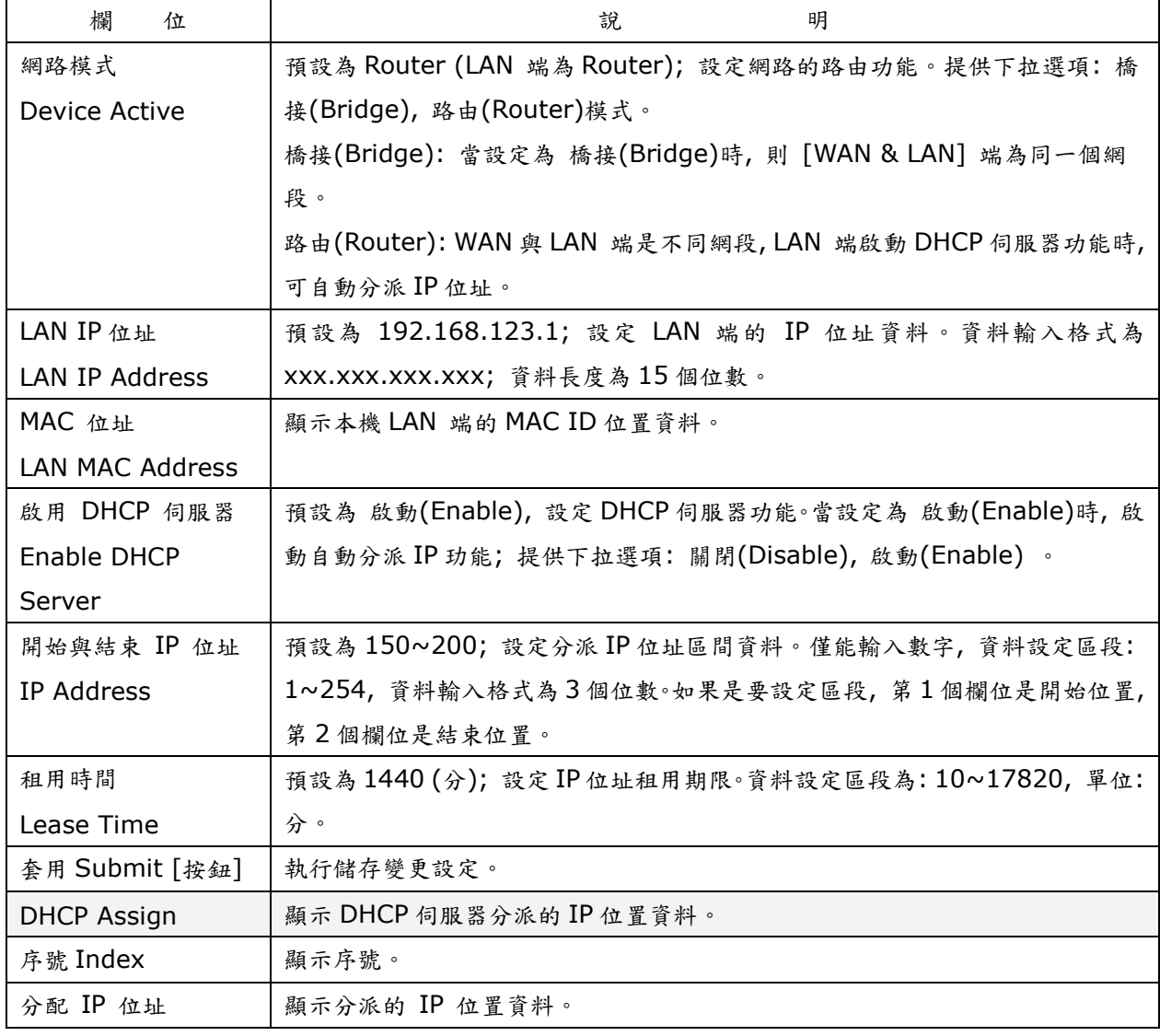

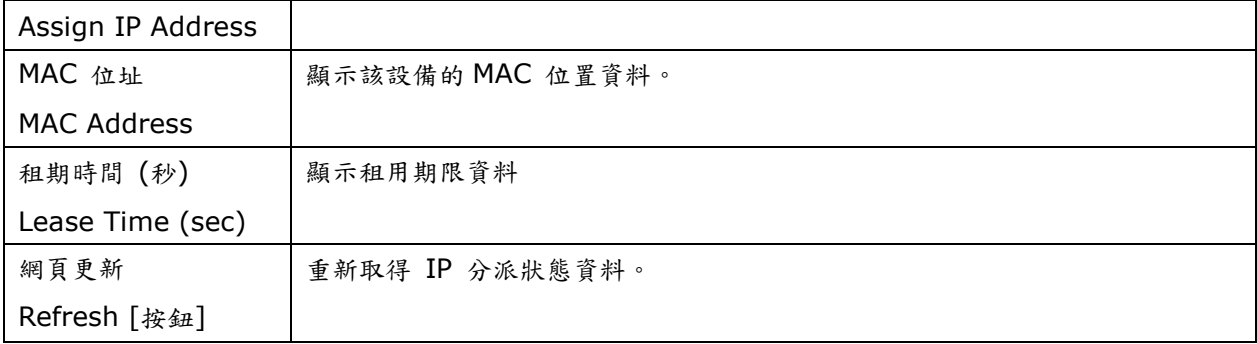

## <span id="page-39-0"></span>**2.8.2. DMZ 和 MAC 設定(DMZ & MAC Clone)**

#### **2.8.2.1.** 功能說明

提供設定 DMZ 和 MAC Clone 資料。

## DMZ 與複製MAC設定

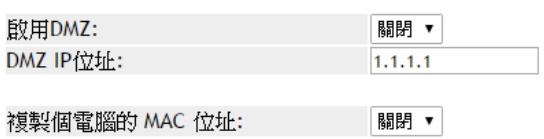

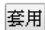

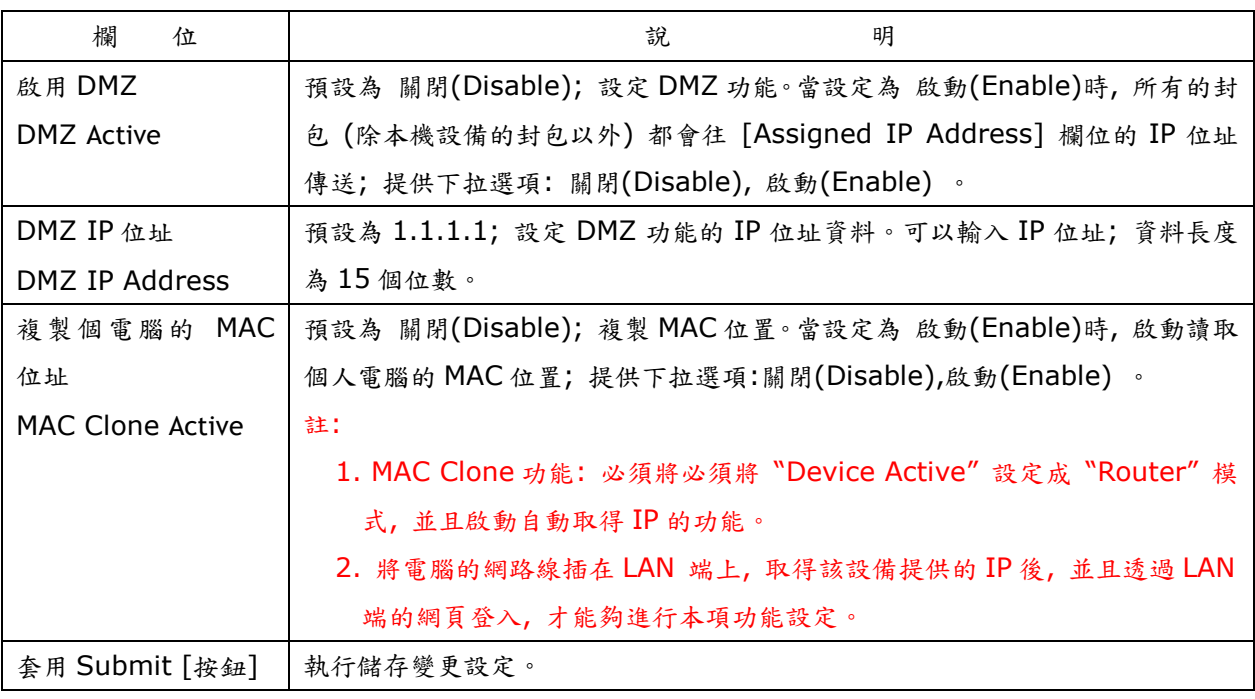

## <span id="page-39-1"></span>**2.8.3.** 虛擬代理伺服器**(Virtual Server)**

## **2.8.3.1.** 功能說明

提供設定 12 組 Virtual Server (虛擬代理伺服器) 。

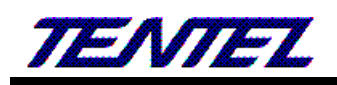

## 虛擬伺服器設定

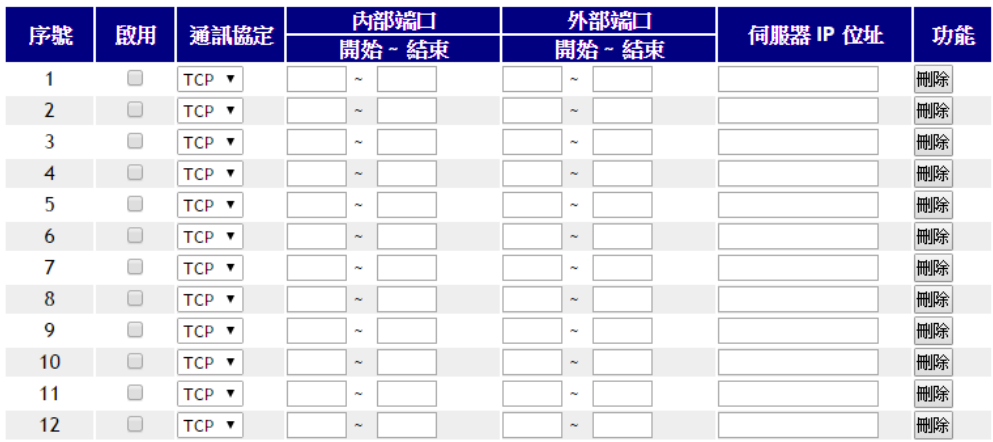

套用 全部刪除

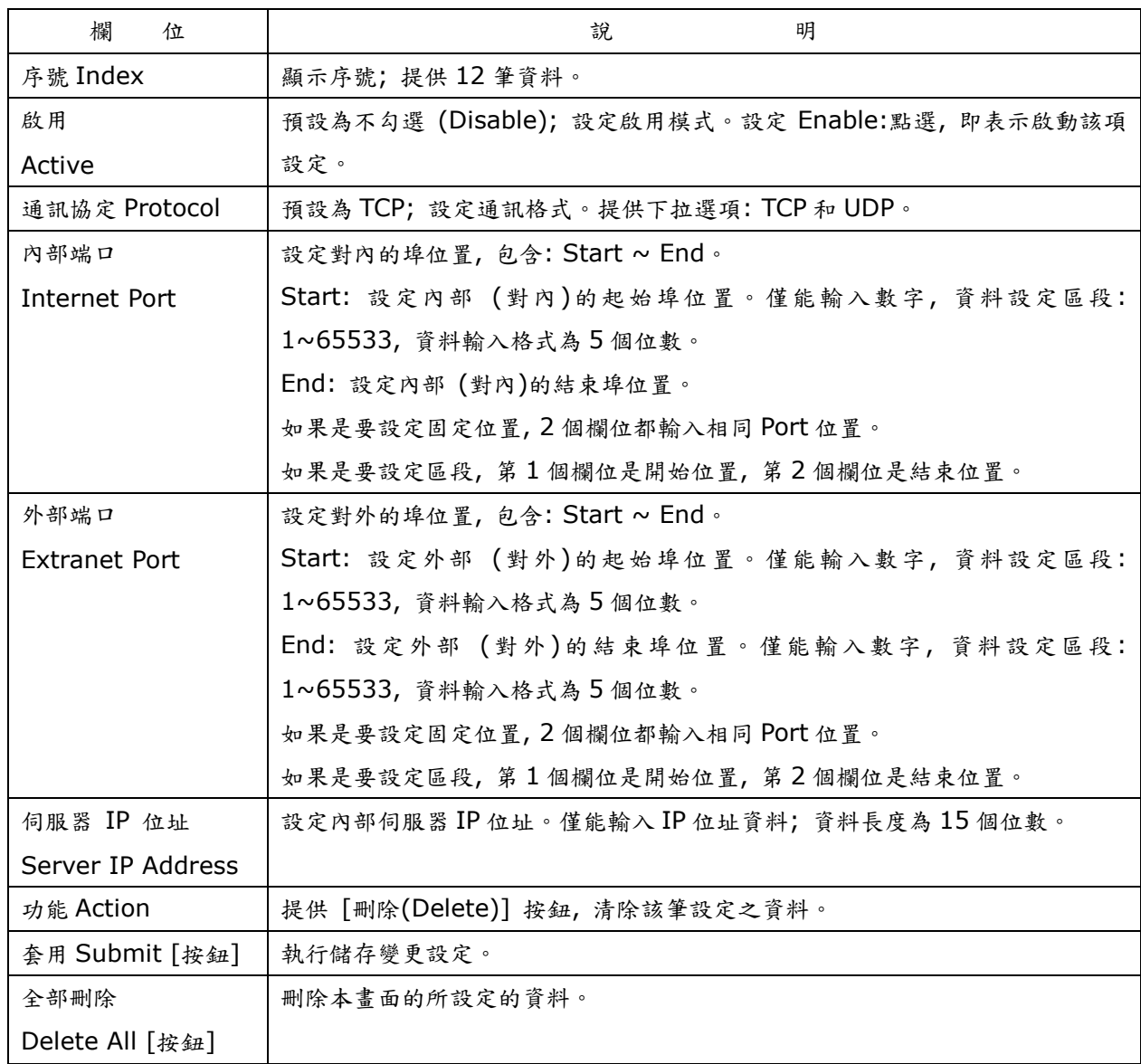

註:

1. Internet & Extranet Port 椚位參數, 請記得開避開本機系統預設使用的 Port 位置, 例如: 5060, 9999,

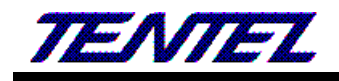

20000, 其他的請自行參考 Port 使用說明文件。

## **2.9. SIP** 註冊設定**(SIP Setting)**

<span id="page-41-1"></span><span id="page-41-0"></span>提供下列功能選項 [Service, Code, Advanced, STUN] 。

## **2.9.1. Service (SIP** 註冊設定**)**

#### **2.9.1.1.** 功能說明

提供設定五個註冊帳號資料。

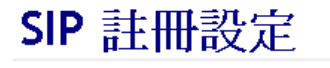

帳號: 1 ▼

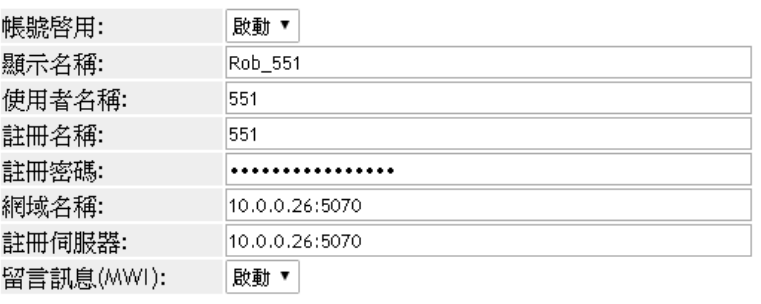

套用

匯出

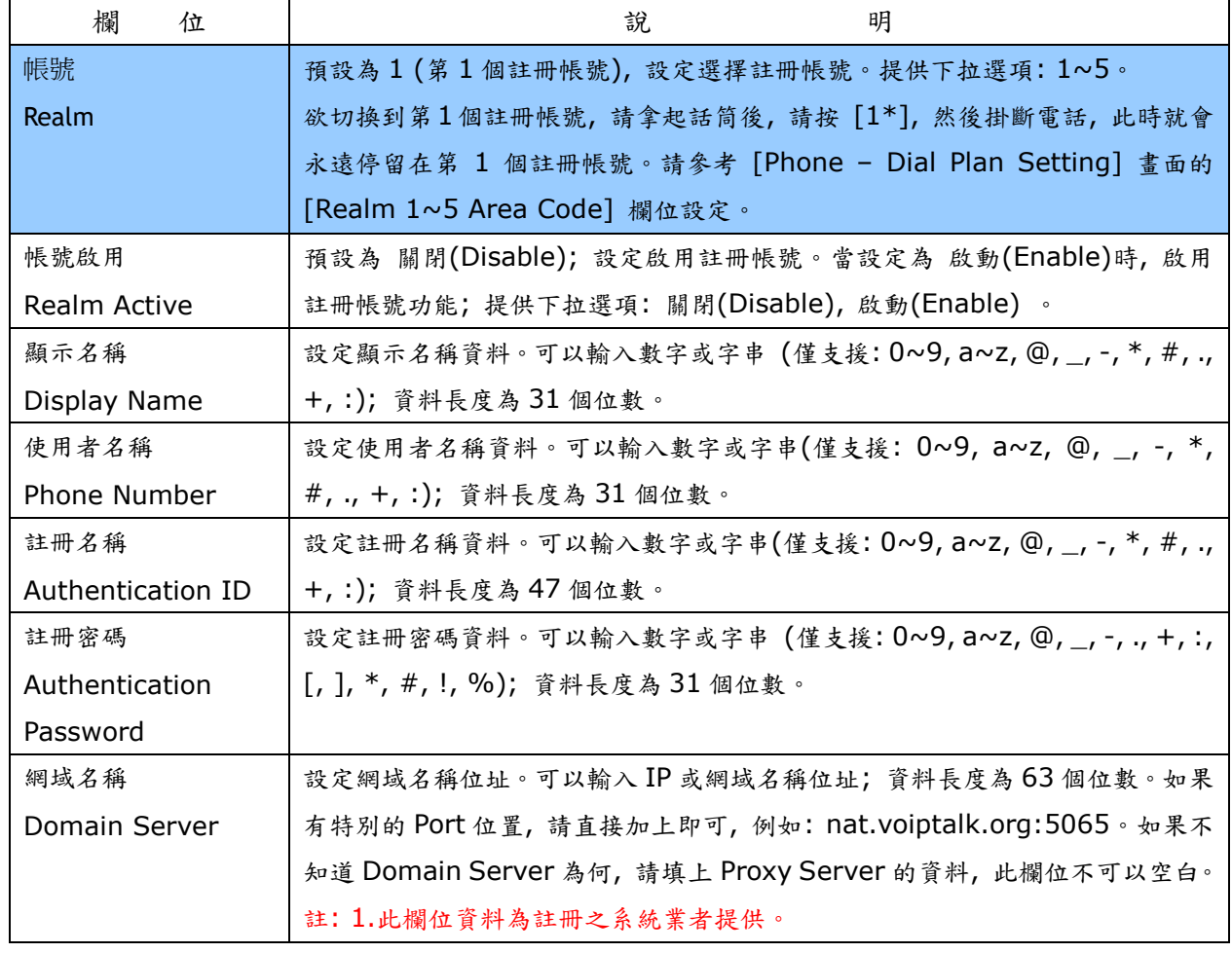

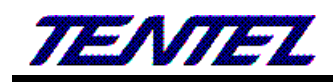

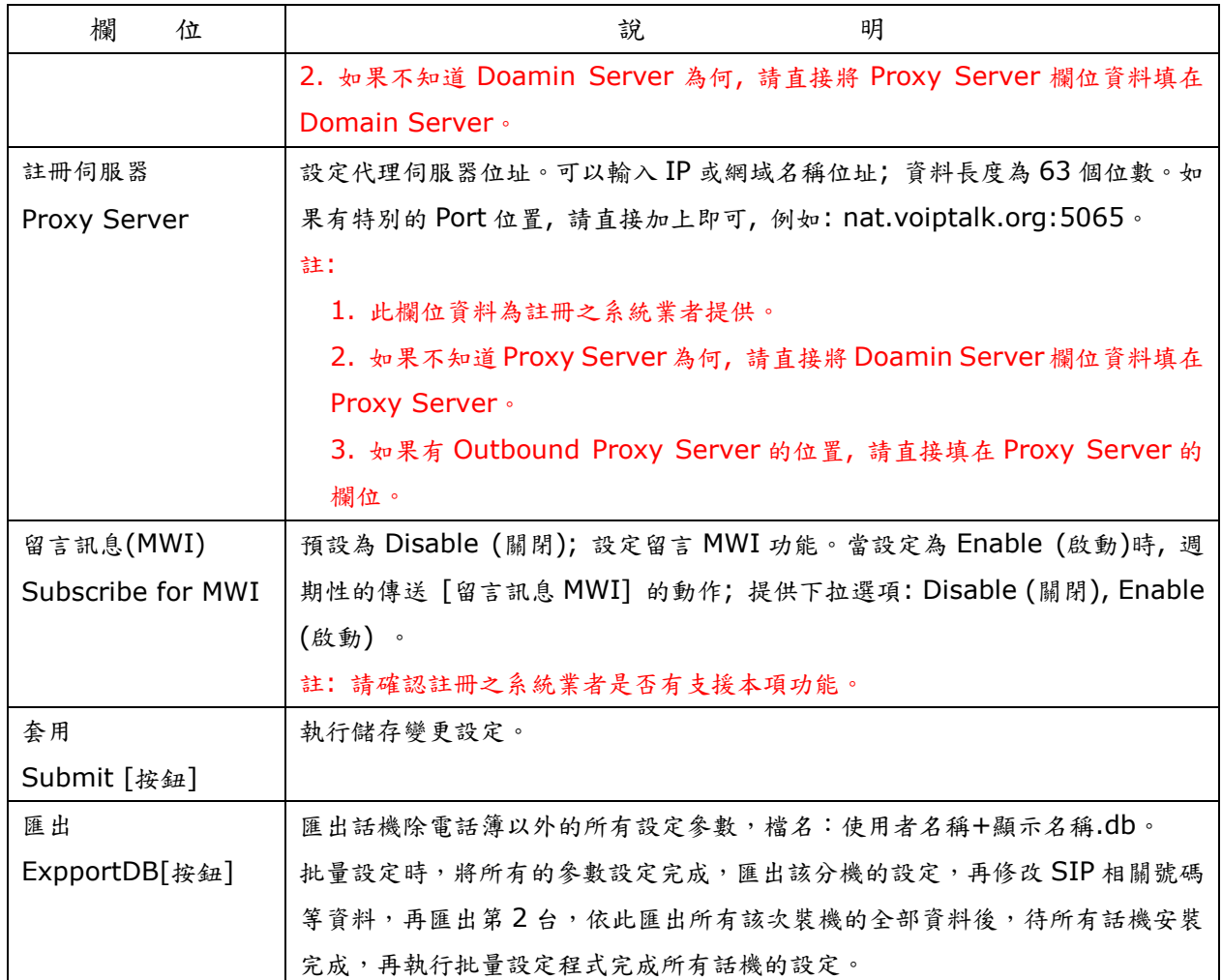

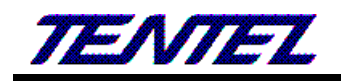

## <span id="page-43-0"></span>**2.9.2.** 語音格式**(Codec)**

#### **2.9.2.1.** 功能說明

提供設定使用 Codec 優先順序, RTP 封包長度與 Codec ID 設定。

## 語音格式設定

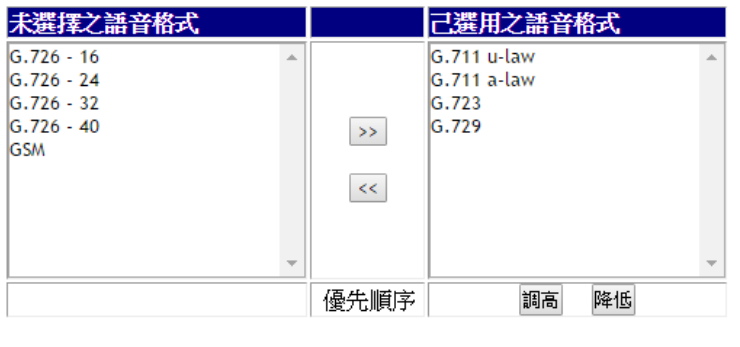

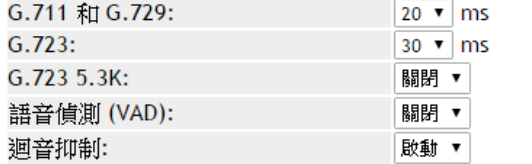

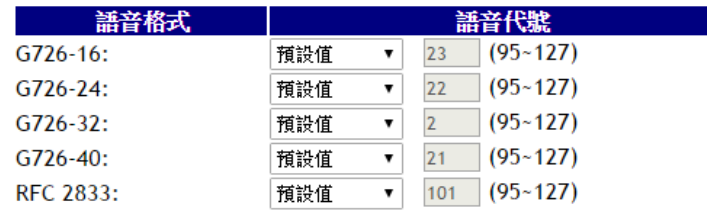

套用

| 欄<br>位                 | 明<br>說.                                            |
|------------------------|----------------------------------------------------|
| 未選擇之語音格式               | 預設為 G.726.16, G.726.24, G.726.32, G.726.40。提供尚未啟用之 |
| <b>Disabled Codecs</b> | Codec 項目。                                          |
| 己選用之語音格式               | 預設為 G.711 u-law, G.711 a-law, G.723, G.729。顯示選擇啟用之 |
| <b>Enabled Codec</b>   | Codec 項目。                                          |
|                        | 本欄位的優先順序,依照畫面的順序排列。                                |
| Move                   | >>: 選擇 [Disable Codecs] 裡面的項目後, 按一下 [>>] 按鈕, 即     |
|                        | 可移至 Enable Codec 區。                                |
|                        | >>: 選擇 [Enable Codecs] 裡面的項目後, 按一下 >>] 按鈕, 即可      |
|                        | 移至 Disable Codec 區。                                |
| Up [按鈕]                | 選擇 [Endble Codec] 裡面的項目後,點一下 [Up] 按鈕,可以往上移         |
|                        | 動。                                                 |
| Down [按鈕]              | 選擇 [Endble Codec] 裡面的項目後, 點一下 [Down] 按鈕, 可以往       |
|                        | 下移動。                                               |
| G.711 and G.729        | 預設為 20 ms; 設定 G.711 & G.729 的 RTP 封包長度。提供下拉選項:     |
|                        | 10, 20, 30, 40, 50, 60, 70, 80, 90; 單位:ms。         |

(圖 1)

a a

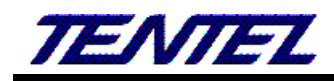

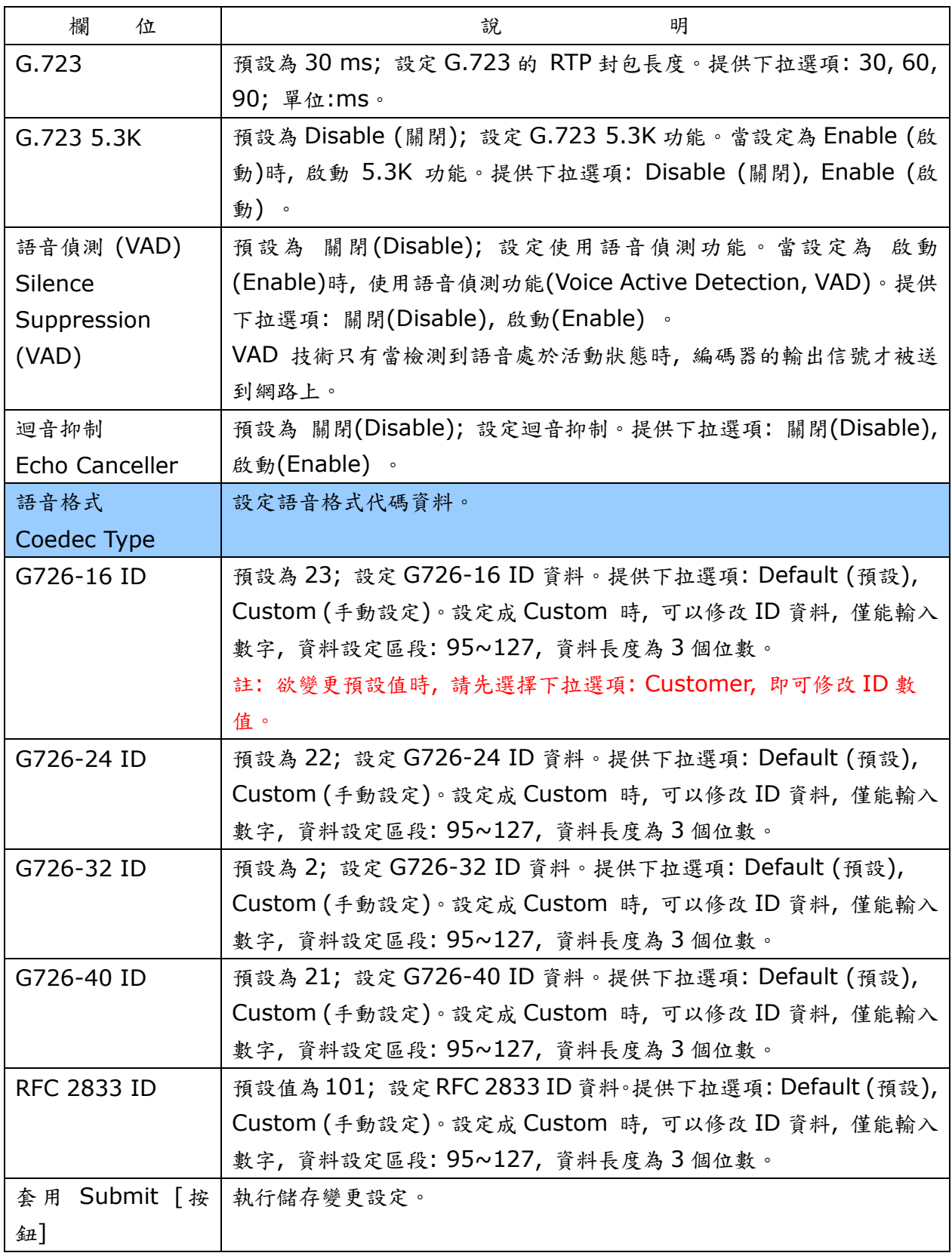

## <span id="page-44-0"></span>**2.9.3. SIP -** 進階設定**(Advanced)**

### **2.9.3.1.** 功能說明

提供設定 [SIP Expire Time, SIP/RTP Port, QoS, SIP Register Retry Time, Use DNS SRV, DTMF, PRACK] 等功能。

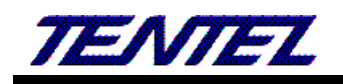

## SIP - 進階設定

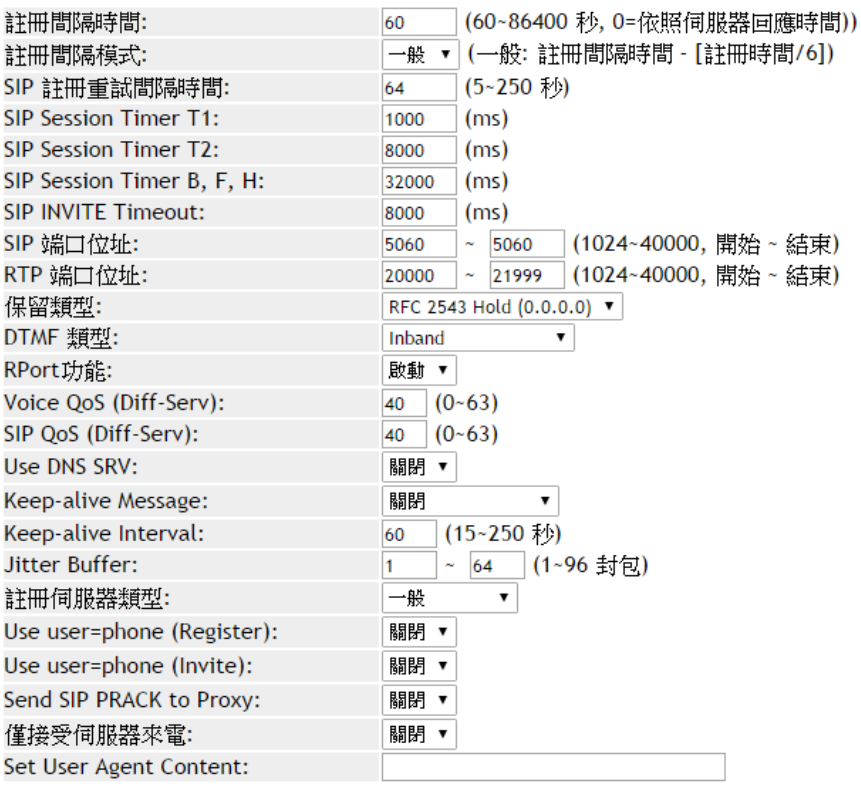

#### 套用

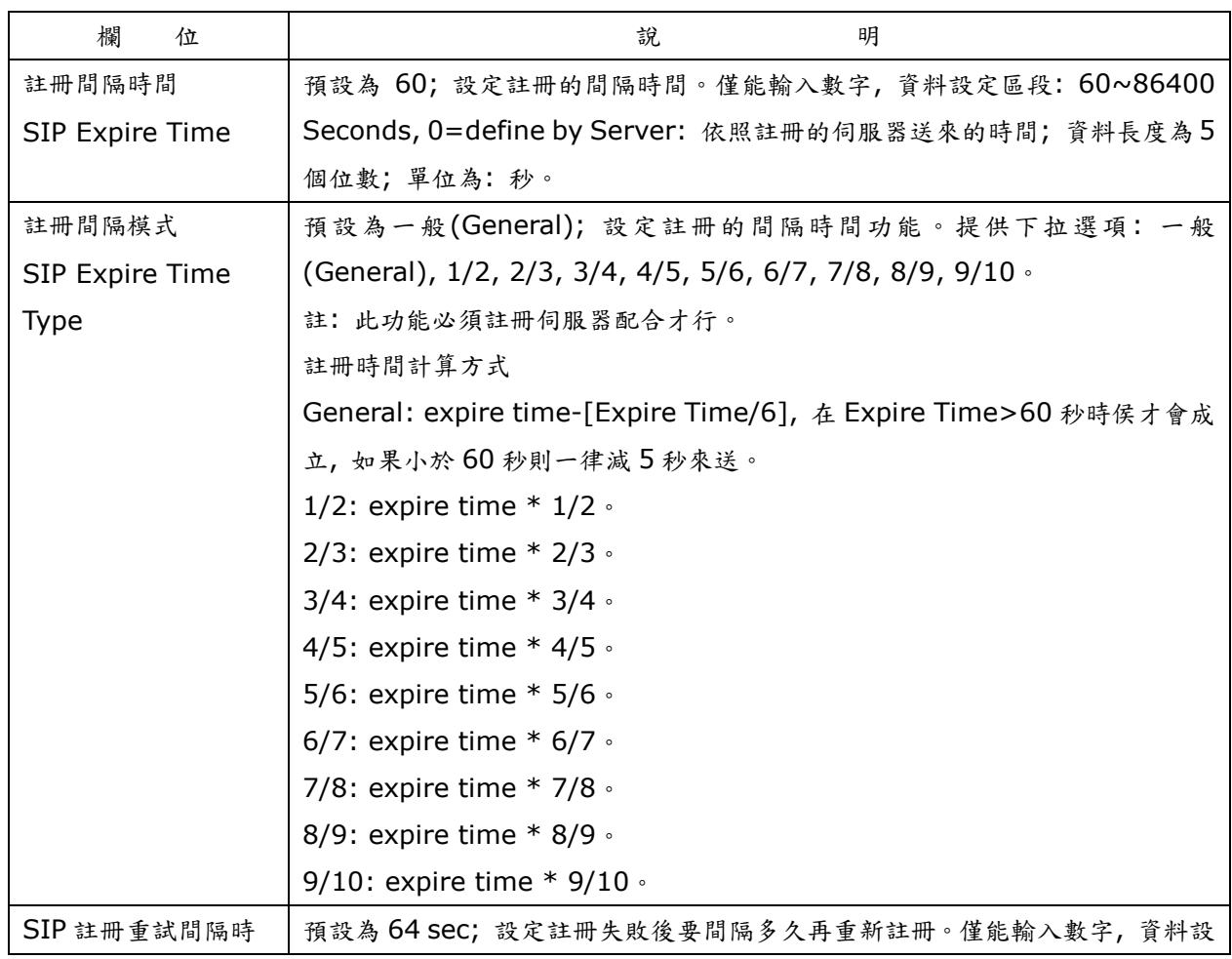

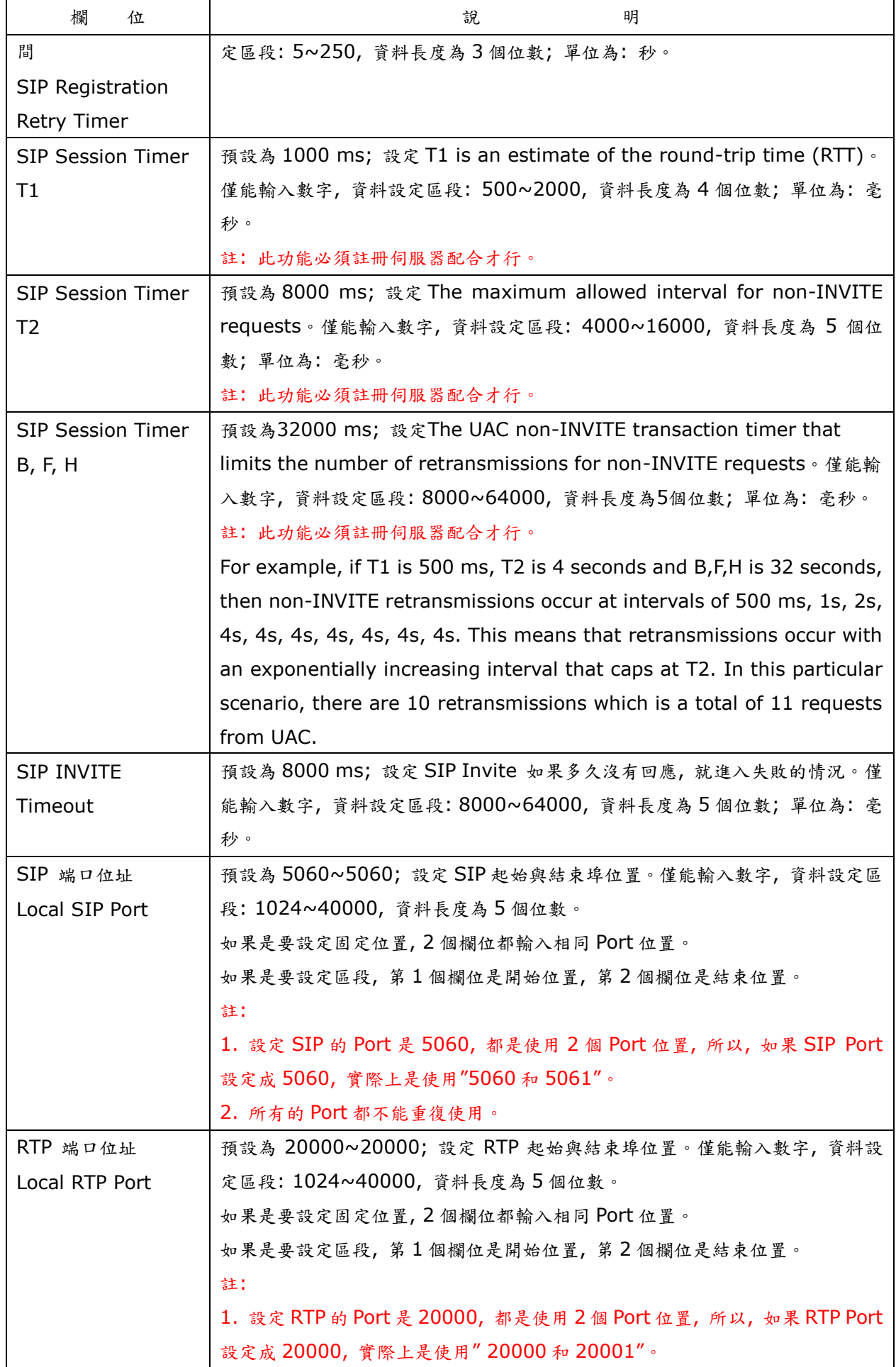

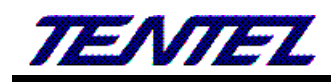

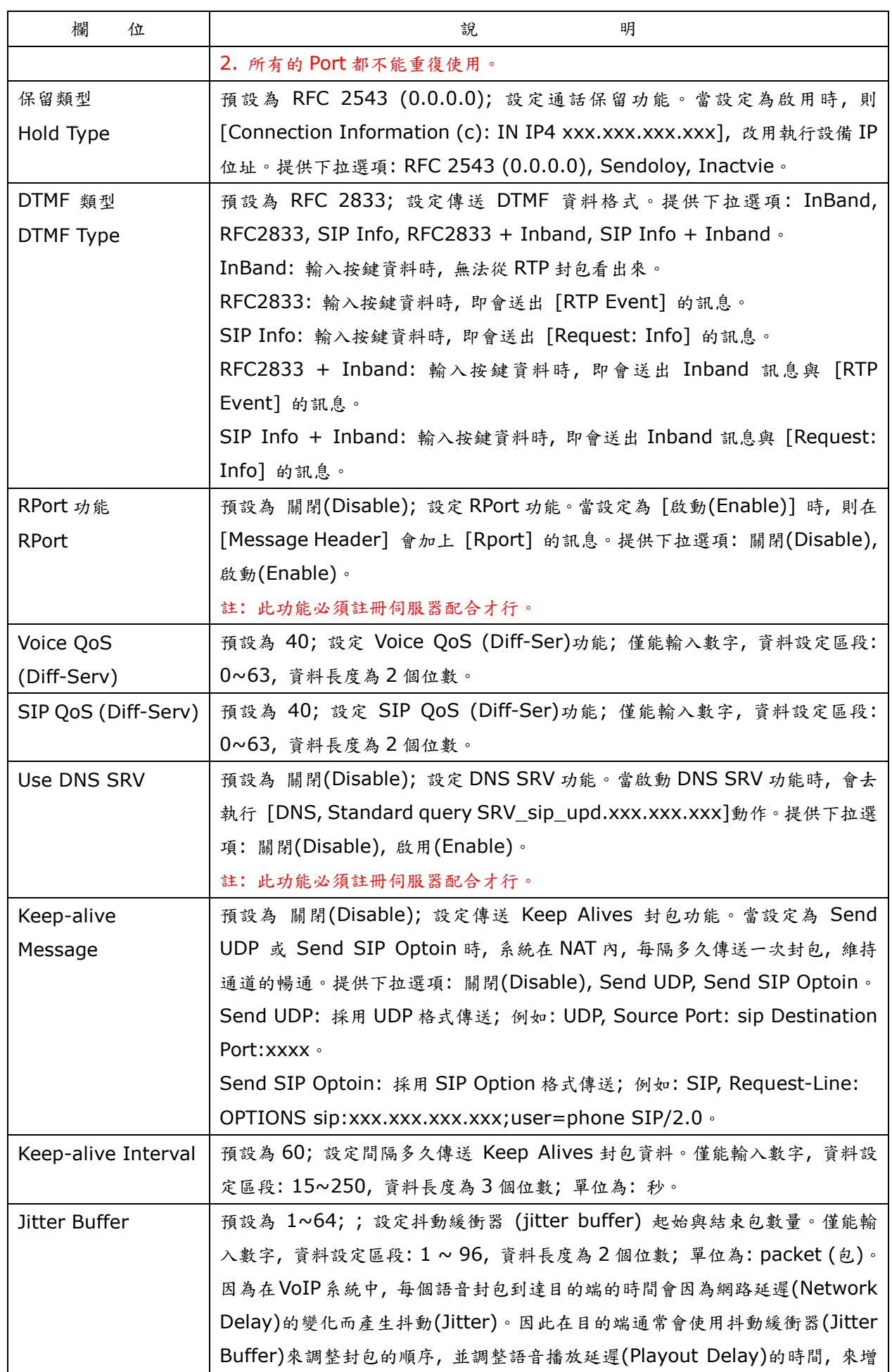

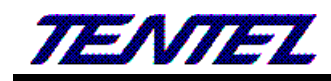

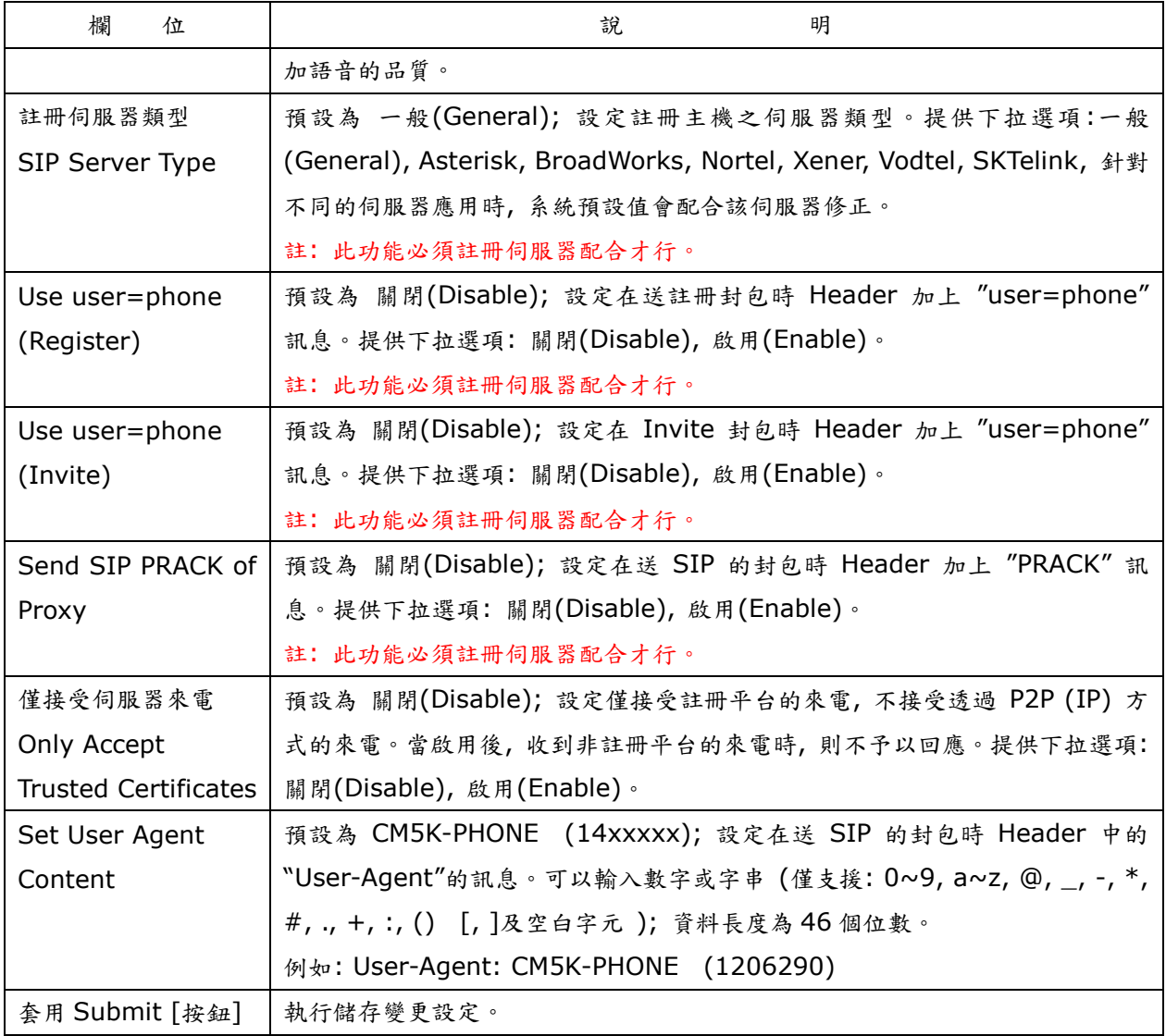

## <span id="page-48-0"></span>**2.9.4. STUN (STUN & Froce** 設定**)**

### **2.9.4.1.** 功能說明

提供設定 STUN 與 Force 資料。

## STUN 環境設定

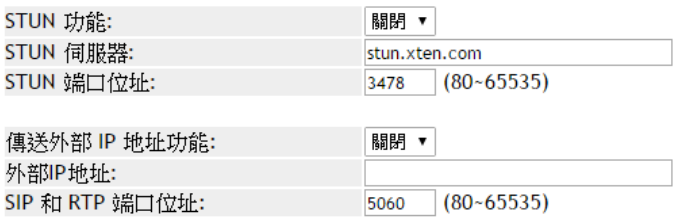

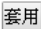

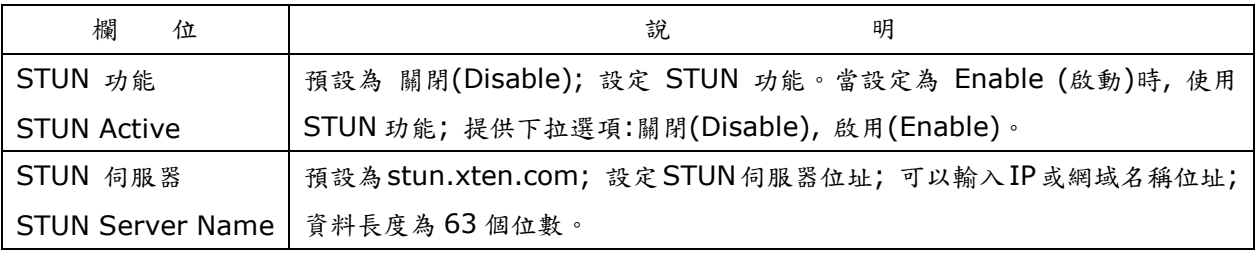

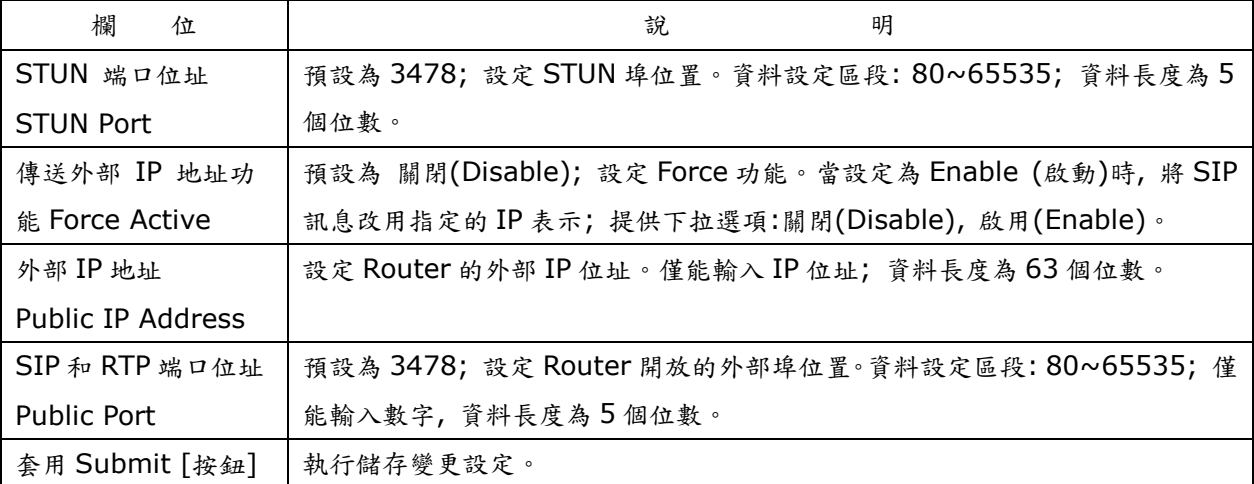

## <span id="page-49-0"></span>**2.10.** 管理**(Management)**

提供下列功能選項 [Status Log, Auto Provision, Auto Update, Firmware, Advanced, Password, Tones, Default, Language]。

## <span id="page-49-1"></span>**2.10.1.**系統記錄**(Status Log)**

## **2.10.1.1.** 功能說明

提供顯示與儲存系統運行狀態訊息資料。

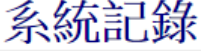

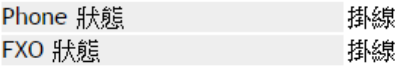

Refresh

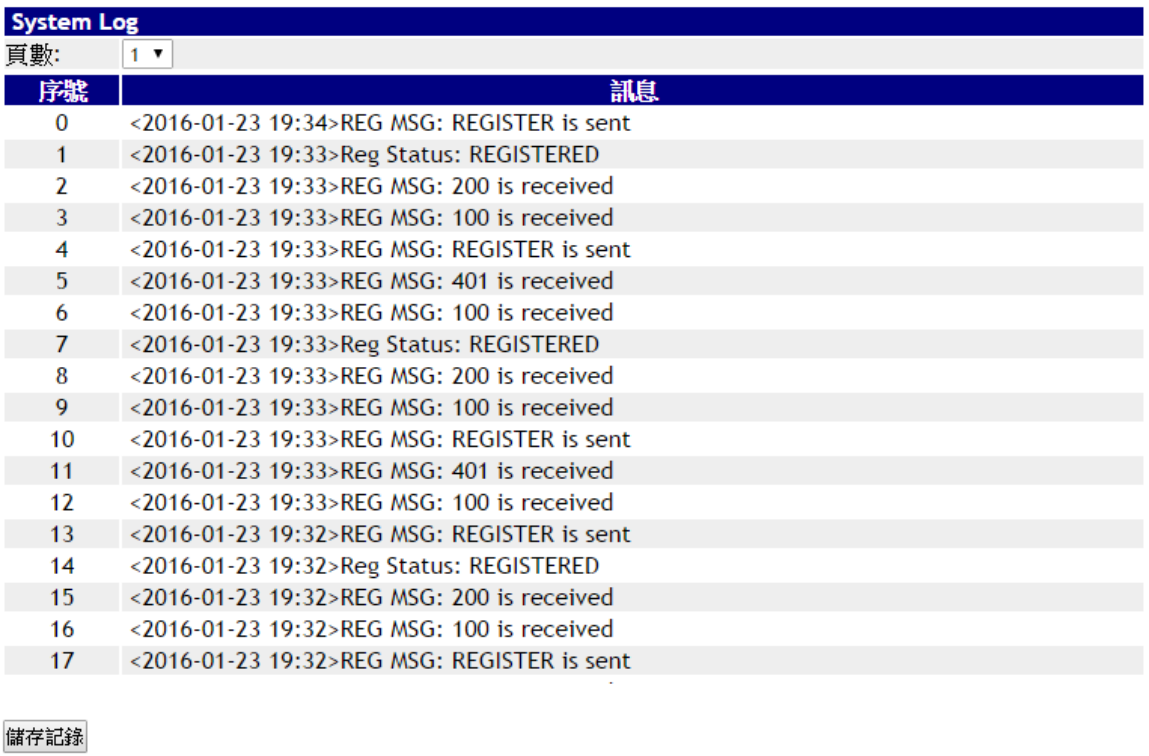

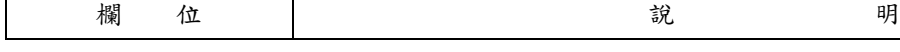

 $\overline{\Gamma}$ 

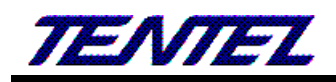

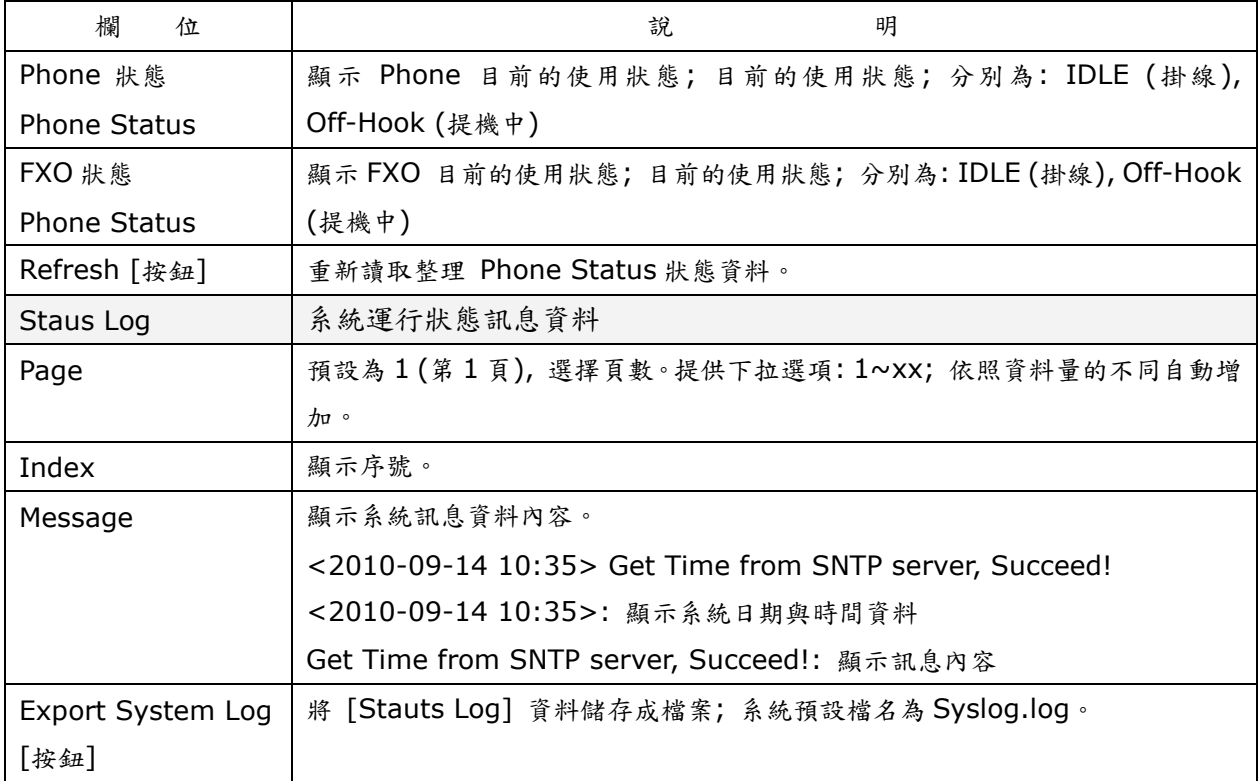

## <span id="page-50-0"></span>**2.10.2.**自動更新設定**(Auto Provision)**

## **2.10.2.1.** 功能說明

提供 TFTP, FTP 或 HTTP 等方式去執行更新配置功能。

## 自動更新設定

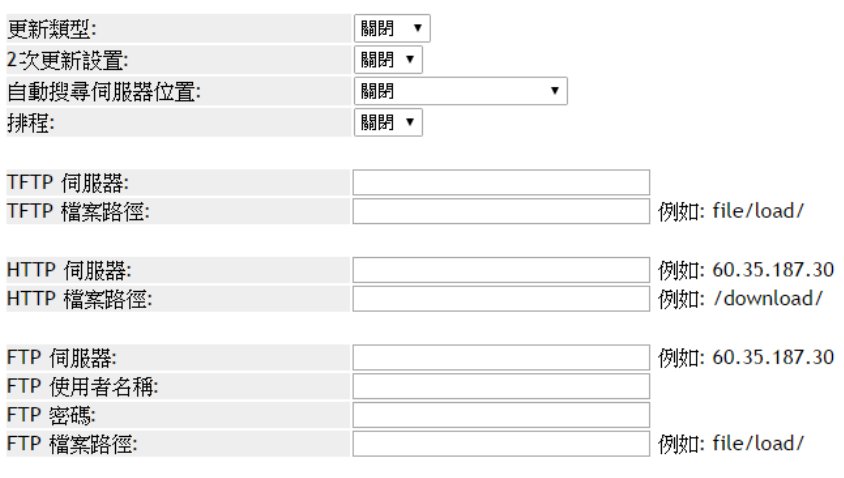

下次更新時間: ファイル アイストリック

套用

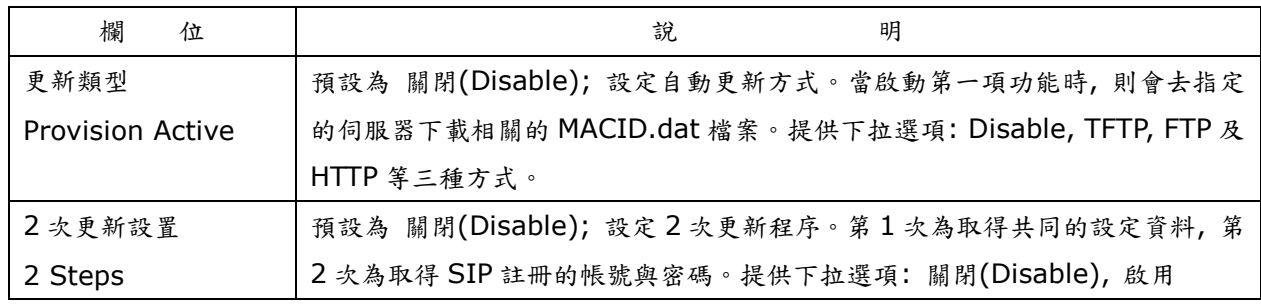

*[TENTEL Comtech Co.,Ltd.](http://www.tentel.com.tw/product.php?id=51&pid=58) 51 / 64 2014/08/21*

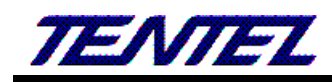

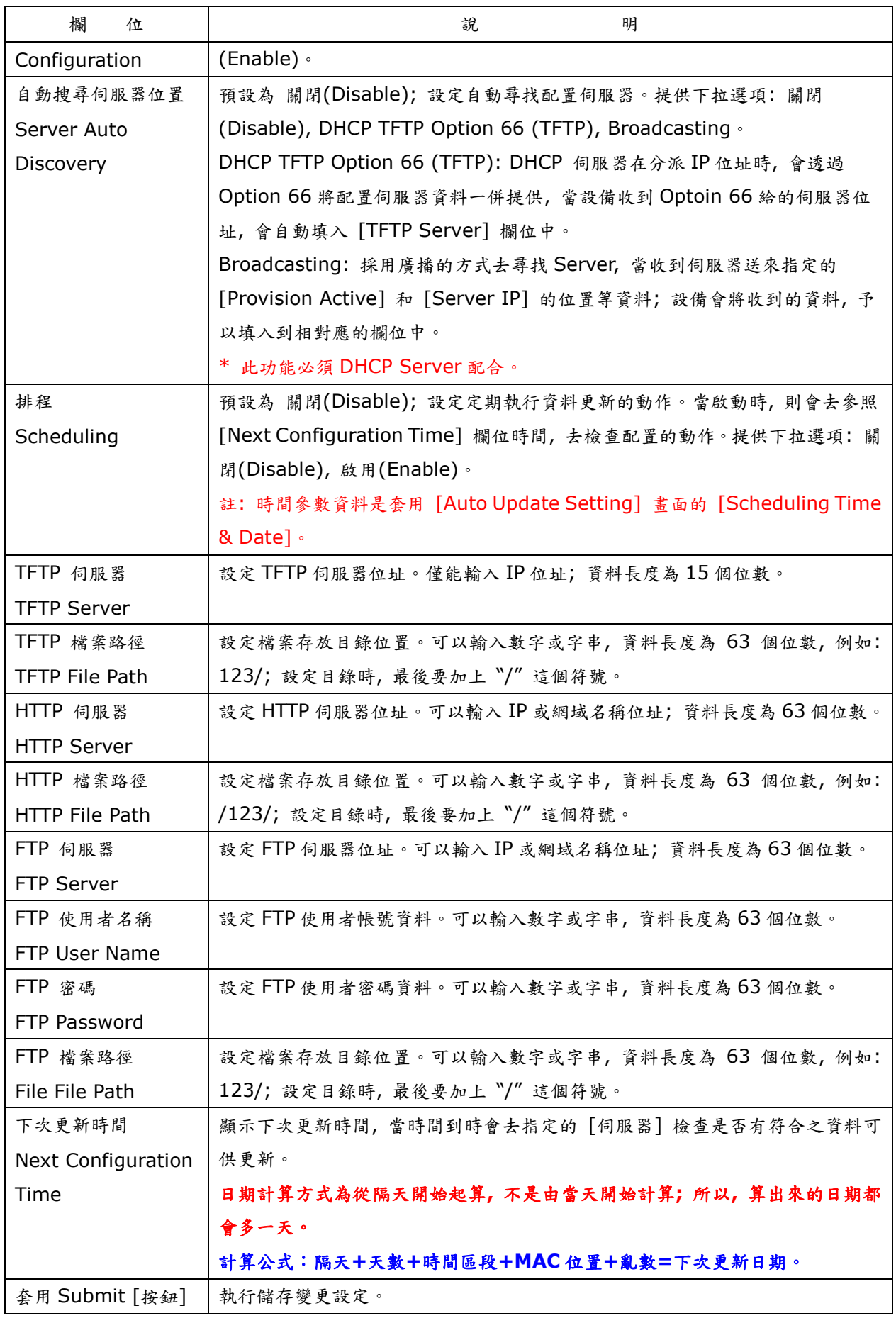

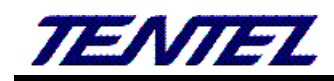

### **2.10.2.2.** 操作說明

執行 Auto Provision 流程圖

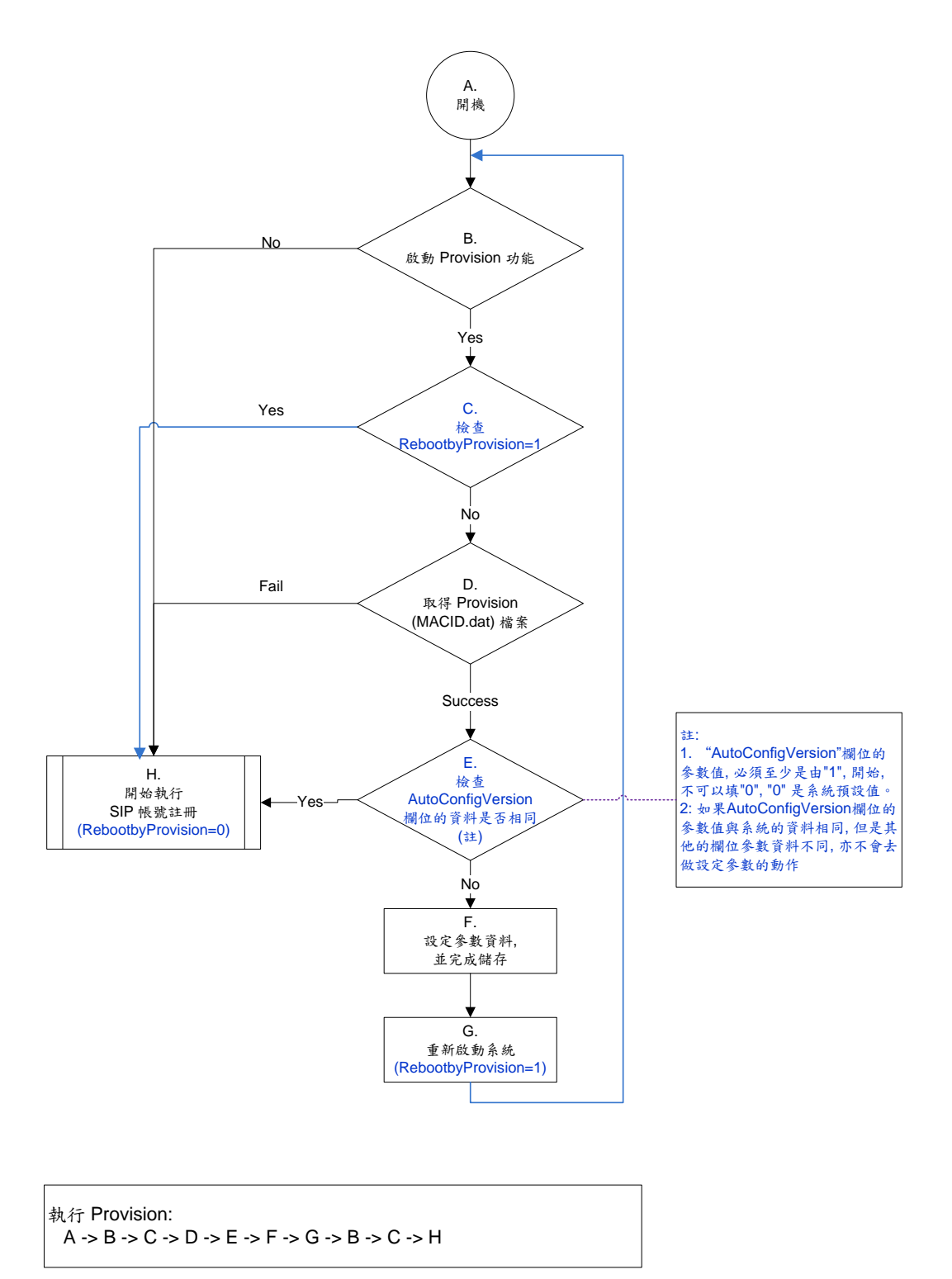

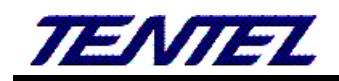

## <span id="page-53-0"></span>**2.10.3.**自動升級設定**(Auto Update)**

#### **2.10.3.1.** 功能說明

提供更新 **ssh** 檔案格式; 當版本不同時, 即進行更新的動作。

## 自動升級設定

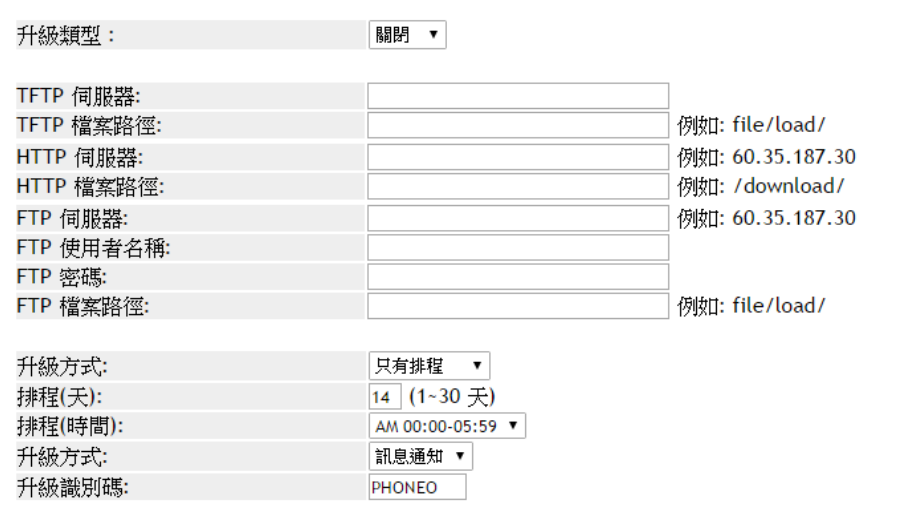

下次升級時間: インファイル アイスト

套用

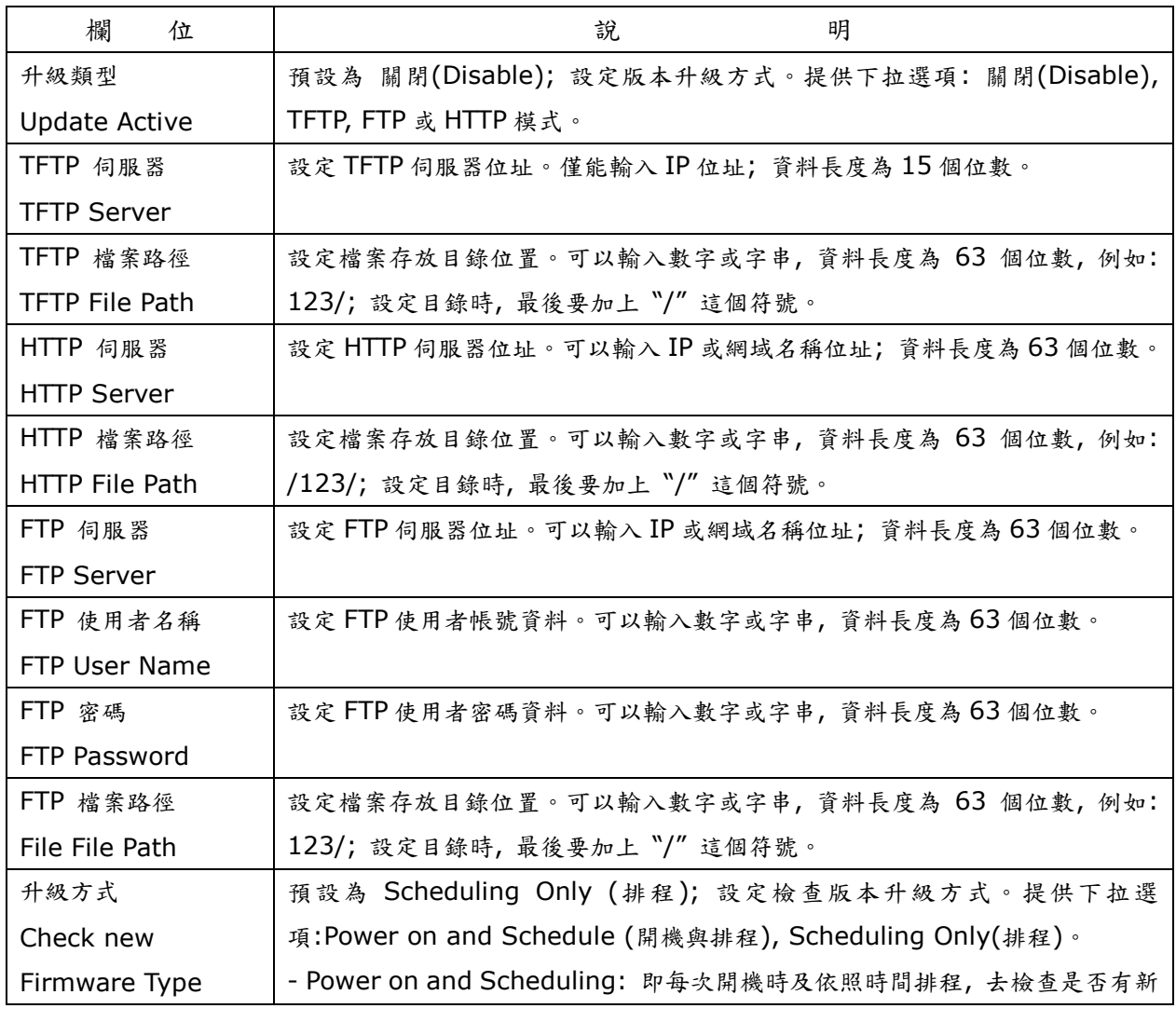

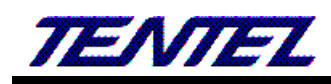

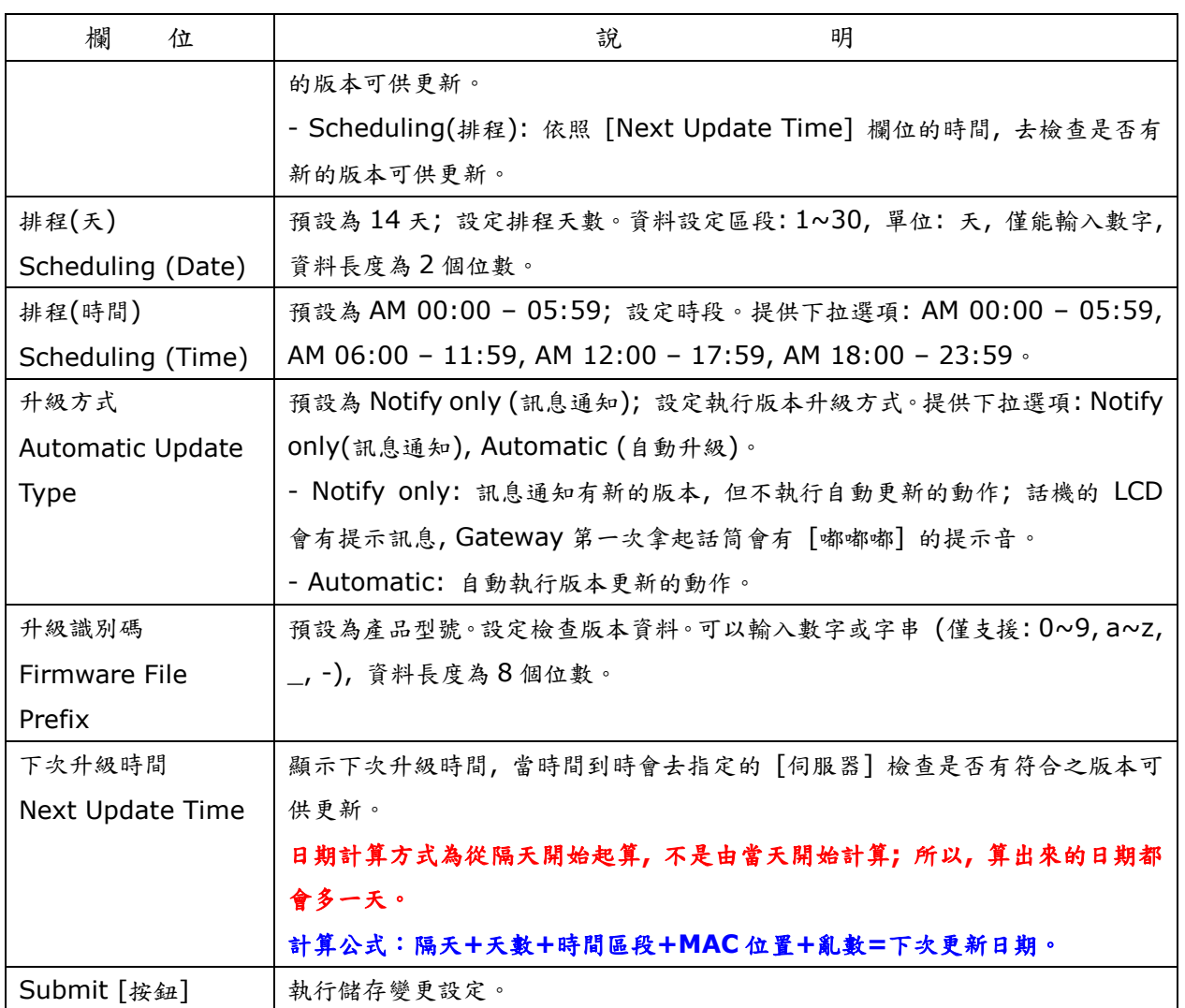

## 特別注意:設備在執行版本更新時**,** 需要一段時間**(**約需 **2~3** 分鐘**),** 在這段時間內無法執行任何撥號功能**,** 並請勿任 意拔除電源裝置**,** 以免造成嚴重錯誤發生。

## <span id="page-54-0"></span>**2.10.4.**韌體升級**(Firmware)**

## **2.10.4.1.** 功能說明

提供版本更新僅支援 ssh 格式。

## 韌體升級

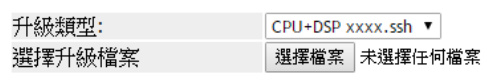

更新

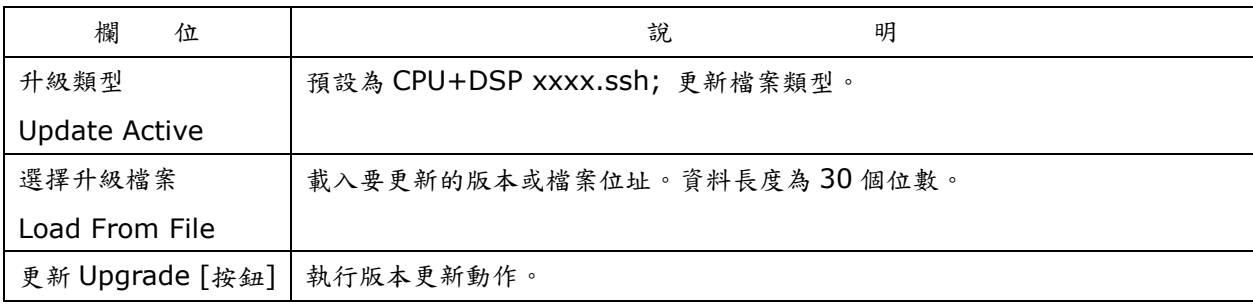

## 特別注意:設備正在執行版本更新**,** 更新時需要一段時間**(**約需 **2~5** 分鐘**),** 在這段時間內無法執行任何撥號功能**,**  並請勿任意拔除電源裝置**,** 以免造成嚴重錯誤發生。

## <span id="page-55-0"></span>**2.10.5.**進階設定**(Advanced)**

#### **2.10.5.1.** 功能說明

提供設定去電匿名功能, IP 撥號格式, 傳送保留格式, 加密功能, Syslog 記錄, 及 FXO 端參數設定。

## 管理 - 進階設定

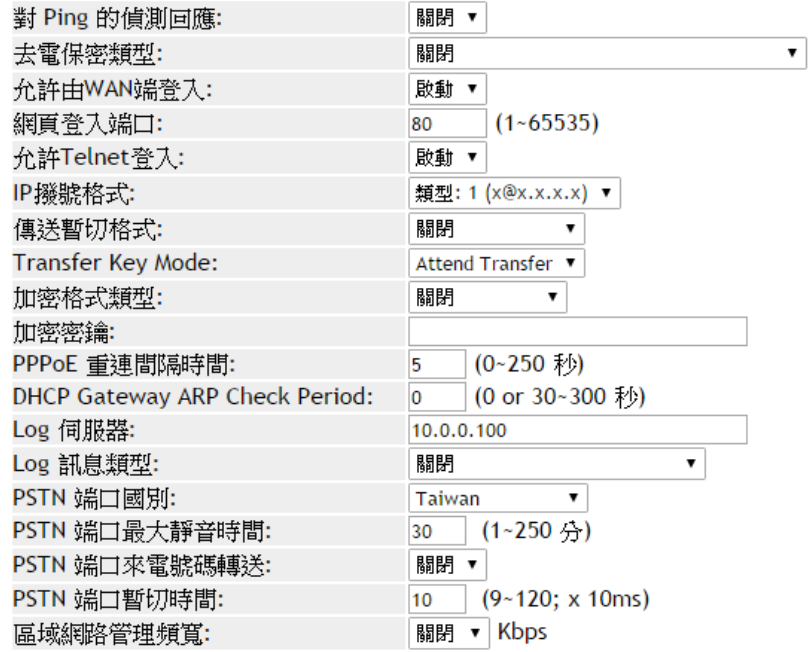

套用

(圖 2)

| 欄<br>位               | 說.<br>明                                                     |
|----------------------|-------------------------------------------------------------|
| 對 Ping 的偵測回應         | 預設為 關閉(Disable); 設定回應 ICMP 訊息。當設定為 啟動(Enable)時, 不           |
| <b>ICMP Not Echo</b> | 回應 ping 的訊息。提供下拉選項: 關閉(Disable), 啟動(Enable)。                |
| 去電保密類型               | 預設為 關閉(Disable); 設定去電匿名功能。當設定為 Type 1/Type 2 時, 啟動          |
| Anonymous Call       | 去電匿名功能,不傳送本機號碼資料;提供下拉選項:關閉(Disable), Type 1                 |
|                      | (anonymous@x.x.x.x), Type 2 (anonymous@anonymous.invalid) . |
|                      | 註: 系統營運業者(註冊之平台)亦必須有支援此功能。                                  |
| 允許由 WAN 端登入          | 預設為 啟動(Enable); 設定予許由 WAN 端登入網頁。當設定為 Disable (關閉)           |
| Management from      | 時,僅只能透過 LAN 端登入網頁。提供下拉選項: 關閉(Disable), 啟動                   |
| WAN                  | (Enable) •                                                  |
| 網頁登入端口               | 預設為80;設定登入網頁的埠位置。僅能輸入數字,資料設定區段:1~65535,                     |
| Web Login Port       | 資料長度為5個位數。                                                  |
| 允許 Telnet 登入         | 預設為 啟動(Enable); 設定予許採用 Telnet 方式登入系統。當設定為 Disable           |
| Telnet Login         | (關閉)時,則無法透過Telnet 方式登入系統。提供下拉選項:關閉(Disable),啟               |

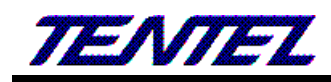

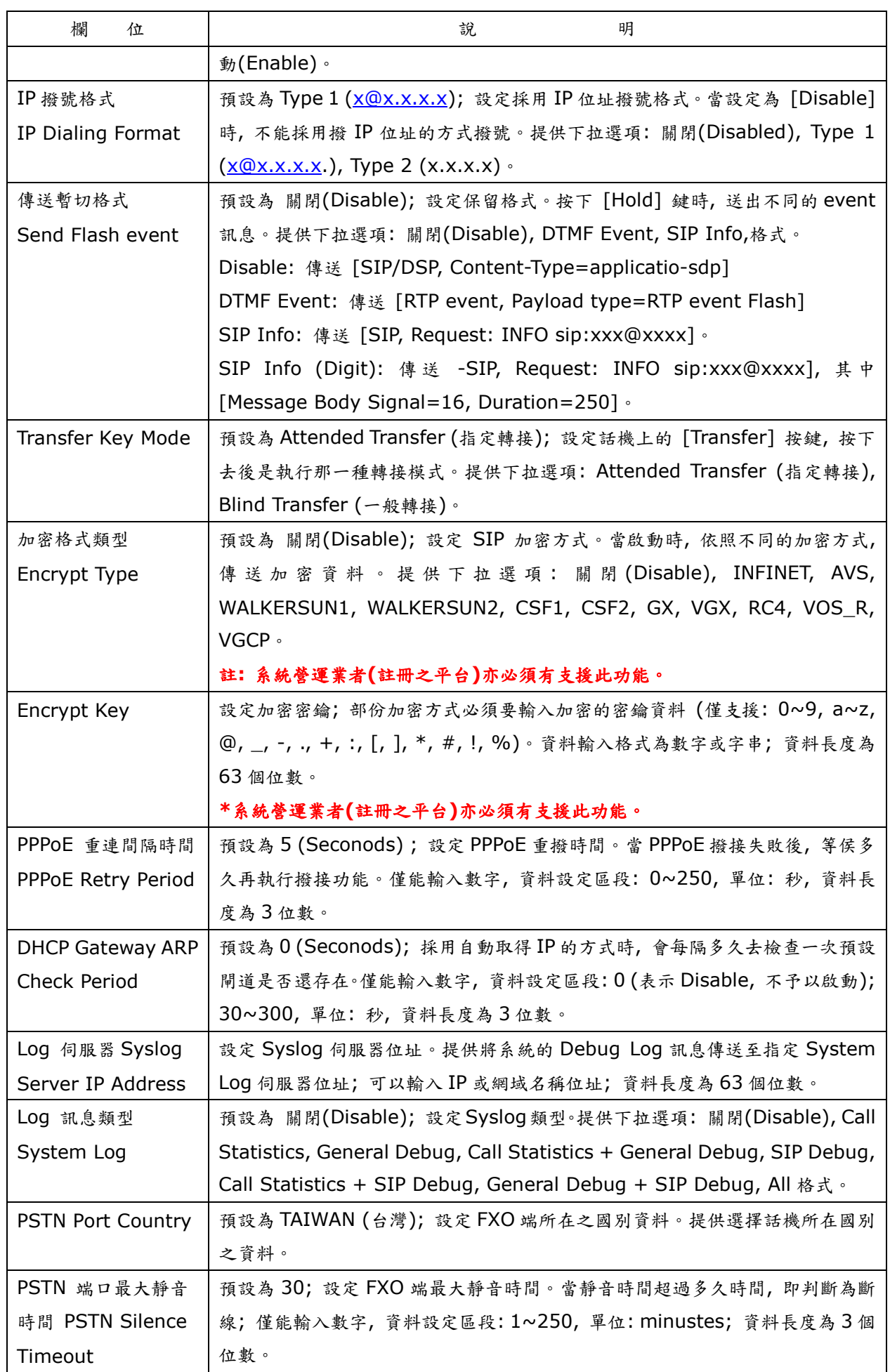

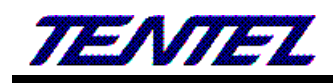

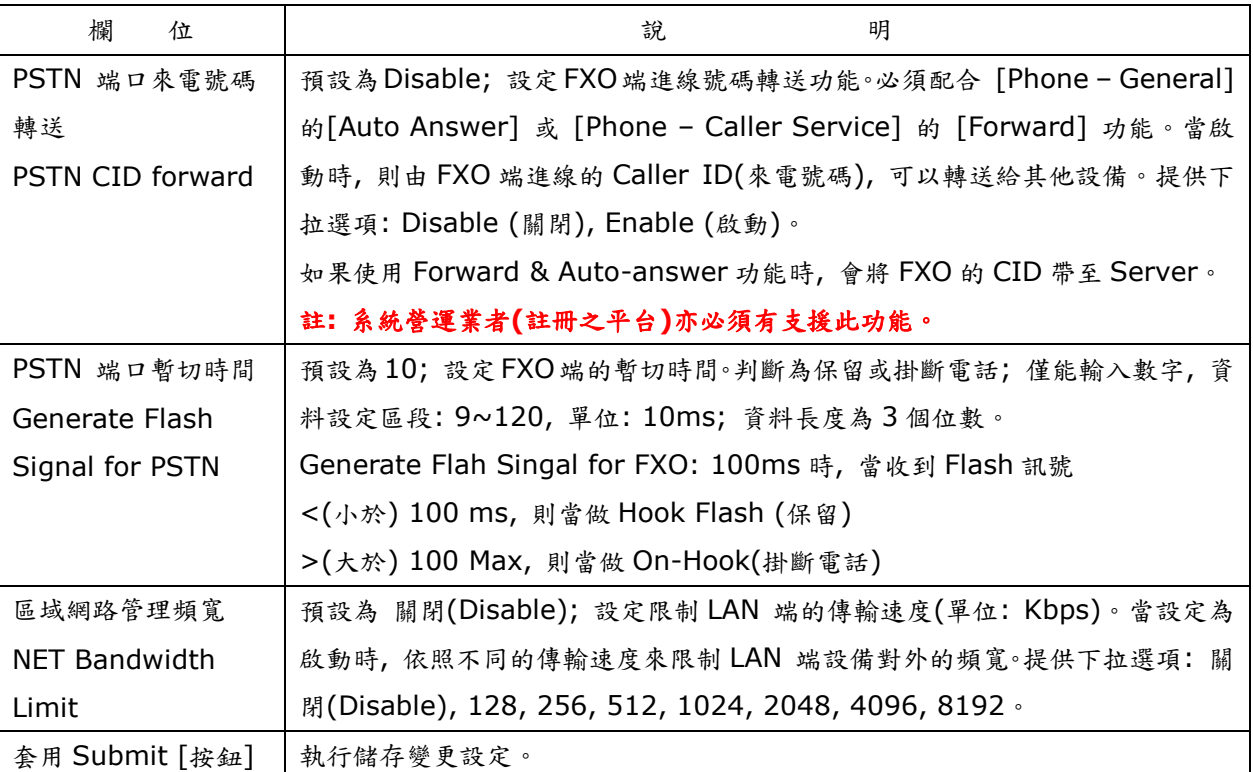

## <span id="page-57-0"></span>**2.10.6.**變更帳號**(Password)**

### **2.10.6.1.** 功能說明

提供設定三種權限 [Admin, System, User] 之使用者帳號資料變更。

## 帳號與密碼設定

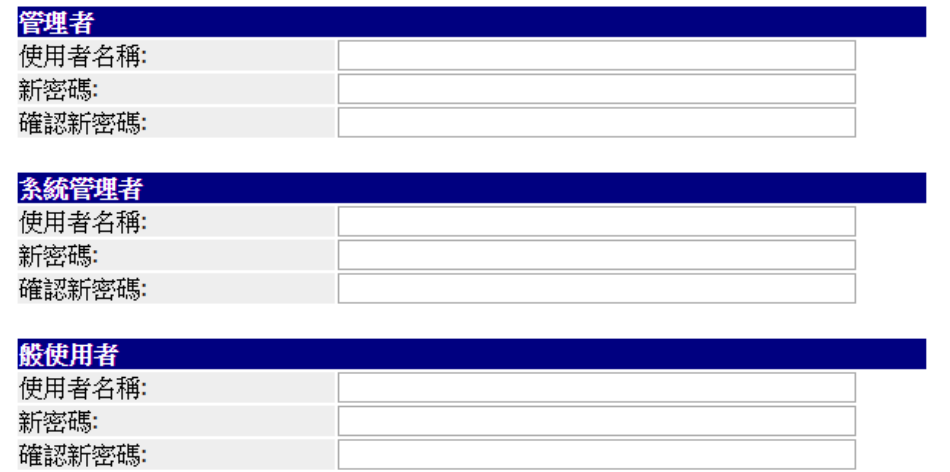

套用

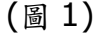

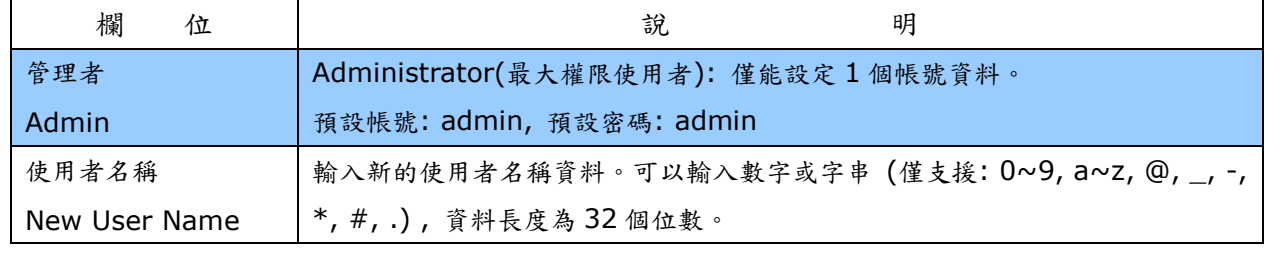

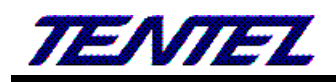

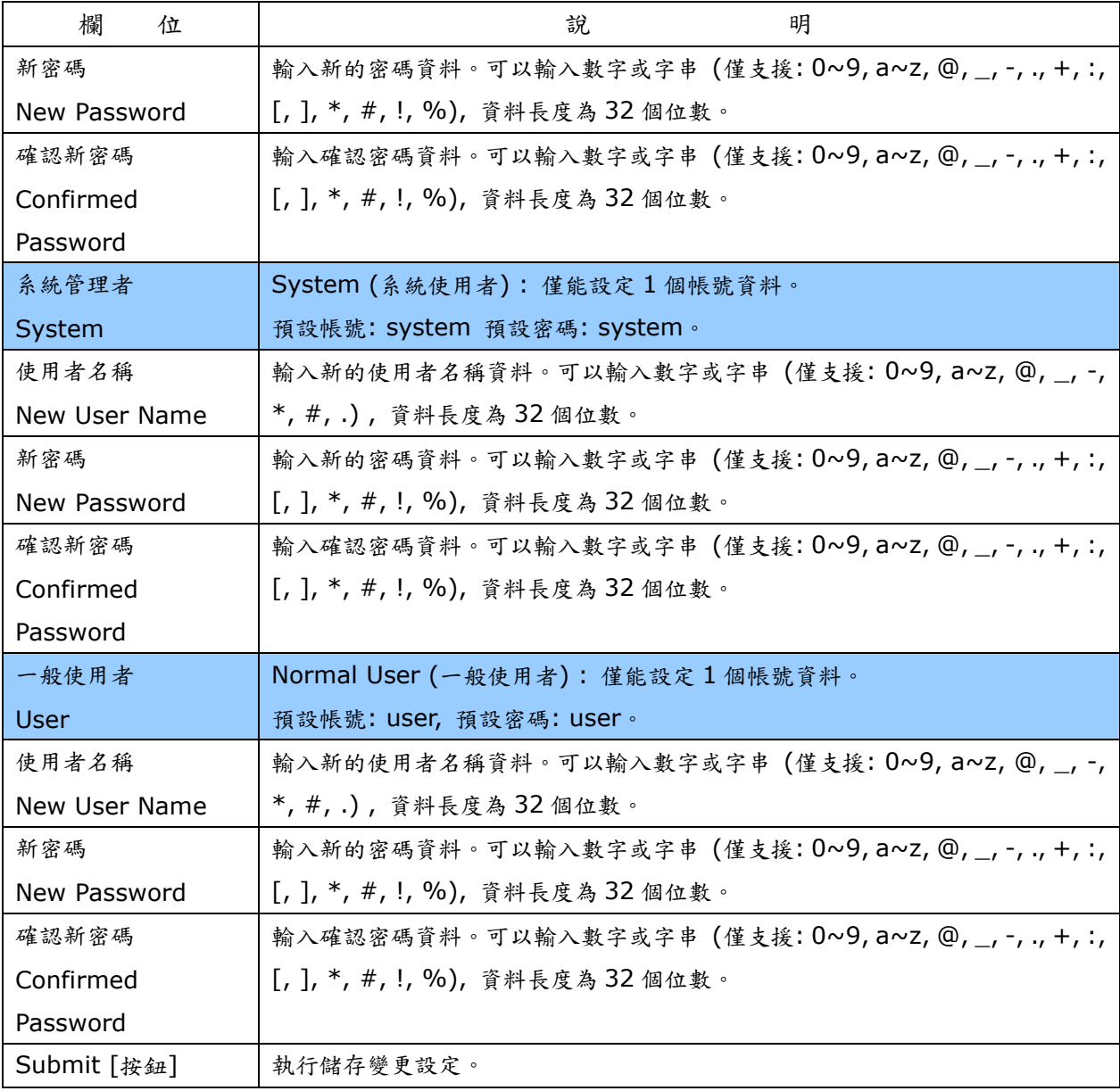

## <span id="page-58-0"></span>**2.10.7.**音頻設定**(Tones)**

## **2.10.7.1.** 功能說明

提供設定 Dial, Ring Back, Busy, Congestion, Ring, Call Waiting Tone 等資料, Tone 採用複頻方式。

## 音頻設定

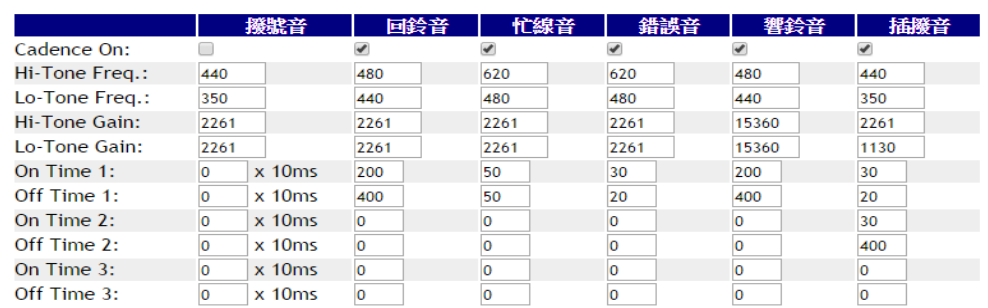

套用

Tone Gain 值: 372767-> 0bB, 16384-> -6dB, 8192-> -12dB

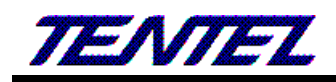

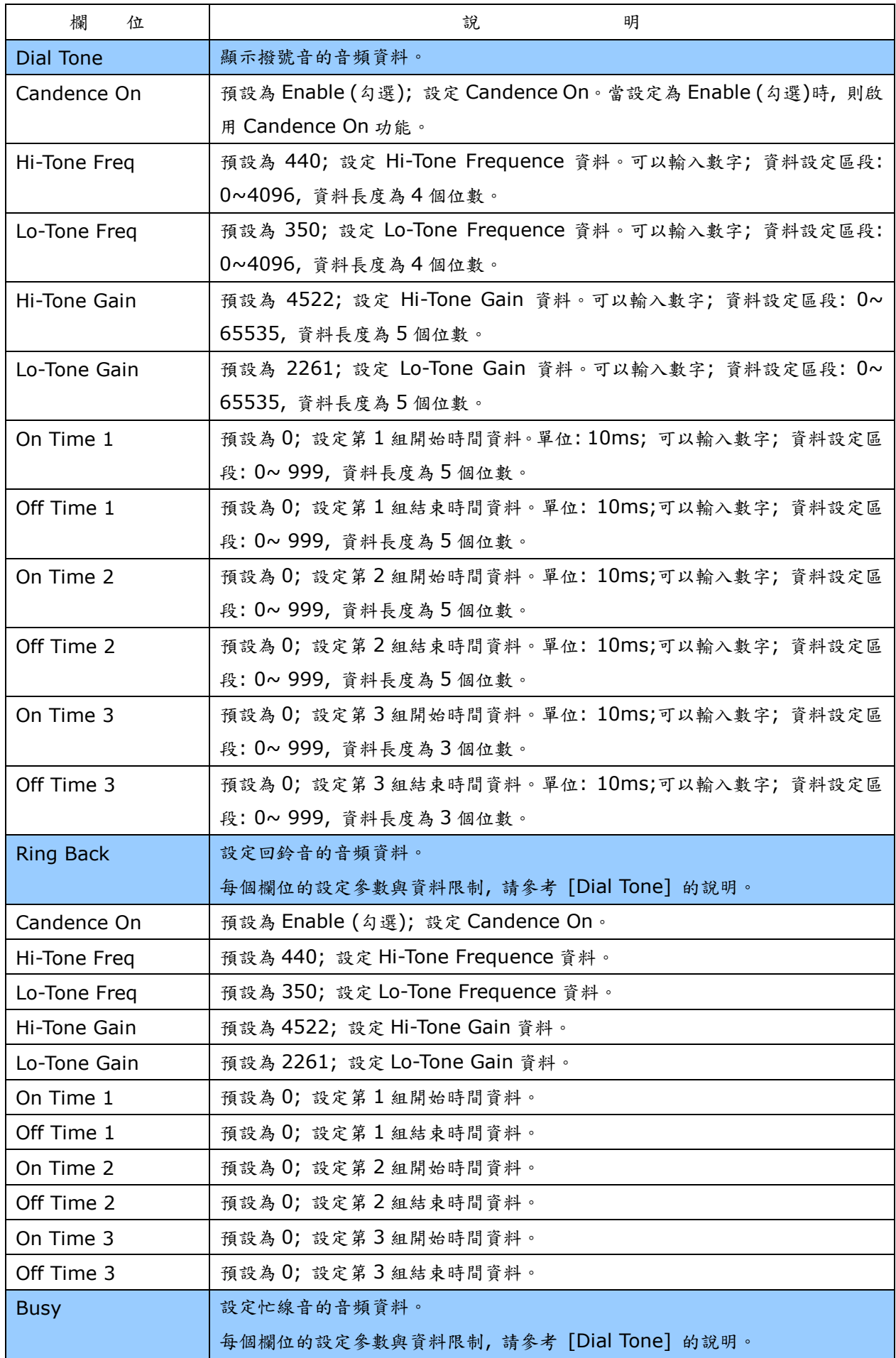

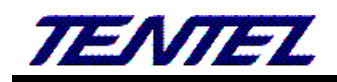

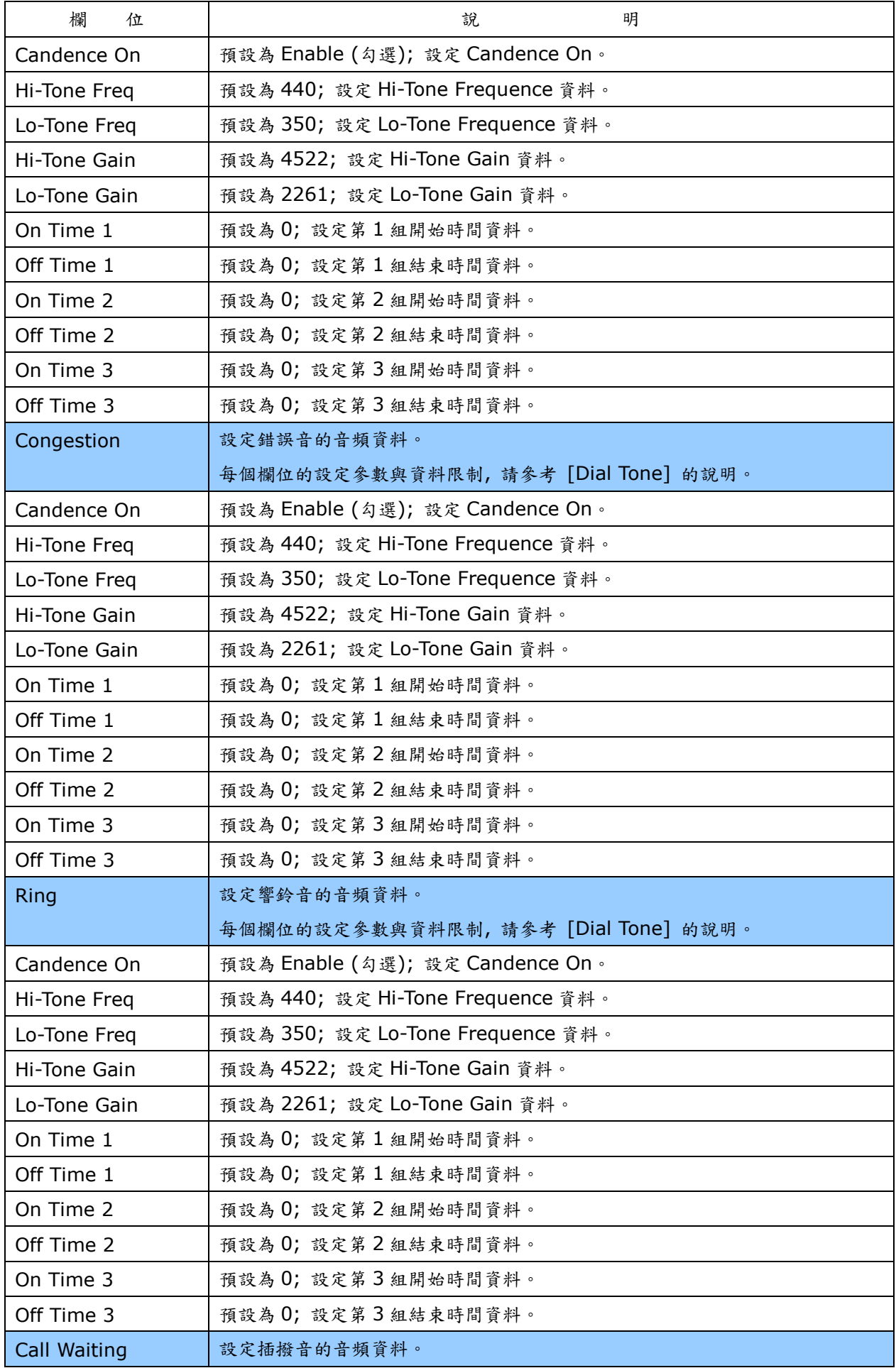

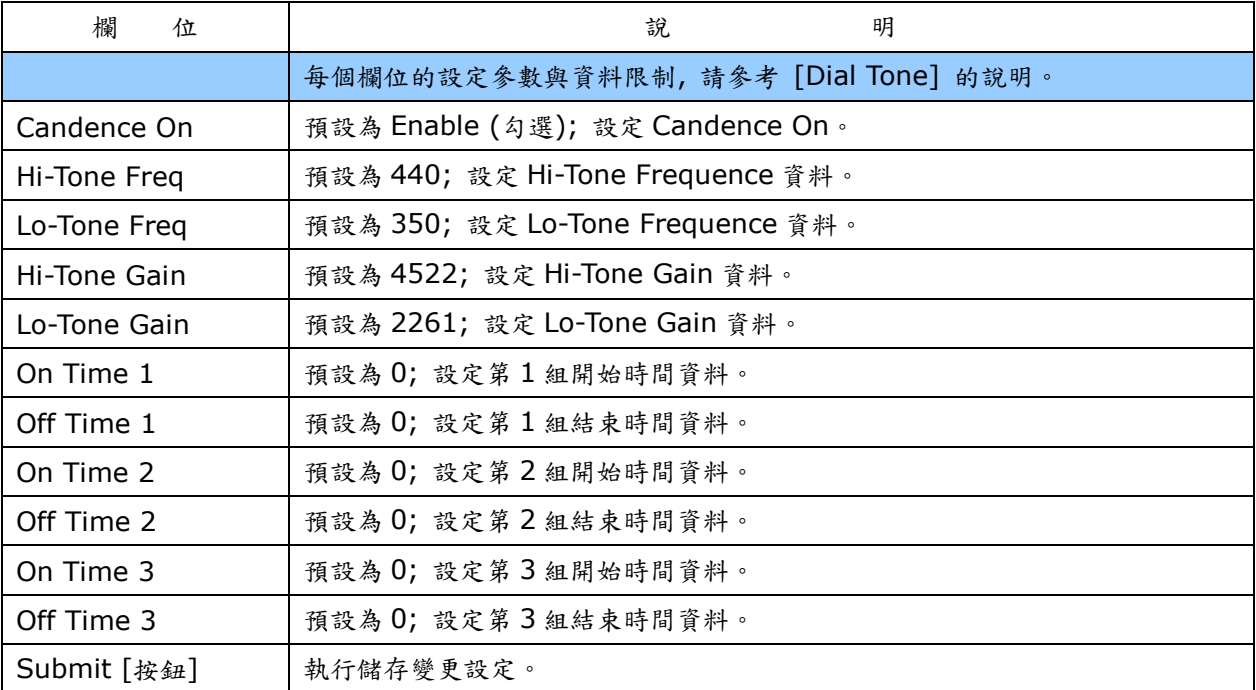

## **2.10.8.** 回覆預設值**(Default)**

## **2.10.8.1.** 功能說明

<span id="page-61-0"></span>提供清除所有設定資料回覆預設值, 不包含: Phone Book & Speed Dial 資料。

重設

## 回復原廠設定值

回復原廠設定值:

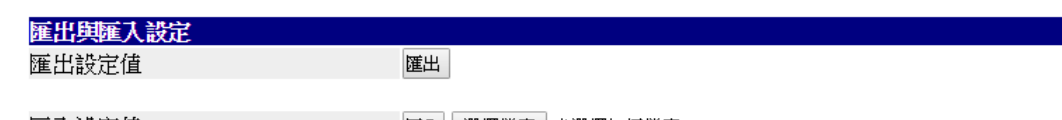

匯入設定值

匯入 選擇檔案 未選擇任何檔案

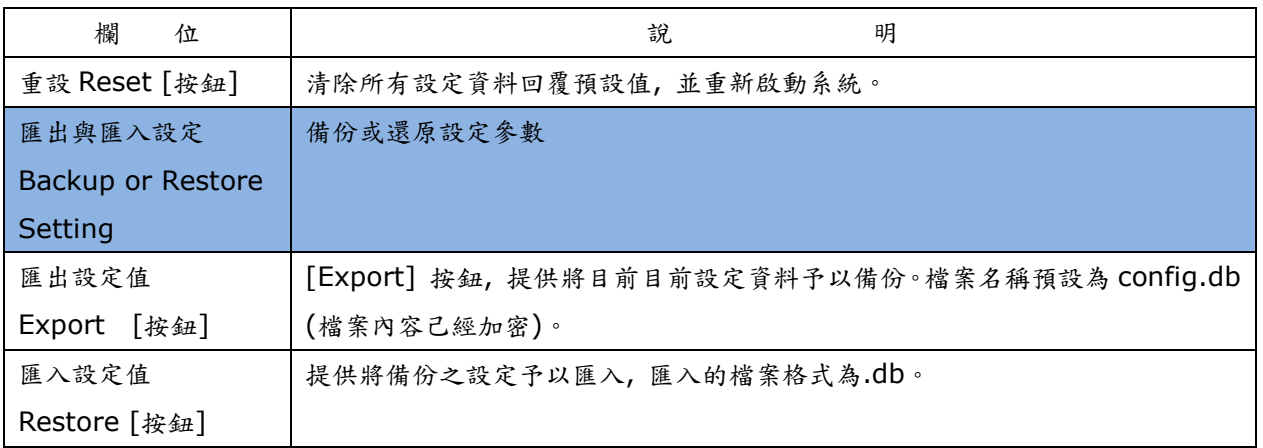

註: 如果用透過 [Update.htm] 網頁中的[Restore Configuration] 載入 [config.db] 檔案時, 則無法用此方式 清除。

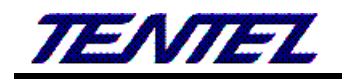

### <span id="page-62-0"></span>**2.10.9.**語言設定**(Language)**

#### **2.10.9.1.** 功能說明

提供變更網頁顯示的語言, 當按下 [Submit] 按鍵後, 請稍待片刻 (約 5~10 秒); 系統會自動切換成相對應的 語言。

語言設定

選擇語言:

正體中文 ▼

套用

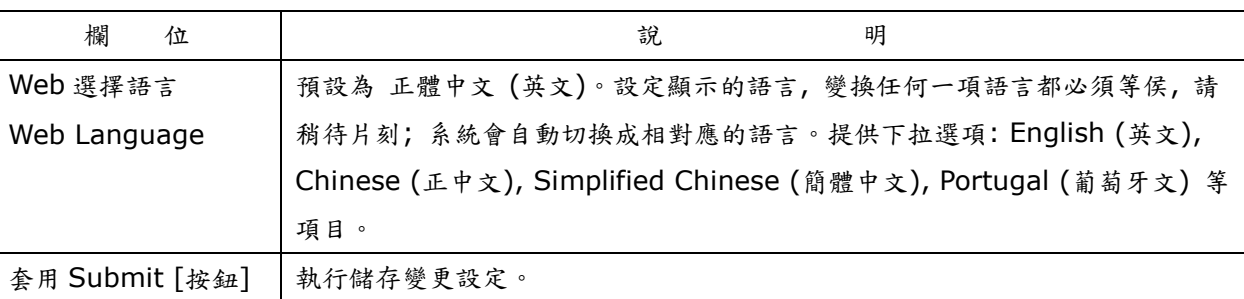

#### <span id="page-62-1"></span>**2.11.** 儲存與重新啟動**(Save & Reboot)**

提供 Save 和 Reboot 項目。

#### **2.11.1.** 功能說明

<span id="page-62-2"></span>儲存設定(Save Change): 提供儲存變更設定, 並自動重新啟動系統。 系統重新啟動(Reboot System): 提供重新啟動系統。

## 儲存與重新啟動

儲存設定:

儲存

系統重新啟動:

重新啟動 欄 位 えいしゃ はんしゃ かいこうかん 説 しゅうしゃ 明 儲存 Save [按鈕] 執行儲存變更設定, 並重新啟動系統。 執行重新啟動設備。

### <span id="page-62-3"></span>**2.12.** 登出系統**(Logout)**

### **2.12.1.** 功能說明

Reboot [按鈕]

重新啟動

<span id="page-62-4"></span>提供登出系統設定畫面; 回到登入主畫面。

登出

你確定要登出管理系統嗎? 登出

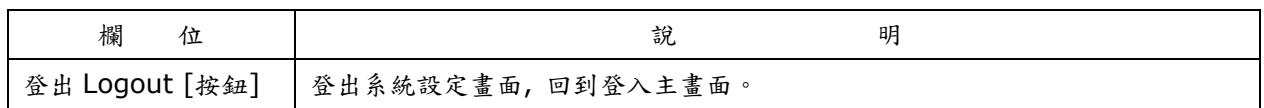

### <span id="page-63-0"></span>**3.** 批量安裝:

#### <span id="page-63-1"></span>**3.1.** 設定說明

取一台話機將所有相關參數依交換機暨網路等需求設定完成,將該台匯出設定,此為第 1 台設定資料,請參閱 2.8.1.1 最後匯出的說明。

同一台話機再修改 SIP 的相關使用者帳戶及網路資料(採固定 IP 才需設定,用 DHCP 自動取得則無須設定),完 成再匯出,完成第 2 台設定資料。

依上項將所有的話機的資料在同一台設定後匯出,完成資料準備工作。

#### <span id="page-63-2"></span>**3.2.** 話機安裝

將所有話機安裝完成,紀錄話機 MAC 碼與對應的分機號碼

#### <span id="page-63-3"></span>**3.3.** 執行自動匯入程式